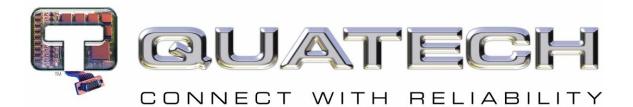

# AirborneDirect<sup>™</sup> User Manual

# AirborneDirect<sup>™</sup> DP500/IN5000/HD500 Family User Manual Revision: 1.1

# February 2011

File name: user manual abdg dp5xx family v1.1 Document Number: 100-8510-110 <Page Intentionally Left Blank>

# **Quatech Confidential**

Copyright © 2011 QUATECH <sup>®</sup> Inc.

ALL RIGHTS RESERVED. No part of this publication may be copied in any form, by photocopy, microfilm, retrieval system, or by any other means now known or hereafter invented without the prior written permission of QUATECH <sup>®</sup> Inc.. This document may not be used as the basis for manufacture or sale of any items without the prior written consent of QUATECH Inc..

QUATECH Inc. is a registered trademark of QUATECH Inc..

Airborne™ and AirborneDirect™ are trademarks of QUATECH Inc..

All other trademarks used in this document are the property of their respective owners.

Disclaimer

The information in the document is believed to be correct at the time of print. The reader remains responsible for the system design and for ensuring that the overall system satisfies its design objectives taking due account of the information presented herein, the specifications of other associated equipment, and the test environment.

QUATECH<sup>®</sup> Inc. has made commercially reasonable efforts to ensure that the information contained in this document is accurate and reliable. However, the information is subject to change without notice. No responsibility is assumed by QUATECH for the use of the information or for infringements of patents or other rights of third parties. This document is the property of QUATECH<sup>®</sup> Inc. and does not imply license under patents, copyrights, or trade secrets.

#### Quatech, Inc. Headquarters

QUATECH<sup>®</sup> Inc.. 5675 Hudson Industrial Parkway Hudson, OH 44236 USA

Telephone: 330.655.9000 Toll Free (USA): 800.553.1170 Fax: 330.655.9010 Technical Support: 800.553.1170 / support@quatech.com

Web Site: www.quatech.com

<Page Intentionally Left Blank>

# Contents

| 1.0          | Conventions                                                                    | . 9 |
|--------------|--------------------------------------------------------------------------------|-----|
| 1.1          | Terminology                                                                    |     |
| 1.2          | Notes                                                                          |     |
| 1.3          | Caution                                                                        |     |
| 1.4<br>2.0   | File Format Product Description                                                |     |
| 3.0          | Floddci Description                                                            |     |
| 4.0          | Device Types                                                                   |     |
| 4.1          | Serial                                                                         |     |
| 4.2          | Ethernet                                                                       |     |
| 4.3          | Serial + Ethernet                                                              | 12  |
| 4.4          | Enterprise Class                                                               |     |
| 4.5          | Industrial Class                                                               |     |
| 4.6          | Heavy Duty Class                                                               |     |
| 5.0<br>6.0   | Block Diagram<br>Pin out and Connectors                                        |     |
| 6.1          | Serial Ports                                                                   |     |
| 6.2          | Ethernet Port                                                                  |     |
| 6.3          | Connector Definition                                                           |     |
| 6.4          | OEM Reset Switch (Factory Reset)                                               | 20  |
| 6.5          | Enterprise Serial Interface Jumpers                                            |     |
| 6.6          | Indicator LED's                                                                |     |
| 7.0          | Electrical & RF Specification                                                  |     |
| 7.1          | AC Electrical Characteristics – Transmitter                                    |     |
| 7.2<br>8.0   | Performance/Range                                                              |     |
| 8.1          | Antenna Selection                                                              |     |
| 8.2          | Host Board Mounted Antenna                                                     |     |
| 8.3          | Host Chassis Mounted Antenna                                                   |     |
| 8.4          | Embedded Antenna                                                               | 28  |
| 8.5          | Antenna Location                                                               |     |
| 8.6          | Performance                                                                    |     |
| 9.0          | Mechanical Outline – Enterprise Class                                          | 32  |
| 10.0<br>11.0 | Mechanical Outline – Industrial Class                                          |     |
| 11.0         | Getting Started<br>Unpack the AirborneDirect™ Device                           |     |
| 11.2         | Connect AirborneDirect™ to host                                                |     |
| 11.3         | Attach Antenna and Power-up the AirborneDirect™                                |     |
| 12.0         | Configuring Device – Industrial Serial (ABDG-SE-IN5XXX)                        | 35  |
| 13.0         | Configuring Device – Enterprise Serial (ABDG-SE-DP5XX)                         |     |
| 13.1         | Connect a Host Computer                                                        | 38  |
| 13.2         | Interacting with the AirborneDirect™ device                                    | 38  |
| 13.3<br>13.4 | Determine and Store the Access Point SSID<br>Determine the Device's IP address |     |
| 13.4         | Accessing the Device Using the Web Interface.                                  |     |
| 13.6         | Accessing the Device Using Telnet                                              |     |
| 14.0         | Configuring Device – Enterprise/Industrial Ethernet                            | 41  |
| 15.0         | Using the Web Interface                                                        | 44  |
| 15.1         | Navigation Bar                                                                 |     |
| 15.2         | Feature Links                                                                  |     |
| 15.3         | Navigating the Website                                                         |     |
| 15.4<br>15.5 | Updating a Field<br>Uploading Certificates                                     |     |
| 15.6         | Upload Configuration Files                                                     |     |
| 15.7         | Updating Firmware                                                              |     |
| 16.0         | Express Setup Configuration Page                                               |     |
| 17.0         | Configuring the Wireless Interface                                             |     |
| 17.1         | Configuring for Infrastructure Networks                                        |     |
| 17.2         | Configuring for AdHoc Networks                                                 |     |
| 18.0         | Configuring the Security Settings                                              |     |
| 18.1<br>18.2 | Configuring for WEP Security<br>Configuring for WPA-PSK Security               |     |
| 18.3         | Configuring for WPA-PSK Security                                               |     |
| 18.4         | Configuring for PEAP Security                                                  |     |
| 19.0         | Configuring Network Settings                                                   | 63  |
| 19.1         | Configuring DHCP on WLAN Interface                                             |     |
| 19.2         | Configuring DHCP on Ethernet Interface                                         |     |
| 19.3         | Configuring a Static IP Address on WLAN Interface                              | 65  |

| 19.  |                                                         | . 66 |  |  |  |  |
|------|---------------------------------------------------------|------|--|--|--|--|
| 20.0 | Configuring Serial Device Server                        |      |  |  |  |  |
| 20.  |                                                         |      |  |  |  |  |
| 20.  |                                                         |      |  |  |  |  |
| 20.  | 0.3 Configuring Serial Port 2 for Access on Tunnel Port |      |  |  |  |  |
| 20.  | 20.4 Configuring Serial Port 1 as TCP Client            |      |  |  |  |  |
| 20.  |                                                         | . 73 |  |  |  |  |
| 21.0 | Installing and Using the Airborne VirtualCOM Driver     | . 75 |  |  |  |  |
| 22.0 | Replacing a Serial Cable                                | . 78 |  |  |  |  |
| 23.0 | Configuring Ethernet Adapter                            | . 81 |  |  |  |  |
| 23.  |                                                         |      |  |  |  |  |
| 23.  |                                                         |      |  |  |  |  |
| 24.0 | Web Page Overview                                       | . 87 |  |  |  |  |
|      | Module Status                                           | 88   |  |  |  |  |
|      | Ethernet Status                                         |      |  |  |  |  |
|      | Ethernet DHCP Clients                                   |      |  |  |  |  |
|      | Radio Statistics                                        | 91   |  |  |  |  |
|      | Ethernet Statistics                                     |      |  |  |  |  |
|      | Express Setup                                           | 93   |  |  |  |  |
|      | WLAN Settings                                           | 95   |  |  |  |  |
|      | WLAN Security Settings                                  | 96   |  |  |  |  |
|      | Network Settings                                        |      |  |  |  |  |
|      | Serial Port Settings                                    | 100  |  |  |  |  |
|      | Serial Port 2 Settings                                  |      |  |  |  |  |
|      | Connection Settings                                     | 102  |  |  |  |  |
|      | Ethernet Settings                                       |      |  |  |  |  |
|      | Wireless Routing Settings                               |      |  |  |  |  |
|      | Ethernet Routing Settings                               | 106  |  |  |  |  |
|      | Advanced Settings                                       | 107  |  |  |  |  |
|      | Upload Configuration File                               | 110  |  |  |  |  |
|      | List Configuration File                                 |      |  |  |  |  |
|      | Delete Configuration File                               | 112  |  |  |  |  |
|      | Active Configuration                                    | 113  |  |  |  |  |
|      | User Configuration                                      | 114  |  |  |  |  |
|      | OEM Configuration                                       | 115  |  |  |  |  |
|      | Factory Configuration                                   | 116  |  |  |  |  |
|      | WPA Configuration                                       |      |  |  |  |  |
|      | List Certificates                                       | 118  |  |  |  |  |
|      | Upload Certificate                                      |      |  |  |  |  |
|      | Delete Certificate                                      | 120  |  |  |  |  |
|      | Network (Home Page)                                     | 121  |  |  |  |  |
|      | Discover Airborne Modules                               |      |  |  |  |  |
|      | Scan for Access Points                                  |      |  |  |  |  |
|      | Maintenance (Home Page)                                 | 124  |  |  |  |  |
|      | Update Module Firmware                                  |      |  |  |  |  |
|      | Reset Factory Defaults                                  |      |  |  |  |  |
|      | Restart Module                                          |      |  |  |  |  |
|      | Blink the POST LED                                      |      |  |  |  |  |
|      | Stop Blinking the POST LED                              | 129  |  |  |  |  |
|      | Change Module Personality                               | 130  |  |  |  |  |
| 25.0 | Certification & Regulatory Approvals                    | 131  |  |  |  |  |
| 25.  |                                                         | 131  |  |  |  |  |
| 25.  |                                                         |      |  |  |  |  |
| 25.  |                                                         |      |  |  |  |  |
| 25.  |                                                         |      |  |  |  |  |
| 25.  |                                                         |      |  |  |  |  |
| 26.0 | Physical & Environmental Approvals                      |      |  |  |  |  |
| 27.0 | Change Log                                              | 135  |  |  |  |  |

# **Figures**

| Figure 1 - Enterprise AirborneDirect™ Device          | 13 |
|-------------------------------------------------------|----|
| Figure 2 - Industrial AirborneDirect™ Device          |    |
| Figure 3 - Heavy Duty AirborneDirect™ Device          | 14 |
| Figure 4 - ABDG-SE/ET-DP5XX Block Diagram             | 16 |
| Figure 5 - ABDG-ET/SE-IN5XXX Block Diagram            | 17 |
| Figure 6 - DE-9 (DB-9) Connector Pin-out              | 18 |
| Figure 7 - Ethernet Jack Pin Out                      |    |
| Figure 8- Interface Selection Jumpers                 | 21 |
| Figure 9 - Website Login                              | 44 |
| Figure 10 - Default Home Page                         |    |
| Figure 11 - Website Navigation Bar                    | 45 |
| Figure 12- Feature Links                              |    |
| Figure 13 - Airborne Web Page                         | 47 |
| Figure 14 - upload Certificate Web page               | 48 |
| Figure 15 - Upload Configuration Web Page             | 49 |
| Figure 16 - Firmware Update Page                      | 50 |
| Figure 17 - Firmware Update in Progress               | 51 |
| Figure 18 - Firmware Update Complete                  | 51 |
| Figure 19 - Express Setup Page                        | 53 |
| Figure 20 - Ethernet Bridge Functionality             |    |
| Figure 21 - Airborne Ethernet Bridge IP Configuration | 83 |

# **Tables**

| Table 1 – Serial Port Pin Definition                                |      |
|---------------------------------------------------------------------|------|
| Table 2 - Serial Ports by Product Class                             | . 19 |
| Table 3 - Ethernet Connector Pin Out                                | . 19 |
| Table 4 - Connector Description                                     | . 20 |
| Table 5 - OEM Reset Procedure                                       | . 21 |
| Table 6 - Enterprise LED Indicators                                 | . 22 |
| Table 7 - Industrial LED Indicators                                 | . 23 |
| Table 8- Absolute Maximum Values <sup>1</sup>                       | . 24 |
| Table 9 - RF Characteristics – 802.11b/g                            | . 24 |
| Table 10 - Supported Data Rates by Band                             |      |
| Table 11 - Operating Channels                                       | . 25 |
| Table 12 - Radio Typical Performance Range                          | . 26 |
| Table 13 - Embedded Antenna Options                                 | . 28 |
| Table 14 - SE-IN5XXX Accessing the Web Interface                    | . 35 |
| Table 15 - UART Authentication                                      |      |
| Table 16 - UART SSID & Authentication                               | . 39 |
| Table 17 - UART Determine Module's IP Address                       | . 39 |
| Table 18 - ET-DP5XX/IN5XXX Accessing the Web Interface              | . 41 |
| Table 19 - Navigation Bar Items                                     | . 45 |
| Table 20 - Uploading Certificates                                   | . 48 |
| Table 21 - Uploading Configurations                                 | . 49 |
| Table 22 - Updating Firmware                                        |      |
| Table 23 - Express Page Setup                                       | . 53 |
| Table 24 - Configuring Wireless Interface - Infrastructure          | . 56 |
| Table 25 - Configuring Wireless Interface - AdHoc                   |      |
| Table 26 - Configuring for WEP Security                             | . 58 |
| Table 27 - Configuring for WPA Security                             |      |
| Table 28 - Configuring for WPA2 Security                            |      |
| Table 29 - Configuring for PEAP Security                            |      |
| Table 30 - Configuring DHCP - WLAN                                  | . 63 |
| Table 31 - Configuring DHCP - Ethernet                              |      |
| Table 32 - Configuring Static IP - WLAN                             | . 65 |
| Table 33 - Configuring Static IP - Ethernet                         | . 66 |
| Table 34 – Configure Data Tunnel on Telnet Port                     |      |
| Table 35 - Data Tunnel using Telnet Port                            | . 69 |
| Table 36 – Configure Data Tunnel on Serial Port 1 Tunnel Port (TCP) |      |
| Table 37 - Data Tunnel using Tunnel Port on Serial Port 1           | . 70 |
| Table 38 - Configure Data Tunnel on Serial Port 2 Tunnel Port (TCP) | . 71 |
| Table 39 - Data Tunnel using Tunnel Port on Serial Port 2           |      |
| Table 40 - Configure Serial Port 1 as TCP Client                    |      |
| Table 41 - Configure Serial Port 2 as TCP Client                    |      |
| Table 42 - Install VCOM                                             |      |
| Table 43 - Cable Replacement - Slave Configuration                  | . 78 |

| Table 44 - Cable Replacement - Master Configuration             | 79  |
|-----------------------------------------------------------------|-----|
| Table 45 - Ethernet Adapter interface Configuration - DHCP      |     |
| Table 46 - Ethernet Adapter interface Configuration - Static IP | 84  |
| Table 47 - Regulatory Approvals                                 | 131 |
| Table 48 - Modular Approval Grant Numbers                       | 132 |
| Table 49 - Mechanical Approvals                                 |     |

## 1.0 Conventions

The following section outlines the conventions used within the document, where convention is deviated from the deviation takes precedence and should be followed. If you have any question related to the conventions used or clarification of indicated deviation please contact Quatech Sales or Wireless Support.

#### 1.1 Terminology

Airborne Enterprise Device Server and AirborneDirect Enterprise Device Server is used in the opening section to describe the devices detailed in this document, after this section the term **module** will be used to describe the devices.

#### 1.2 Notes

A note contains information that requires special attention. The following convention will be used. The area next to the indicator will identify the specific information and make any references necessary.

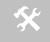

The area next to the indicator will identify the specific information and make any references necessary.

#### 1.3 Caution

A caution contains information that, if not followed, may cause damage to the product or injury to the user. The shaded area next to the indicator will identify the specific information and make any references necessary.

The area next to the indicator will identify the specific information and make any references necessary.

### 1.4 File Format

These documents are provided as Portable Document Format (PDF) files. To read them, you need Adobe Acrobat Reader 4.0.5 or higher. For your convenience, Adobe Acrobat Reader is provided on the Radio Evaluation Kit CD. Should you not have the CD, for the latest version of Adobe Acrobat Reader, go to the Adobe Web site (<u>www.adobe.com</u>).

## 2.0 Product Description

This guide describes the AirborneDirect<sup>™</sup> device servers and wireless adapters from Quatech, Inc. AirborneDirect<sup>™</sup> is a fully integrated, 802.11 wireless Local Area Network (LAN) connectivity device designed to provide wireless LAN and Internet connectivity in industrial, scientific, medical, and transportation applications where an existing communications interface already exists. The AirborneDirect family of products supports Serial (RS232/422/485), Ethernet and a combination these interfaces in a range of packaging options.

The AirborneDirect<sup>™</sup> product family provides true plug-and-play wireless connectivity. By delivering convenient, easy-to-deploy wireless network connectivity, the device servers and adapters significantly reduce the complexities of wireless system deployment and network implementation. At the same time, users can move equipment without the cost and time associated with wired network drops and environment restrictions. This provides flexibility for seasonal demands, line and staffing changes, and more.

The AirborneDirect<sup>™</sup> Serial Bridges and device servers provide a simple connection between the 802.11 wireless LAN and three leading serial interfaces: RS-232, RS-422, and RS-485. The Bridge acts transparently between any device using these interfaces and a wireless LAN. Using the Quatech virtual communications port Windows device driver OEMs can communicate with their devices from any workstation on the same network as if the workstation and devices were directly attached through a serial port.

The AirborneDirect<sup>™</sup> Ethernet Adapter provides a link between the 802.11 wireless LAN and any Ethernet-ready device with an RJ-45 connector. It acts transparently between the device and a wireless LAN. By integrating AirborneDirect<sup>™</sup> into existing and legacy platforms, OEMs can significantly enhance their products by delivering increased value and functionality to their entire customer base.

The Airborne family includes the ability to simultaneously use the serial-to-wireless and Ethernet-to-wireless connectivity in the same unit. This capability provides for multiple connections to the same machine or consolidation of multiple wireless units into a single device.

The AirborneDirect<sup>™</sup> products open the world of remote device monitoring and management, as well as wide-area data collection, to any device, machine, or plant that has an external serial or Ethernet connection and a network infrastructure. The development kit provides quick and easy access to the Bridge's configuration and functions, while providing OEMs with a platform to develop their branded solutions. The Bridge also provides the capability to perform firmware upgrades that allow new features to be added quickly and easily, protecting your investment.

The Enterprise family includes the most advanced security support available for the device class in the industry, including WPA, WPA2 and full Enterprise support. The devices can be used with the most advanced WLAN networks being deployed today. The Airborne products are based upon the industry leading Airborne device server and wireless adapter technology from Quatech, providing a fully compatible and familiar device interface across the all product ranges. If you've used one you have used them all.

## 3.0 Features

- 802.11b/g WiFi Radio with 32bit ARM9 CPU (128Mb SDRAM, 64Mb Flash)
- Integrated Airborne Device Server and Wireless Adapter technology.
- Supports WEP, WPA, WPA2 and 802.1x Supplicant, with Certificates.
- The wireless device server includes integrated:
  - 802.11b/g radio driver
  - TCP/IP stack, UDP, telnet, FTP server
  - Data bridging and buffering
  - Command Line Interface
  - Web interface
  - WPA Supplicant
  - 802.11 Radio Driver
  - DHCP Server (Ethernet Interface)
  - Firewall and Port Forwarding (Ethernet)
  - FTP Server
- Supports flexible antenna selection.
- Operating Temperature (-40°C to 85°C)
- Storage temp (-50°C to 125°C)
- Industry standard wired connections:
  - D-9 Serial connectors (RS232/422/485)
  - RJ-45 (10/100 Ethernet)
- Multiple host interfaces supported:
  - Single and Dual Serial (RS232/422/485) up to 921K BAUD
  - 10/100 Ethernet
- Integrated standard and wide range (J1455) Power Supply (5-36VDC)
- Power connector options include 2.1mm Barrel Jack, Terminal Block and custom connectors.
- Integrated Site Survey mode.
- Advanced Low power modes.
- Rugged mounting options.
- Virtual COM port driver (WinXP, Vista, Win7)
- Worldwide Regulatory Support (FCC, IC, CE)

## 4.0 Device Types

This manual covers all variations available in the AirborneDirect<sup>™</sup> device family. The following section identifies the different types both functional and classification. In most cases the functional types are available in the listed classifications. If you are not certain which type you have or would like clarify the available options please contact Quatech Sales or Technical support.

#### 4.1 Serial

This device supports a single or dual serial port and provides serial to 802.11 bridging. The serial devices can support one or more of the following serial interface types:

- RS232
- RS422
- RS485

Default configuration on all models is RS232, conversion to RS422/485 requires software configuration and in some models jumper setting changes. These are covered in the following sections.

This device allows the connection of a serial port to an 802.11 network.

#### 4.2 Ethernet

The Ethernet adapter provides a wireless interface to an existing Ethernet port (RJ-45). Depending upon the model of device the connection to the Ethernet port of the host is made via a RJ-45 socket or pigtail with a RJ-45 plug.

The device supports a 10/100 Ethernet interface with auto configuration. Manual control of the interface is possible through the web or CLI interface.

#### 4.3 Serial + Ethernet

This device allows for simultaneous connection of Serial and Ethernet ports. Providing the same functionality on each port that is available on the individual devices, it is possible to maintain network based connections to both the Ethernet and Serial ports without compromise of functionality or performance.

Each interface can be configured and operated independently of the others. Connection to the serial port can be made via both the wireless and Ethernet ports supporting redundant network connectivity for high reliability applications.

#### 4.4 Enterprise Class

The enterprise class product provides the best cost vs. performance in the AirborneDirect<sup>™</sup> product family. The packaging is compact and designed to fit with non-industrial applications and markets. The product class supports the full industrial operating temperature range and the complete set of functional capabilities of the Airborne<sup>™</sup> Device Server and Wireless Adapter technology.

#### Figure 1 - Enterprise AirborneDirect™ Device

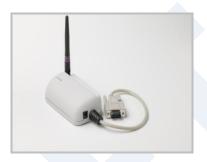

The Enterprise class product range includes devices that support a single serial port and an Ethernet device.

The enterprise class product is ideal for the following application types:

- Medical equipment.
- Point-of-Sale devices.
- CNC/DNC equipment.
- Time clocks.
- Scales.
- Data collection devices.
- Vehicle diagnostics.

The Enterprise Class products require a 5VDC power supply.

#### 4.5 Industrial Class

Developed to support the demands of the industrial and automotive environments, the features of the Industrial Class products offer a more flexible and rugged alternative to the enterprise class devices. The product class supports the full industrial operating temperature range and the complete set of functional capabilities of the Airborne Device Server and Wireless Adapter technology.

#### Figure 2 - Industrial AirborneDirect™ Device

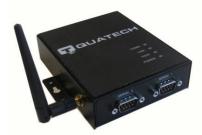

The family includes a metal enclosure and a wide range power supply capable of exceeding the SAE J1455 power supply requirements.

The enterprise class product is ideal for the following application types:

- CNC/DNC equipment.
- Vehicle diagnostics.
- Telematics.
- Remote monitoring and management.
- Industrial control.

The Industrial class of products includes Ethernet only, Serial only and the dual (Serial+Ethernet) capability.

#### 4.6 Heavy Duty Class

These are the highest performing and most rugged Serial Device Server and Ethernet adapter products in the market. The Heavy Duty product class supports the highest level of ruggedization available allowing use in the most hazardous and demanding environments. The product class supports the full industrial operating temperature range and the complete set of functional capabilities of the Airborne Device Server and Wireless Adapter technology.

Figure 3 - Heavy Duty AirborneDirect<sup>™</sup> Device

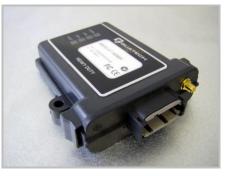

The product family uses the Deutsch EEC-325X4B enclosure with sealed and vented variations and a wide range power supply, capable of exceeding the SAE J1455 power supply requirements.

The Heavy Duty products are ideal for the following applications:

- Mining equipment telematics.
- Military vehicle diagnostics.
- Avionics.
- Construction heavy equipment diagnostics.

The HD class of products includes Ethernet only, Serial only and the dual (Serial+Ethernet) capability, through a custom Deutsch connector (DTM06-128A).

## 5.0 Block Diagram

The following outlines the block diagram for the devices:

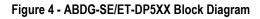

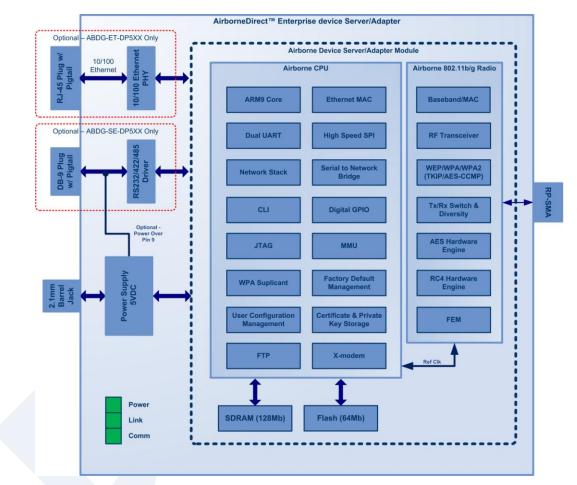

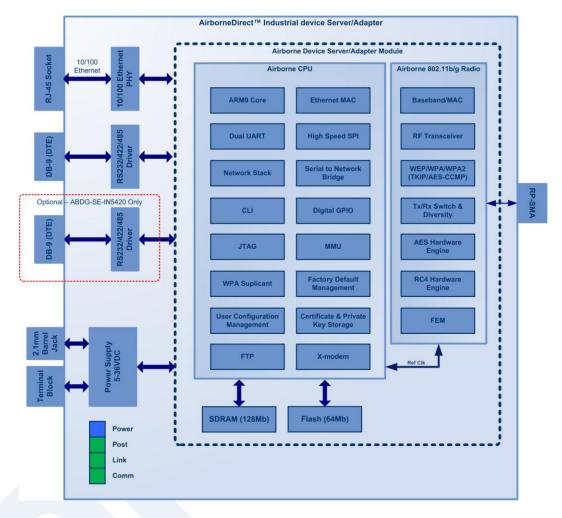

#### Figure 5 - ABDG-ET/SE-IN5XXX Block Diagram

## 6.0 Pin out and Connectors

Pin definition is dependent upon the device type selected. The following defines the pin outs for the individual interfaces.

### 6.1 Serial Ports

The AirborneDirect<sup>™</sup> units support either a single or dual serial port configuration. The Port pin out can change depending upon the interface configuration chosen, Table 1 shows the pin out for the interface selected.

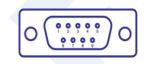

Figure 6 - DE-9 (DB-9) Connector Pin-out

Table 1 – Serial Port Pin Definition

| Pin | RS232 (DTE) | RS232 w/<br>Power on pin 9 <sup>2</sup> | RS422      | RS485                         |
|-----|-------------|-----------------------------------------|------------|-------------------------------|
| 1   | No Connect  | No Connect                              | No Connect | No Connect                    |
| 2   | RxD         | RxD                                     | RxD+       | Connect to pin 3 <sup>3</sup> |
| 3   | TxD         | TxD                                     | TxD+       | TxD+/RxD+                     |
| 4   | No Connect  | No Connect                              | No Connect | No Connect                    |
| 5   | GND         | GND                                     | GND        | GND                           |
| 6   | No Connect  | No Connect                              | RxD-       | Connect to pin 9 <sup>3</sup> |
| 7   | RTS         | RTS                                     | No Connect | No Connect                    |
| 8   | CTS         | CTS                                     | No Connect | No Connect                    |
| 9   | No Connect  | 5VDC (Input)                            | TxD-       | TxD-/RxD-                     |

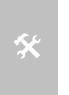

1. For 2-wire operation, the user must externally connect pin 3 to pin 2 and pin 6 to pin 9.

- 2. Power on pin 9 only available on Enterprise devices (ABDG-SE-DP501).
- 3. Only required on Industrial products (ABDG-SE-IN54XX)

Table 2 shows the availability of the serial ports and available interface types by product class.

| Device Class | Port 1                                    | Port 2                  |
|--------------|-------------------------------------------|-------------------------|
| Enterprise   | RS232<br>RS422 (4-wire)<br>RS485 (2-wire) | N/A                     |
|              | RS232<br>RS422 (4-wire)<br>RS485(2-wire)  | N/A                     |
| Industrial   | RS232<br>RS422 (4-wire)<br>RS485(2-wire)  | RS232<br>RS422 (4-wire) |

The Port 1 and Port 2 interfaces support the following configurations:

- BAUD: 300, 600, 1200, 2400, 4800, 9600, 14400, 19200, 28800, 38400, 57600, 115200, 230400, 460800, 921600
- Flow Control: None, Hardware (CTS/RTS), Software (XON/XOFF)
- Port 1 Default settings: 9600, 8, N, 1, No Flow Control.
- Port 2 Default settings: 9600, 8, N, 1, No Flow Control.

#### 6.2 Ethernet Port

The AirborneDirect<sup>™</sup> Ethernet devices support a single interface. This is a 10/100Mbps interface that supports auto negotiation and cross-over cabling. The interface also supports both half and full duplex for 10Mbps and 100Mbps. Table XX shows the interface pin out.

| 1 | 2 3 | 4 5 | 6 7 | 8 |
|---|-----|-----|-----|---|
|   |     |     |     |   |
|   |     |     |     | = |

#### Figure 7 - Ethernet Jack Pin Out

#### Table 3 - Ethernet Connector Pin Out

| Pin | RJ45 Socket (Industrial) | RJ45 Plug (Enterprise) |
|-----|--------------------------|------------------------|
| 1   | TxD+                     | RxD+                   |
| 2   | TxD-                     | RxD-                   |
| 3   | RxD+                     | TxD+                   |
| 4   | NC                       | NC                     |
| 5   | NC                       | NC                     |
| 6   | RxD-                     | TxD-                   |
| 7   | NC                       | NC                     |

| Pin        | RJ45 Socket (Industrial)                               | RJ45 Plug (Enterprise) |  |
|------------|--------------------------------------------------------|------------------------|--|
| 8          | NC                                                     | NC                     |  |
|            | Valid TCP/IP connection made with<br>Airborne Adapter: | N/A                    |  |
| Green LED  | Off No TCP/IP connection                               |                        |  |
|            | On Valid TCP/IP Connection                             |                        |  |
|            | Power-on Self Test (POST):                             |                        |  |
| Yellow LED | Off Not powered or has failed POST                     | N/A                    |  |
|            | On Passed POST                                         |                        |  |

### 6.3 Connector Definition

There are a total of five connectors used by the AirborneDirect<sup>™</sup> family. Which connectors are available on your product depend upon the model you purchased. The definition for the connectors is common to all product classes. Table 4 provides definitions for the connectors.

| Туре     | Description               | Product Class          |
|----------|---------------------------|------------------------|
| Serial   | DE-9 Connector Male       | Enterprise, Industrial |
| Ethernet | RJ45 Plug                 | Enterprise             |
| Ethernet | RJ45 Socket               | Industrial             |
| Antenna  | RP-SMA                    | Enterprise, Industrial |
| Power    | 2.1mm Barrel Jack         | Enterprise, Industrial |
| Power    | 2 Position Terminal Block | Industrial             |

#### **Table 4 - Connector Description**

#### 6.4 OEM Reset Switch (Factory Reset)

All AirborneDirect<sup>™</sup> devices support the ability to reset the configuration back to OEM defaults. This is useful when a device has been incorrectly configured and has lost the ability to communicate on any of the available ports, preventing access to one of the configuration interfaces and blocking your ability to recover the device by correcting the configuration.

The following Table 5 describes the sequence for OEM resetting the AirborneDirect<sup>™</sup> devices. All devices use the same process however the loo0cation of the OEM reset switch varies between the product families.

#### Table 5 - OEM Reset Procedure

| 1 | Disconnect or turn off the power supply.                                                                                                    |
|---|----------------------------------------------------------------------------------------------------|
| 2 | Press the OEM reset (factory reset) button.<br>This may require the use of a small narrow object, it is important that this object is<br>not sharp as it may cause damage to the unit.                    |
| 3 | While holding the OEM button pressed reapply power to the unit.                                                                                                    |
| 4 | Hold the OEM reset button for 5-6 seconds after power has been applied.                                                                                                    |
| 5 | Release the OEM reset button.                                                                                                    |
| 6 | The device will restart with the installed OEM defaults. If no OEM Configuration is applied the device will return to Quatech factory defaults.<br>See section 15.6 on use of OEM factory configurations. |

The location of the OEM reset button for the Enterprise devices is on the back of the enclosure, underneath the label near the pigtail. The Industrial devices OEM reset button is on the Ethernet/Power end of the box next to the 2.1mm barrel connector (See section 10.0)

#### 6.5 **Enterprise Serial Interface Jumpers**

The Enterprise Serial device server supports RS232/422/485 interface drivers, as well as power over pin 9. Selection of these options is made through both the web interface and hardware jumpers. Figure 8shows the interface selection jumpers for the different interface types.

| RS-232              | 0<br>1 0   | 0 | 0 | 0 | 0 | 0 | 0 | 0 | p |
|---------------------|------------|---|---|---|---|---|---|---|---|
| Cable Sense         | 1 O        | 0 | 0 | 0 | 0 | 0 | 0 | 0 | Ь |
| RS-232 Power Pin 9, |            | 0 | 0 | 0 | 0 | 0 | 0 | 0 | p |
| Cable Sense         | 1 <b>D</b> | 0 | 0 | 0 | 0 | 0 | 0 | 0 | Ь |

P 1000

0 0 0 0 p

000

000

0 0 0 0

0

#### **Figure 8- Interface Selection Jumpers**

The jumper selections must be made while the device is unpowered and before being used in the final application.

RS-422 w/

RS-485 w/

Termination

Termination

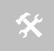

The interface type selected by the interface jumpers in Figure 8 must match the selected configuration for the **Configuration | Serial Port Settings | Serial Interface Type** setting in the web interface.

### 6.6 Indicator LED's

The devices provide indicator LED's to provide feedback on the state of the device. These are a useful tool during installation and troubleshooting.

| LED   | Color          | Airborne Device State                                                                                                    |
|-------|----------------|----------------------------------------------------------------------------------------------------|
| POWER | 0              | Adapter is not powered.                                                                                                    |
|       | •              | Adapter failed Power On Self Test (POST) and is not configured for wireless communication.                                                                                                    |
|       | •              | Adapter passed POST but is not configured for wireless network communication.                                                                                                    |
|       | •              | Adapter passed post and is configured for wireless communication.                                                                                                    |
| LINK  | 0              | Adapter is not powered.                                                                                                    |
|       | - <del>`</del> | (Periodic Blinking) Adapter is searching for a valid network<br>(Access Point) that matches device's configuration.                                                                                                    |
|       | $\bigcirc$     | Adapter has successfully associated with an Access Point.                                                                                                    |
| СОММ  |                | If Power LED is also Off then Adapter is not powered.                                                                                                    |
|       |                | If Power LED is On then either:                                                                                                    |
|       | 0              | A physical connection detected on Serial/Ethernet cable.                                                                                                    |
|       |                | No TCP session from wireless interface has been established.                                                                                                    |
|       |                | No physical Serial/Ethernet connection has been detected.                                                                                                    |
|       | *              | (Blinking – OFF/Red) A physical Serial/Ethernet connection<br>has been detected and there is traffic across the interface. No<br>TCP connection to the adapter has been established on the<br>wireless interface.                           |
|       | •              | A TCP connection to the adapter from the wireless interface<br>has been established but no physical connection on the<br>Serial/Ethernet interface has been detected.                                                                       |
|       | - <del>`</del> | (Blinking – Green/Orange) A physical Serial/Ethernet<br>connection has been detected and there is Serial/Ethernet<br>traffic across the interface. A TCP connection to the adapter<br>has been established (On WLAN or Ethernet interface). |
|       | •              | A physical Serial/Ethernet connection has been detected. A TCP connection to the adapter has been established from the WLAN or Ethernet interface but no traffic has been detected.                                                         |

Table 6 - Enterprise LED Indicators

| LED   | Color          | Airborne Device State                                                                                                    |
|-------|----------------|----------------------------------------------------------------------------------------------------|
| POWER | 0              | Adapter is not powered.                                                                                                    |
|       | •              | Adapter is powered.                                                                                                    |
| POST  | 0              | Adapter is not powered.                                                                                                    |
|       | •              | Adapter failed Power On Self Test (POST) and is not configured for wireless communication.                                            |
|       | •              | Adapter passed POST but is not configured for wireless network communication.                                                         |
|       | •              | Adapter passed post and is configured for wireless communication.                                                                     |
| LINK  | 0              | Adapter is not powered.                                                                                                    |
|       | - <del>\</del> | (Periodic Blinking) Adapter is searching for a valid network (Access Point) that matches device's configuration.                      |
|       | •              | Adapter has successfully associated with an Access Point.                                                                             |
| COMM  |                | If Power LED is also Off then Adapter is not powered.                                                                                 |
|       | 0              | If Power LED is On then:                                                                                                    |
|       |                | No TCP session from WLAN or Ethernet interface has been established.                                                                  |
|       |                | A TCP connection to the adapter has been established from<br>the Wireless or Ethernet interfaces but no traffic has been<br>detected. |

Table 7 - Industrial LED Indicators

## 7.0 Electrical & RF Specification

#### Table 8- Absolute Maximum Values<sup>1</sup>

| Parameter                           | Min | Мах  | Unit |
|-------------------------------------|-----|------|------|
| Maximum Supply Voltage - Enterprise | 4.5 | 5.5  | VDC  |
| Maximum Supply Voltage - Industrial | 5.0 | 36   | VDC  |
| Power Dissipation                   |     | 3.00 | W    |
| Operating Temperature Range         | -40 | 85   | °C   |
| Storage Temperature                 | -50 | 125  | °C   |

Note: 1. Values are absolute ratings, exceeding these values may cause permanent damage to the device.

| Table 9 - RF | <b>Characteristics</b> - | - 802.11b/g |
|--------------|--------------------------|-------------|
|--------------|--------------------------|-------------|

| Symbol               | Parameter                         | Rate (Mb/s)                     | Min  | Average<br>dBm / mW |      | Peak<br>dBm / mW |    | Units |
|----------------------|-----------------------------------|---------------------------------|------|---------------------|------|------------------|----|-------|
| Роитв                | Transmit Power<br>Output 802.11b  | 11, 5.5, 2, 1                   | 13.0 | 15.0                | 31.6 |                  |    | dBm   |
| P <sub>OUTG</sub>    | Transmit Power<br>Output 802.11g  | 6, 9, 12, 18, 24,<br>36, 48, 54 | 13.0 | 15.0                | 31.6 |                  |    | dBm   |
|                      | Receive<br>Sensitivity<br>802.11b | 11                              |      | -89                 |      |                  |    | ID    |
| P <sub>RSENB</sub>   |                                   | 1                               |      | -93                 |      |                  |    | dBm   |
|                      | Receive<br>Sensitivity<br>802.11g | 54                              |      | -72                 |      |                  |    |       |
|                      |                                   | 36                              |      | -79                 |      |                  |    | dBm   |
| P <sub>RSENG</sub>   |                                   | 18                              |      | -85                 |      |                  |    | UDIII |
|                      |                                   | 6                               |      | -9                  | 90   |                  |    |       |
| F <sub>RANGEBG</sub> | Frequency<br>Range                |                                 | 2412 |                     |      | 248              | 34 | MHz   |

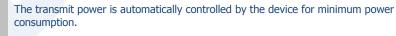

The transmit power at the antenna connector is 15dBm±2dBm.

| Band    | Supported Data Rates (Mb/s)  |
|---------|------------------------------|
| 802.11b | 11, 5.5, 2, 1                |
| 802.11g | 54, 48, 36, 24, 18, 12, 9, 6 |

#### Table 11 - Operating Channels

| Band    | Region    | Freq Range<br>(GHz) | No. of<br>Channels | Channels |
|---------|-----------|---------------------|--------------------|----------|
| 802.11b | US/Canada | 2.401 - 2.473       | 11                 | 1 - 11   |
|         | Europe    | 2.401 - 2.483       | 13                 | 1 - 13   |
|         | France    | 2.401 - 2.483       | 13                 | 1 – 13   |
|         | Japan     | 2.401 - 2.495       | 14                 | 1 - 14   |
| 802.11g | US/Canada | 2.401 - 2.473       | 11                 | 1 - 11   |
|         | Europe    | 2.401 - 2.483       | 13                 | 1 – 13   |
|         | France    | 2.446 - 2.483       | 13                 | 1 - 13   |
|         | Japan     | 2.401 - 2.483       | 13                 | 1 - 13   |

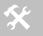

1. Only channels 1, 6 and 11 are non-overlapping.

### 7.1 AC Electrical Characteristics – Transmitter

Transmit power is automatically managed by the device for minimum power consumption. The transmit power at the RF connector is +15dBm  $\pm$  2 dBm for 802.11b/g Modes (all rates).

## 7.2 Performance/Range

The following table illustrates the typical data rates, performance and range the device is capable of providing using an omni-directional antenna.

| Data Rate      | <b>Typical Outdoor Distance</b><br>(Unity gain antenna) | <b>Typical Outdoor Distance</b><br>(2dBi antenna gain on each end for<br>B/G mode) |
|----------------|---------------------------------------------------------|------------------------------------------------------------------------------------|
| 1.0 Mb/s       | 240m                                                    | 380m                                                                               |
| 11.0 Mb/s      | 135m                                                    | 215m                                                                               |
| 6Mb/s 802.11g  | 135m                                                    | 215m                                                                               |
| 6Mb/s 802.11a  | 49m                                                     | 155m                                                                               |
| 54Mb/s 802.11g | 12m                                                     | 19m                                                                                |
| 54Mb/s 802.11a | 4.5m                                                    | 14m                                                                                |

Table 12 - Radio Typical Performance Range

Ranges are affected by receiver sensitivity; transmit power, free-space path loss, antenna gain, and link margin. Actual range will vary from those stated. Non-line-of-site applications will result in typical values less than shown above.

The Data Rate is the supported connection rate for the wireless link, the actual data throughput for the link will be less than the stated data rates.

## 8.0 Antenna

The unit supports antenna connection through a single Hirose U.FL connector, located on the top surface of the radio next to the RF shielding.

Any antenna used with the system must be designed for operation within the 2.4GHz ISM band and specifically must support the 2.412GHz to 2.482GHz for 802.11b/g operation. They are required to have a VSWR of 2:1 maximum referenced to a  $50\Omega$  system impedance.

#### 8.1 Antenna Selection

The Airborne radio supports a number of antenna options, all of which require connection to the U.FL connectors on the radio. Ultimately the antenna option selected will be determined by a number of factors, including consideration of the application, mechanical construction and desired performance. Since the number of possible combinations is endless we will review some of the more common solutions in this section. If your application is not covered during this discussion please contact Technical Support for more specific answers.

The available antenna connections include:

- Host board mounted antenna
- Host Chassis mounted antenna
- Embedded antenna

In addition to the above options, location and performance need to be considered. The following sections discuss these items.

#### 8.2 Host Board Mounted Antenna

Host board mounted requires that an antenna connection is physically mounted to the host system board. It also requires that the host board include a U.FL connector (two (2) if diversity is being used) to allow a U.FL to U.FL coaxial lead to connect from the radio to the host board. It will then require  $50\Omega$  matched PCB traces to be routed from the U.FL connector to the antenna mount.

There are several sources for the U.FL to U.FL coaxial cable these include Hirose, Sunridge and IPEX. Please contact Quatech for further part numbers and supply assistance.

This approach can simplify assembly but does require that the host system configuration can accommodate an antenna location that is determined by the host PCB. There are also limitations on the ability to seal the enclosure when using this approach.

This approach also restricts the selection of available antenna. When using this approach, antennas that screw or press fit to the PCB mount connector must be used. There are many options for the antenna connector type, however if you

wish to utilize the FCC/IC modular approval the connector choice must comply with FCC regulations. These state that a non-standard connector, e.g. RP-TNC/RP-SMA, is required. TNC/SMA connectors are not allowed.

#### 8.3 Host Chassis Mounted Antenna

Host Chassis mounted antennas require no work on the host PCB. They utilize an antenna type called 'flying lead'. There are two types of flying leads; one which provides a bulkhead mounted antenna connector and one which provides a bulk head mounted antenna. The type you choose will be determined by the application.

A flying lead system connects a U.FL coaxial lead to the radio's U.FL connector. The other end of the coax is attached to either a bulkhead mounted antenna connector or directly to an antenna that has an integrated bulkhead mount.

In either of the two cases, the use of this approach significantly reduces the antenna system development effort and provides for greater flexibility in the available antenna types and placement in the host system chassis.

When using the flying lead antenna (integrated bulk head mounting), there are no connector choice restrictions for use with the FCC/IC modular certification. However if the flying lead connector is used, the same restrictions as identified for the Host Mounted Antenna apply.

There are many suppliers of flying lead antenna and connectors. Quatech's Airborne Antenna product line offers a range of antenna solutions.

#### 8.4 Embedded Antenna

Use of Embedded antenna can be the most interesting approach for M2M, industrial and medical applications. Their small form factor and absence of any external mounting provides a very compelling argument for their use. There is a downside to this antenna type and it comes with performance. Antenna performance for all of the embedded options will, in most cases, be less that that achievable with external antenna. This does not make them unusable; it will impact choice of antenna type and requires more focus on placement.

The three main embedded antenna types are PCB embedded, chip (PCB mounted) and flying lead; each has its advantages and disadvantages (See Table 13).

| Antonno Tuno | Features |         |              |             |  |  |  |
|--------------|----------|---------|--------------|-------------|--|--|--|
| Antenna Type | Cost     | Size    | Availability | Performance |  |  |  |
| PCB Embedded | Lowest   | Largest | Custom       | Poor        |  |  |  |
| Chip         | Low      | Small   | Standard     | Poor        |  |  |  |
| Flying Lead  | Low      | Small   | Standard     | Fair        |  |  |  |

| Table 13 - Embedded A | Antenna Options |
|-----------------------|-----------------|
|-----------------------|-----------------|

**PCB Embedded** – This approach embeds an antenna design into the host PCB. This approach is very common with add-in WiFi cards (CF, PCMCIA, SDIO, etc.) as it requires no external connections and is the cheapest production approach. The lower production cost requires significant development cost and lack of performance and flexibility.

**Chip** – The integration of a chip antenna is simple and requires a relatively small footprint on the host system, however, it does suffer from the same limitations of flexibility and performance seen with the PCB embedded approach. There are relatively large numbers of suppliers of this type of antenna; there is also a range of configuration and performance options.

**Flying Lead** – This approach is similar to the flying lead solution for external antennas. The difference is that the form factors are smaller and provide a range of chassis and board mounting options, all for internal use. This approach suffers less from the performance and flexibility limitations of the other approaches, since the location of the antenna it not determined by the host PCB design. The assembly of a system using this approach maybe slightly more complex since the antenna is not necessarily mounted on the host PCBA.

#### 8.5 Antenna Location

The importance of this design choice cannot be over stressed. It can in fact be the determining factor between success and failure of the WiFi implementation.

There are several factors that need to be considered when determining location:

- Distance of Antenna from radio
- Location of host system
  - Proximity to RF blocking or absorbing materials
  - Proximity to potential noise or interference
  - Position relative to infrastructure (Access Points or Laptops)
- Orientation of host system relative to infrastructure
  - Is it known
  - Is it static

To minimize the impact of the factors above the following things need to be considered during the development process:

- Minimize the distance between the radio and the location of the antenna. The coaxial cable between the two impacts the Transmit Power and Receive Sensitivity negatively. Quatech recommends using 1.32-1.37mm outer diameter U.FL coaxial cables.
- Minimize the locations where metal surfaces come into contact or are close to the location of the antenna.
- Avoid locations where RF noise, close to or over lapping the ISM bands, may occur. This would include microwave ovens and wireless telephone systems in the 2.4GHz and 5.0GHz frequency range.
- Mount the antenna as high on the equipment as possible.

- Locate the antenna where there is a minimum of obstruction between the antenna and the location of the Access Points. Typically Access Points are located in the ceiling or high on walls.
- Keep the main antenna's polarization vertical, or in-line with the antenna of the Access Points. 802.11 systems utilize vertical polarization and aligning both transmit and receive antenna maximizes the link quality.

Even addressing all of the above factors does not guarantee a perfect connection, however with experimentation an understanding of the best combination will allow a preferred combination to be identified.

#### 8.6 Performance

Performance is difficult to define as the appropriate metric changes with each application or may indeed be a combination of parameters and application requirements. The underlying characteristic that, in most cases, needs to be observed is the link quality. This can be defined as the bandwidth available over which communication between the two devices can be performed. The lower the link quality the less likely the devices can communicate.

Measurement of link quality can be made in several ways: Bit Error Rate (BER), Signal to Noise (SNR) ratio, Signal Strength, and may also include the addition of distortion. The link quality is used by the radio to determine the link rate. Generally as the link quality for a given link rate drops below a predefined limit, the radio will drop to the next lowest link rate and try to communicate using it.

The reciprocal is also true. If the radio observes good link quality at one rate it will try to move up to the next rate to see if communication can be sustained using it. It is important to note that for a given position the link quality improves as the link rate is reduced. This is because as the link rate drops the radios Transmit power and Receive sensitivity improve.

From this it can be seen that looking at the link rate is an indirect way of assessing the quality of the link between the device and an Access Point. You should strive to make the communication quality as good as possible in order to support the best link rate. However be careful not to *over specify* the link rate. Consider your application's bandwidth requirements and tailor your link rate to optimize the link quality. For example, the link quality for a location at 6Mb/s is better than it would be for 54Mb/s. If the application only needs 2Mb/s of data throughput, the 6Mb/s rate would provide a better link quality.

Aside from the radio performance, there are a number of other things that contribute to the link quality. These include the items discussed earlier and choices made when looking at the overall antenna gain. The antenna gain contributes to the Equivalent Isotropically Radiated Power (EIRP) of the system. This is part of an overall measurement of the link quality called link margin.

Link Margin provides a measure of all the parts of the RF path that impact the ability of two systems to communicate. The basic equation looks like this:

**EIRP (dB)** = TxP + TxA - TxC

**Link Margin (dB)** = EIRP - FPL + (RxS + RxA - RxC)

| Where: | TxP = Transmitter output power (dBm)              |
|--------|---------------------------------------------------|
|        | TxA = Transmitter antenna gain (dBi)              |
|        | TxC = Transmitter to Antenna coax cable loss (dB) |
|        | FPL = Free Path Loss (dB)                         |
|        | RxS = Receiver receive sensitivity (dBm)          |
|        | RxA = Receiver antenna gain (dBi)                 |
|        | RxC = Receiver to Antenna coax cable loss (dB)    |

This is a complex subject and requires more information than is presented here, Quatech recommends at reviewing the subject and evaluating any system at a basic level.

It is then possible, with a combination of the above items and an understanding of the application demands, to achieve a link quality optimized for the application and host design. It is important to note that this is established with a combination of hardware selection, design choices and configuration of the radio.

# 9.0 Mechanical Outline – Enterprise Class

|                     | 2.58 REF<br>UNITIAL OF ALOS REF<br>4.03 REF<br>4.03 REF<br>1.90 REF    |
|---------------------|------------------------------------------------------------------------|
| Antenna Connector:  | RP-SMA (Reverse Polarity – SMA)                                        |
|                     | Requires 2.4GHz ISM band antenna, 50 input impedance, RP-SMA connector |
| Serial Connector:   | DB-9M (Male)                                                           |
|                     | Requires DB-9 (Female)                                                 |
| Ethernet Connector: | RJ-45 Plug                                                             |
|                     | Requires RJ-45 socket, 10/100 Ethernet interface                       |
| Power Connector:    | 2.1mm Barrel Jack                                                      |
|                     | Requires 2.1mm ID, 5.5mm OD, +5VDC center pin.                         |

## **10.0 Mechanical Outline – Industrial Class**

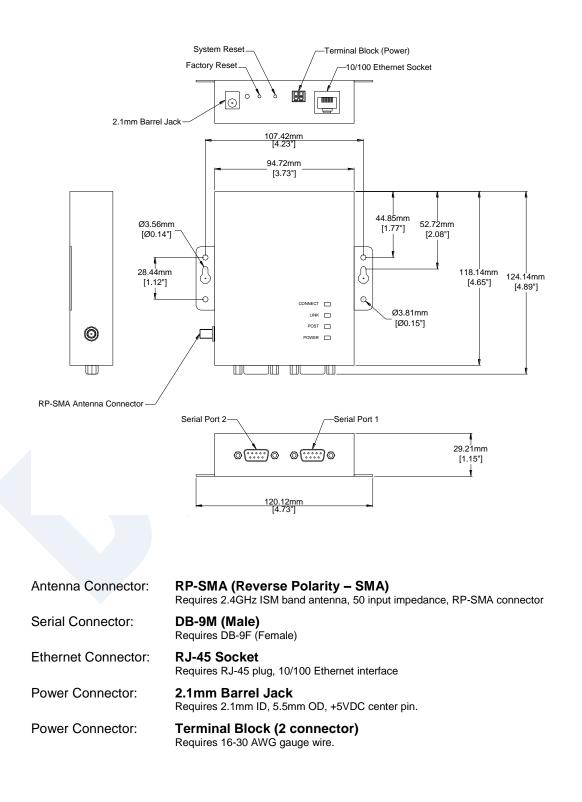

## 11.0 Getting Started

### 11.1 Unpack the AirborneDirect<sup>™</sup> Device

Unpack the AirborneDirect<sup>™</sup> Device and compare the package contents with the items listed on the front of the included Quick Start Guide. If any item is missing or damaged, contact Quatech immediately.

Contact details can be found at www.quatech.com/support.

### 11.2 Connect AirborneDirect<sup>™</sup> to host

Connect the Airborne Direct unit to a system capable of configuring it. The preferred initial connection depends upon the class and type of product:

| Serial – Enterprise:                                           | Connect to a serial port on the host or through a serial to USB adapter. |
|----------------------------------------------------------------|--------------------------------------------------------------------------|
| Serial – Industrial:                                           | Connect the RJ-45 socket to a RJ-45 socket using a CAT 5 Ethernet cable. |
| Ethernet – Enterprise: Connect to an RJ-45 socket on the host. |                                                                          |
| Ethernet – Industrial:                                         | Connect the RJ-45 socket to a RJ-45 socket using a CAT 5 Ethernet cable. |

### 11.3 Attach Antenna and Power-up the AirborneDirect™

Attach the supplied antenna to the RP-SMA connector on the AirborneDirect<sup>™</sup> unit. Connect the supplied AC adapter to the power connector. If using your own power supply make sure the correct power connector type and polarity are being used, verify the appropriate voltage to be applied by checking **Error! Reference source not found.** for the correct product class. Confirm that the device is receiving power by verifying that the POST LED is lit when the supply is applied.

## 12.0 Configuring Device – Industrial Serial (ABDG-SE-IN5XXX)

The following describes initial connection to an AirborneDirect<sup>™</sup> Serial Device Server (ABDG-SE-IN5XXX). If you have an Ethernet device (ABGD-ET-DP5XX/IN5010), please go to section 14.0. If you have purchased a SE-DP5XX device please go to section 13.0 for the set-up instructions.

The instructions in Table 14 provide step-by-step instructions for configuration of the ABDG-SE-IN5XXX product family.

| 1 | Open the AirborneDirect™ packaging and locate the Install CD.                                                                                                    |
|---|----------------------------------------------------------------------------------------------------|
| 2 | Place the CD in the CD/DVD drive of the laptop or desktop you will be using to configure the AirborneDirect™ device. Follow the on screen directions for installation of the appropriate device software and documentation.                                                |
| 3 | Connect the Ethernet cable on ABDG to an Ethernet port on the laptop or desktop system.                                                                                                    |
| 4 | Apply power to the ABDG-SE-IN5XXX.                                                                                                    |
| 5 | The unit will boot and display one of the following LED patterns:          ABDG-SE-IN5XXX         COMM:       • Off         LINK :       • Off         POST:       • Orange         POWER:       • Blue                                                                    |
| 6 | Run the Airborne Management System application. This was installed during the CD installation and a menu item will be found in the Airborne folder located in the programs directory of your system.<br>When the application opens the following dialog will be displayed: |
|   | Select Group Name: manuf and enter Group Password: dpac                                                                                                    |

#### Table 14 - SE-IN5XXX Accessing the Web Interface

| 7  | The AMC will load and discover the attached device.                                                                                                    |
|----|----------------------------------------------------------------------------------------------------|
| 8  | Right Click the Unmanaged Device then: <ol> <li>Select Change Management State</li> <li>Select Manage OEM-Cfg1</li> <li>Select Device OEM-Cfg1 is Factory Default</li> </ol>                                                                                                    |
| 9  | The devices status will move to managed and the device will be displayed under the device type/group it belongs too. Right click the device and then: <ul> <li>Select Connectivity Tools</li> </ul> <li>Select Launch Web Browser for OEM-Cfg1 </li>                                                                                  |
| 10 | Opening web page shows adapter status.<br>Links to the available configuration options are identified in the left hand menu. The top menu bar<br>provides access to different operations that can be performed by the AirborneDirect <sup>™</sup> device. See<br>section 15.0 for a full description of how to use the web interface. |
| 11 | Using Express Setup:<br>If this is the first time you have configured the device the Express Setup page will be displayed, please<br>refer to section 16.0 to continue set-up of the device.<br>If this is not the first time please move to section to update the configuration                                                      |

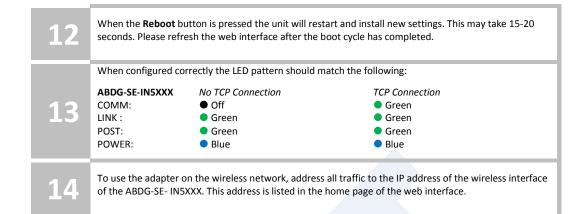

# 13.0 Configuring Device – Enterprise Serial (ABDG-SE-DP5XX)

The ABDG-SE-DP5XX family does not have an Ethernet port for initial configuration so initial configuration can be performed through the serial port. To do this it is necessary to connect using the serial connector.

### 13.1 Connect a Host Computer

Connect the serial pigtail connector to the serial port on a host computer.

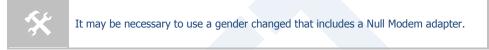

### **13.2** Interacting with the AirborneDirect<sup>™</sup> device

On the Host computer, use a terminal emulation program to interact with the device issuing Quatech Command Line Interface (CLI) commands. CLI commands let you request status or change parameter settings. Press the Enter key (<CR>) after each command line you type. After the module starts, type the following CLI command to log in (you must log in before CLI commands can be recognized):

| CLI Command              | Description                                                                                                    |
|--------------------------|----------------------------------------------------------------------------------------------------|
| Send Break Sequence      | The serial port starts up in a listen mode waiting for a request for a data tunnel. To access the CLI mode in which set-up can take place the break sequence must be sent.   |
|                          | The default break sequence for the device is $\ddot{\mathrm{y}}\text{-}ABD$                                                                                                  |
|                          | The sequence must be sent with no trailing characters.                                                                                                    |
|                          | If received correctly the device will respond OK.                                                                                                    |
| auth dpac dpac <cr></cr> | The module responds with $OK$ , indicating that it executed the command successfully. (If you did not receive $OK$ , check the settings in your terminal emulation program). |

#### Table 15 - UART Authentication

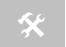

You will have to break into CLI mode and log into the module after any reset or restart.

### 13.3 Determine and Store the Access Point SSID

On the Host computer, use the terminal emulation program to type the following CLI commands in the order shown:

| Table 16 - | UART | SSID | & | Authentication |
|------------|------|------|---|----------------|
|------------|------|------|---|----------------|

| CLI Command              | Description                                                                                                    |
|--------------------------|----------------------------------------------------------------------------------------------------|
| wl-scan <cr></cr>        | The module scans for APs and returns information on<br>each one it discovers. Note the SSID value that is<br>returned, as you will need to enter it when configuring<br>the device in the next steps. |
| wl-ssid [SSID] <cr></cr> | Associates the module with the network name [SSID] you specify. [SSID] is the value returned by the wl-scan command.                                                                                  |
| commit <cr></cr>         | Stores the information to flash memory.                                                                                                    |
| restart                  | Restarts the device and installs the new settings.                                                                                                    |

If your access point has security enabled, you will also need to use the CLI to enter those parameters (See the Enterprise CLI Reference Guide for details). That setup is outside the scope of this user guide, which assumes that the AP being tested with has no security.

After issuing the commands, the unit will restart and apply the network settings. Once restarted the LINK LED will stop blinking and go solid. If DHCP is enabled on the network the POWER and LINK LED's will turn solid green.

#### 13.4 Determine the Device's IP address

On the Host computer, use the terminal emulation program to type the following CLI commands:

| CLI Command              | Description                                                                                                    |
|--------------------------|----------------------------------------------------------------------------------------------------|
| Send Break Sequence      | The serial port starts up in a listen mode waiting for a request for a data tunnel. To access the CLI mode in which set-up can take place the break sequence must be sent. |
|                          | The default break sequence for the device is ÿ~ABD                                                                                                    |
|                          | The sequence must be sent with no trailing characters.                                                                                                    |
|                          | If received correctly the device will respond OK.                                                                                                    |
| auth dpac dpac <cr></cr> | Authenticate with the device server.                                                                                                    |
| wl-ip <cr></cr>          | The module returns the IP address assigned to it by the DHCP server.                                                                                                    |

Table 17 - UART Determine Module's IP Address

### 13.5 Accessing the Device Using the Web Interface

See section 15.0.

### 13.6 Accessing the Device Using Telnet

On the Remote computer, use a terminal emulation program to start a Telnet session. To connect to the device using TCP/IP, use the IP address obtained in section 13.4 to connect on port 23.

The terminal emulator will attempt to connect to the IP address; if successful you will now be able to use the WLAN interface for configuration of the device through either CLI or web.

For more information on the full CLI command set please refer to the Airborne Enterprise Command Line Reference Manual.

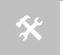

The above process can be achieved by any of the available Terminal Emulation programs. Please follow the specific applications requirements to make the TCP/IP connection and authenticate with the module.

# 14.0 Configuring Device – Enterprise/Industrial Ethernet

The following instructions describe how access the AirborneDirect<sup>™</sup> Ethernet device and web interface for initial configuration of the unit.

Table 18 - ET-DP5XX/IN5XXX Accessing the Web Interface

| 1 | Open the AirborneDirect™ packaging and locate the Install CD.                                                                                                    |  |  |  |  |
|---|----------------------------------------------------------------------------------------------------|--|--|--|--|
| 2 | Place the CD in the CD/DVD drive of the laptop or desktop you will be using to configure the AirborneDirect™ device. Follow the on screen directions for installation of the appropriate device software and documentation. |  |  |  |  |
| 3 | Connect the Ethernet cable on ABDG to an Ethernet port on the laptop or desktop system.                                                                                                    |  |  |  |  |
| 4 | Apply power to the ABDG-ET-DP5XX/IN5XXX.                                                                                                    |  |  |  |  |
|   | The unit will boot and display one of the following LED patterns:                                                                                                    |  |  |  |  |
| 5 | ABDG-ET-DP5XXAssociated (Open Network)Not AssociatedPOWER:• Green• GreenLINK :• Green• Red (Periodic Blinking)COMM:• Red• Red                                                                                               |  |  |  |  |
|   | ABDG-ET-IN5XXXCOMM:• OffLINK :• OffPOST:• OrangePOWER:• Blue                                                                                                    |  |  |  |  |
|   | Run the Airborne Management System application. This was installed during the CD installation and a menu item will be found in the Airborne folder located in the programs directory of your system.                        |  |  |  |  |
|   | When the application opens the following dialog will be displayed:                                                                                                    |  |  |  |  |
| 6 | Group Name: users V<br>Group Password: ••••I<br>OK Quit                                                                                                    |  |  |  |  |
|   | Select Group Name: manuf and enter Group Password: dpac                                                                                                    |  |  |  |  |

| 7  | The AMC will load and discover the attached device.                                                                                                    |
|----|----------------------------------------------------------------------------------------------------|
| 8  | <ul> <li>Right Click the Unmanaged Device then:</li> <li>Select Change Management State</li> <li>Select Manage OEM-Cfg1</li> <li>Select Device OEM-Cfg1 is Factory Default</li> </ul>                                                                                                    |
| 9  | The devices status will move to managed and the device will be displayed under the device type/group it belongs too. Right click the device and then: 3. Select Connectivity Tools 4. Select Launch Web Browser for OEM-Cfg1                                                                                                    |
| 10 | Opening web page shows adapter status.<br>Links to the available configuration options are identified in the left hand menu. The top menu bar<br>provides access to different operations that can be performed by the AirborneDirect <sup>™</sup> device. See<br>section 15.0 for a full description of how to use the web interface. |
| 11 | Using Express Setup:<br>If this is the first time you have configured the device the Express Setup page will be displayed, please<br>refer to section 16.0 to continue set-up of the device.<br>If this is not the first time please move to section to update the configuration                                                      |

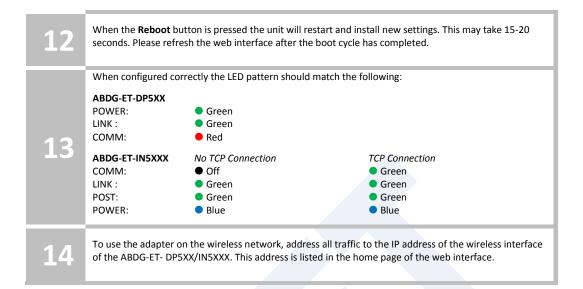

# 15.0 Using the Web Interface

The AirborneDirect<sup>™</sup> Device Servers and Wireless Adapters include a web interface that provides access to module status, parameter modification and certificate and configuration file management. To use the web interface follow the steps outlined in section 14.0 to establish the IP address of the module. Once the IP address is known open a web browser and enter the IP address of the module in the URL window.

The web interface currently supports Internet Explorer v6.0 thru 8.0, Firefox v3.x, Opera v9.6+ and Chrome v4.0+.

When the authentication request is returned enter:

| Connect to 192                 | 2.168.1.197 🛛 🛛 🔀                                                                                                    |
|--------------------------------|----------------------------------------------------------------------------------------------------|
| R                              | GP                                                                                                    |
| password.<br>Warning: This ser | 68.1.197 at requires a username and<br>ver is requesting that your username and<br>tin an insecure manner (basic authentication<br>connection). |
| <u>U</u> ser name:             | 😰 dpac 💌                                                                                                    |
| Password:                      | ••••                                                                                                    |
|                                | Remember my password                                                                                                    |
|                                |                                                                                                    |
|                                | OK Cancel                                                                                                    |

Figure 9 - Website Login

Username: dpac Password: dpac

After successfully authenticating with the module, you will be logged into the web server. If this is the first time you have accessed the device the Express Setup page will be displayed see section 16.0 for configuration of the device using this page. If you have previously configured the device the default home page will be displayed (See Figure 10), from here you can update device settings if required. A quick overview of the web interface follows.

| 💫 🗢 🔽 http://192.168.1.                              | 199/                                      |                              |               | ▼ 8 4 × 6 | Live Search                 | 2                         |
|------------------------------------------------------|-------------------------------------------|------------------------------|---------------|-----------|-----------------------------|---------------------------|
| Edit View Favorites Tool                             | s Help                                    |                              |               |           |                             |                           |
| Favorites                                            |                                           |                              |               |           |                             |                           |
| Airborne 7784C5 - Airborne Enterpr                   |                                           |                              |               | 0 · 0     | - 🖂 📾 - Page                | e • Safety • Tools • 🔞 •  |
| Alborne / 70%03 - Alborne Enterpr                    | be the deb bevice                         |                              |               |           |                             |                           |
|                                                      |                                           |                              |               | CONN      | ECT WITH <mark>Relia</mark> | BILITY                    |
| Configuration ۲ الا                                  | a Certificates کا Network کا Mainte       | nance                        |               |           | Device 1                    | Type: Industrial Ethernet |
| Nodule Status                                        |                                           |                              | Module Status |           |                             |                           |
| thernet Status<br>Thernet DHCP Clients               | <u></u>                                   |                              |               |           |                             |                           |
| Cherner DHCP Cherics                                 | Module Firmware Version:                  | 1.40E                        |               |           |                             |                           |
| tadio Statistics                                     | Radio Firmware Version:<br>Link Status:   | 5.0.21.p1-210.<br>Connected  |               |           |                             |                           |
| thernet Statistics                                   | SSID:                                     | Ciscol100WPA                 |               |           |                             |                           |
|                                                      | MAC Address:<br>BSSID:                    | 000B6B7784C5<br>00131A16AC10 |               |           |                             |                           |
|                                                      | Transmit Rate (Mb/s):                     | 54                           |               |           |                             |                           |
|                                                      | Signal Level (dBm):<br>Noise Level (dBm): | -49                          |               |           |                             |                           |
|                                                      | IP Address:                               | 192.168.1.199                |               |           |                             |                           |
|                                                      | Subnet Mask:<br>Default Gateway:          | 255.255.255.0<br>192.168.1.3 |               |           |                             |                           |
|                                                      | Primary DNS:                              | 192.168.1.3                  |               |           |                             |                           |
|                                                      | Secondary DNS:<br>Up Time (Sec):          | 105767                       |               |           |                             |                           |
|                                                      |                                           |                              |               |           |                             |                           |
|                                                      |                                           |                              |               |           |                             |                           |
|                                                      |                                           |                              |               |           |                             |                           |
|                                                      |                                           |                              |               |           |                             |                           |
| JATECH INC.                                          |                                           |                              |               |           |                             |                           |
| 330.655.9000 : phone                                 |                                           |                              |               |           |                             |                           |
| 300.553.1170 : toll free<br>330.655.9070 : sales fax |                                           |                              |               |           |                             |                           |
|                                                      |                                           |                              |               |           |                             |                           |
|                                                      |                                           |                              |               |           |                             |                           |
|                                                      |                                           |                              |               |           |                             |                           |
| ii (1                                                |                                           |                              |               |           |                             |                           |
|                                                      |                                           |                              |               | Quatech   | Contact us                  | I Technical Support       |
|                                                      |                                           |                              |               |           |                             | © 2009-2011 Quatech,      |
|                                                      |                                           |                              |               |           |                             |                           |
|                                                      |                                           |                              |               |           |                             |                           |
|                                                      |                                           |                              |               |           |                             |                           |

# 15.1 Navigation Bar

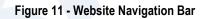

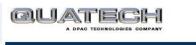

Status کا Configuration کا Certificates کا Network کا Maintenance

### Table 19 - Navigation Bar Items

| Title         | Description                                                                                                    |
|---------------|----------------------------------------------------------------------------------------------------|
| Status        | Provides status and performance characteristics for the network interfaces available. Includes connection status, radio and Ethernet statistics.                                               |
| Configuration | Allows viewing and configuration of all the interface settings<br>including wireless LAN, network connectivity, security, FTP client,<br>serial port and web server.                           |
|               | Includes the interface for delivery of OEM and user configuration files, as well as management and viewing of current configurations.                                                          |
| Certificates  | This menu item provides the interface for certificate delivery and<br>management. Included in this section are the abilities to view<br>resident certificates, upload and delete certificates. |

| Title       | Description                                                                                                    |
|-------------|----------------------------------------------------------------------------------------------------|
| Network     | With this section it is possible to locate other Airborne Device<br>Server modules on the current network.<br>It is also possible to scan for available Access Points. |
|             | It is also possible to scall for available Access Points.                                                                                                    |
| Maintenance | This section allows the updating of the modules firmware. You can<br>also revert the device settings to OEM defaults and restart the<br>module remotely.               |
|             | The module locate function is also enabled in this section.                                                                                                    |

### 15.2 Feature Links

Each Navigation Bar link has a set of Features/Fields it allows access to. These are different for each Navigation option and change for different device selections. The Feature Links are located in the left hand panel of the web page (See Figure 12).

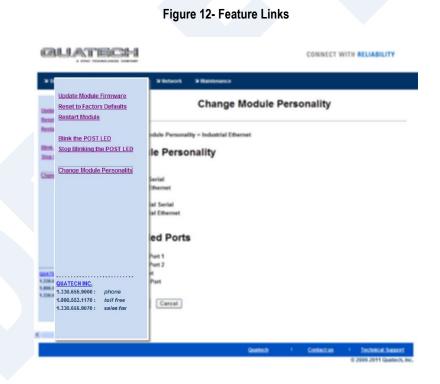

### 15.3 Navigating the Website

A standard web page looks like Figure 13. The navigation bar runs along the top of the page, page specific feature links are list in the left hand pane of the page and the specific parameters are shown in the main display panel.

| Status ⊻ Configuration ≥               | Certificates Vetwork          | Maintenance    | Device Type: DirectEthernet |
|----------------------------------------|-------------------------------|----------------|-----------------------------|
|                                        | WLAN Parameters               | Current Values |                             |
| AN Settings                            | Wireless LAN Connection Type: |                |                             |
| AN Security Settings<br>work Settings  | Wireless LAN Channel:         | 1 🗸            |                             |
| rial Port Settings                     | SSID:                         | Any_SSID       |                             |
| nection Settings                       | Maximum Wireless Data Rate:   | Auto 💌         |                             |
| ernet Settings                         | Use Fixed Data Rate:          | Disabled 💌     |                             |
| vanced Settings                        | Wireless LAN Region:          | United States  | ~                           |
| load Configuration File                | Commit Cancel                 |                |                             |
| t Configuration Files                  | Commit Cancel                 |                |                             |
| lete Configuration File                |                               |                |                             |
|                                        |                               |                |                             |
| tive Configuration                     |                               |                |                             |
| er Configuration                       |                               |                |                             |
| M Configuration<br>ctory Configuration |                               |                |                             |
| A Configuration                        |                               |                |                             |
|                                        |                               |                |                             |
| TECH INC.<br>0.655.9000 : phone        |                               |                |                             |
| 0.553.1170 : toll free                 |                               |                |                             |
| 0.655.9070 : sales fax                 |                               |                |                             |
|                                        |                               |                |                             |
|                                        |                               |                |                             |
|                                        |                               |                |                             |
|                                        |                               |                |                             |

To select any of the items, move your cursor over the item and press the Left Hand mouse button. The items in the Navigation bar and the Feature Links are hyperlinks and will cause the mouse cursor to change form an arrow pointer to a finger pointer when placed over them.

To find out what a specific field does move the cursor over the field and hover for approximately a second. A help balloon will appear and will provide details on the function of the field and its valid range of values.

### 15.4 Updating a Field

To update a field, select the field by pressing the Left Hand mouse button. Then either type in the appropriate content or select form the pull down menu.

Once you have finished modifying parameters, scroll to the bottom of the page and press the **Commit** button. The page will then indicate the changes have been completed successfully, you can then return to the configuration page by pressing the **Reload** button or restart the module by pressing the **Reboot** button.

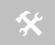

Note that the changes to the parameters will not be applied until a module restart (reboot) has been completed.

Before the **Commit** button has been pressed, all modified fields can be returned to their original state by pressing the **Cancel** button.

### 15.5 Uploading Certificates

Adding certificates to the Airborne Device Server module is very easy when using the web interface.

| QUATEC                                                                                         |                                                                                                    | CONNECT WITH RELIABILITY                                          |
|------------------------------------------------------------------------------------------------|----------------------------------------------------------------------------------------------------|-------------------------------------------------------------------|
| Status Scontiguration                                                                          | Certificates S Network S Maintenance                                                                                                    | Device Type: DirectEthernet                                       |
| Upload Certificate                                                                             | Upload a Certificate to the                                                                                                    | Module                                                            |
| Detes Continue                                                                                 | Select a Certificate File to upload and save on the module:<br>(C)Documents and Settings(Duatech/My Documents)Downloads(quatech.ptx Browse)<br>Upload Centificate Cancel |                                                                   |
| G6ATECH INC.<br>1.236.555.5000 ; phone<br>1.206.555.1007 ; phone<br>1.206.655.5070 ; sales far |                                                                                                    |                                                                   |
|                                                                                                |                                                                                                    | Quatisch I Contact us I Technical Support<br>© 2009 Quatech, Inc. |

#### Figure 14 - upload Certificate Web page

| Step                                                | Description                                                                                                    |
|-----------------------------------------------------|----------------------------------------------------------------------------------------------------|
| <i>Navigation Bar</i><br>Select <b>Certificates</b> | You will see a list of certificates currently resident on the module when you enter the Certificate File List window.                                                                       |
| Feature Link<br>Select Upload Certificates          | You will see a window open with field to enter the location of the certificate you want to upload.                                                                                          |
| Press Browse Button                                 | This will open a dialog box in which you can locate the certificate you wish to upload to the module. Select the Certificate file and press <b>Open</b> .                                   |
|                                                     | This will return you to the Certificate Upload window and will have entered the location and file name of the certificate you wish to upload in the field next to the <b>Browse</b> button. |
| Press Upload Certificate                            | You will then see a notice that the certificate has been successfully uploaded to the module.                                                                                               |
| Press List certificates Files                       | This will show the current certificates resident on the module and will include the file just uploaded.                                                                                     |

### 15.6 Upload Configuration Files

The Airborne Device Server module supports both OEM and User configuration files for provisioning the module. Delivery of these configuration files can be performed through the web interface. A full description of these files can be found in the Airborne CLI manual.

To upload configuration files follow the steps in Table 21.

Figure 15 - Upload Configuration Web Page

| QUATEO                                                                                                    |                                                                                                    | CONNECT WITH RELIABILITY                                                            |
|----------------------------------------------------------------------------------------------------|----------------------------------------------------------------------------------------------------|-------------------------------------------------------------------------------------|
| د Configuration الا Status الا                                                                                                    | Si Certificates Si Network Si Maintenance                                                                                                    | Device Type: DirectEthemet                                                          |
| WLAN Settings<br>WLAN Security Settings<br>Network Settings<br>Serial Port Settings                                                                                                    | Upload a seven on the module:                                                                                                    | Configuration File to the Module                                                    |
| Connection. Settings<br>Advanced Settings<br>Advanced Settings<br>United Configuration File<br>List Configuration File<br>Calinet Configuration<br>User Configuration<br>User Configuration | C:Documents and Settings/Quastech/My/Documents/Keep Alive - Long bit<br>Select the destination filename:<br>O User Configuration<br>O CEM Configuration<br>Upload Configuration<br>Cancel | Erouze                                                                              |
|                                                                                                    |                                                                                                    | Quatech <sup>1</sup> Contact us <sup>1</sup> Technical Susport<br>© 2000 Quatech II |

#### **Table 21 - Uploading Configurations**

| Step                                                           | Description                                                                                                    |
|----------------------------------------------------------------|----------------------------------------------------------------------------------------------------|
| Navigation Bar                                                 | You will see major WLAN parameters displayed.                                                                                                    |
| Select Configuration                                           |                                                                                                    |
| <i>Feature Link</i><br>Select <b>Upload Configuration File</b> | You will see a window open with field to enter the location of the configuration you want to upload, along with a choice of OEM or User Configuration.                                                 |
| Press Browse Button                                            | This will open a dialog box in which you can locate the certificate you wish to upload to the module. Select the configuration file and press <b>Open</b> .                                            |
|                                                                | This will return you to the Configuration Upload window<br>and will have entered the location and file name of the<br>certificate you wish to upload in the field next to the<br><b>Browse</b> button. |
| Select User or OEM Configuration                               | This defines the configuration you are installing. OEM<br>Configurations will survive a factory reset, User will not.                                                                                  |
| Press Upload Configuration                                     | You will then see a notice that the configuration has been successfully uploaded to the module.                                                                                                    |
| Press List Configuration Files                                 | This will show the current configuration files resident on<br>the module and will include the file just uploaded.                                                                                      |

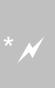

Uploading a configuration file will overwrite any configuration file already stored on the module. This will cause a change in configuration when a module restart is performed.

IMPORTANT: Confirm that the OEM or USER settings in the configuration files will allow the user to communicate with the module after the upload and a restart has been completed.

#### 15.7 Updating Firmware

The module's firmware may be updated using the web interface. Please refer to Table 22 for the procedure to do this.

Updating the firmware will not alter any existing configuration files or certificates loaded on the module.

You will first need to obtain the version of firmware you wish to install from the Quatech website or Quatech technical support. The firmware will be a binary image file (.img) and indicate the version of the firmware in the file name.

Once you have obtained the firmware, save the firmware image to a location on the system you are browsing the module from, or a location accessible to the system you are browsing the module from.

| a status a contiguration a                               | Certificates Setwork          | ⊻ Maintenance                             |             | Device | Type: DirectEthernet |  |
|----------------------------------------------------------|-------------------------------|-------------------------------------------|-------------|--------|----------------------|--|
| Update Module Firmware<br>Reset to Factory Defaults      | Upload Firmware to the Module |                                           |             |        |                      |  |
| Restart Module                                           | Current Firmware Versi        | on = 1.10                                 |             |        |                      |  |
| Blink the POST LED<br>Stop Blinking the POST LED         | Select the firmware im        | age file to load and then click "Load Nev | v Firmware" |        |                      |  |
| Stop billiking the POST LED                              | C:\Documents and Settin       | gs\Quatech\Desktop\Veyron110.img          | Browse      |        |                      |  |
|                                                          | Load New Firmware             | Cancel                                    |             |        |                      |  |
|                                                          |                               |                                           |             |        |                      |  |
|                                                          |                               |                                           |             |        |                      |  |
|                                                          |                               |                                           |             |        |                      |  |
|                                                          |                               |                                           |             |        |                      |  |
|                                                          |                               |                                           |             |        |                      |  |
| QUATECH INC.<br>1.330.655.9000 : phone                   |                               |                                           |             |        |                      |  |
| 1.800.553.1170 : tol/ free<br>1.330.655.9070 : sales fax |                               |                                           |             |        |                      |  |
|                                                          |                               |                                           |             |        |                      |  |
|                                                          |                               |                                           |             |        |                      |  |
|                                                          |                               |                                           |             |        |                      |  |

#### Figure 16 - Firmware Update Page

|                                                                                                    |                                                                                                    | CONNECT WITH RELIABILITY                                                           |
|----------------------------------------------------------------------------------------------------|----------------------------------------------------------------------------------------------------|------------------------------------------------------------------------------------|
| Status الا Configuration                                                                                                    | Si Certificates Si Network Si Maintenance                                                                                                    | Device Type: DirectEthemet                                                         |
| Update Module Firmware<br>Reset to Factory Defaults<br>Reset In Factory Defaults<br>Reset In Factor<br>Bink the POST LED<br>Stop Binking the POST LED | Flashing Firmware in Transferring the Immware IIe File retrieved successfully - Flashing the module This should take approximately 90 seconds Do not turn off the power! | the Module                                                                         |
| 20ATECH INC.<br>130.655.9000 : phone<br>1800.653.1170 : toll free<br>1.300.655.9070 : sales fax                                                       |                                                                                                    |                                                                                    |
|                                                                                                    |                                                                                                    | Qualech <sup>1</sup> Contact up <sup>1</sup> Technical Support<br>© 2009 Qualech 1 |

#### Figure 17 - Firmware Update in Progress

### Figure 18 - Firmware Update Complete

|                                                                                                    |                                                                                                    | CONNECT WITH RELIABILITY                                         |
|----------------------------------------------------------------------------------------------------|----------------------------------------------------------------------------------------------------|------------------------------------------------------------------|
| ک Status کا Configuration                                                                                                | l Certificates S Network S Maintenance                                                                                                    | Device Type: DirectEthernet                                      |
| Update Module Firmware<br>Reset to Factory Defaults<br>Restart Module<br>Blink the POST LED<br>Stop Binking the POST LED | Flashing Firmware in the Mod Transferring the firmware file File retrieved successfully - Flashing the module This should take approximately 90 seconds | dule                                                             |
|                                                                                                    | Do not turn off the power!<br>Firmware flashing completed successfully.<br>Reboot                                                                       |                                                                  |
| QUATECH INC.<br>1.330.655.000 : phone<br>1.300.653.107 : toll free<br>1.300.655.1070 : soles far                         |                                                                                                    |                                                                  |
|                                                                                                    |                                                                                                    | Quatech I Contact us I Technical Support<br>© 2009 Quatech, Inc. |

#### Table 22 - Updating Firmware

| Step                          | Description                                                              |
|-------------------------------|--------------------------------------------------------------------------|
| Navigation Bar                | This will open a window showing the current module                       |
| Select Maintenance            | status.                                                                  |
| Feature Link                  | You will see a window open with field to enter the                       |
| Select Update Module Firmware | location of the module firmware you want to upload.                      |
| -                             | The current firmware version number is displayed at the top of the page. |

| Step                    | Description                                                                                                    |
|-------------------------|----------------------------------------------------------------------------------------------------|
| Press Browse Button     | This will open a dialog box in which you can locate the firmware image you wish to upload to the module. Select the firmware image file and press <b>Open</b> .                             |
|                         | This will return you to the Upload Firmware window and will have entered the location and file name of the firmware image you wish to upload in the field next to the <b>Browse</b> button. |
| Press Load New Firmware | You will then see a notice that the firmware upload has begun (Figure 17).                                                                                                    |
|                         | When the upload has been completed successfully and<br>the firmware updated w window indicating this will be<br>shown (Figure 18).                                                          |
| Press <b>Reboot</b>     | This will restart the module and the new firmware will be loaded.                                                                                                    |

# DO NOT REMOVE POWER FROM THE MODULE DURING THE FIRMWARE UPDATE.

This may cause the device to become non-operational. If this happens please contact Quatech Technical Support.

# 16.0 Express Setup Configuration Page

When the device's web interface is accessed for the first time an Express Setup page will be shown. This page is designed to allow a quick device set-up by presenting the most popular device configuration options in a single location. For more advanced configurations the full set of options are available in the feature links (left-hand column).

The Express Setup web page will display the necessary fields based upon the selections made during configuration. The Express Setup page looks like (Figure 19):

|                                      | Express Setup                  | Current Values   |  |
|--------------------------------------|--------------------------------|------------------|--|
| Express Setup                        | Discovery OEM Device Name:     | OEM-Cfg1         |  |
| WLAN Settings                        | Radio Startup Mode:            | Off 💌            |  |
| WLAN Security Settings               | WLAN Parameters                |                  |  |
| Network Settings                     | Wireless LAN Connection Type:  | Infrastructure 👻 |  |
| Serial Port Settings                 | SSID:                          |                  |  |
| Serial Port 2 Settings               |                                |                  |  |
| Connection Settings                  | Wireless LAN Security Type:    | WPA-PSK          |  |
| Ethernet Settings                    | WPA / WPA2 Pre Shared Key (PSI | ():              |  |
| Wireless Routing Settings            | IP Address Parameters          |                  |  |
| Ethernet Routing Settings            | WLAN DHCP:                     | Enabled 💌        |  |
| Advanced Settings                    | Ethernet DHCP:                 | Disabled V       |  |
| Upload Configuration File            | Ethernet Static IP Address:    | 192.168.2.100    |  |
| List Configuration Files             |                                |                  |  |
| Delete Configuration File            | Ethernet Subnet Mask:          | 255.255.255.0    |  |
| Active Configuration                 |                                |                  |  |
| User Configuration                   | Commit Cancel Defaults         |                  |  |
| OEM Configuration                    |                                |                  |  |
| Factory Configuration                |                                |                  |  |
| WPA Configuration                    |                                |                  |  |
|                                      |                                |                  |  |
| UATECH INC.<br>.330.655.9000 : phone |                                |                  |  |
| .800.553.1170 ; toll free            |                                |                  |  |

Figure 19 - Express Setup Page

To configure the device for operation each field must be configured correctly. The following steps should be taken to configure the device (Note: not all fields will be visible):

#### Table 23 - Express Page Setup

| Step                 | Description                                                          |
|----------------------|----------------------------------------------------------------------|
| Navigation Bar       | You will see a group of fields under the banner of WLAN              |
| Select Configuration | Parameters.                                                          |
| Feature Link         | This step is optional. If this is the first time the device has been |
| Select Express Setup | configured this page will automatically be displayed.                |

| Step                                | Description                                                                                                    |
|-------------------------------------|----------------------------------------------------------------------------------------------------|
| Select Discovery OEM Device Name    | This parameter allows you to name the device uniquely or<br>group into a functional set. When device discovery is used this<br>name identifies the found device.                                                                                       |
|                                     | If you wanted to uniquely identify the device you could mark it with a label e.g. Dev1, and then enter Dev1 in this field. When the device is found it will identify itself as Dev1.                                                                   |
|                                     | Alternately you could indicate the type of equipment the device<br>is attached to e.g. Haas TL-2 (CNC Turning Center), by giving<br>the unit a name like Haas_TL_2. When discovered you can then<br>identify the device you are accessing.             |
|                                     | Enter the text string is you wish to change the default value.<br>This field is optional.                                                                                                    |
| Select Radio Startup Mode           | Select <b>On</b> from the drop down menu for the radio to operate.                                                                                                    |
| Select Wireless LAN Connection Type | If you are using Access Points make sure this is set to <b>Infrastructure</b> from the drop down menu.                                                                                                    |
|                                     | If you want to use <b>AdHoc</b> set this accordingly. Additional settings may be required to fully configure for AdHoc mode, these are covered if section 17.2.                                                                                        |
| Select SSID                         | Enter the name of the wireless network you wish to access. This field is case sensitive.                                                                                                    |
| Select Wireless LAN Security Type   | Select the security type the wireless network you wish to access is using.                                                                                                    |
|                                     | Depending upon the option you choose you may have to enter<br>additional information. Once you have selected the security type<br>the required inputs will be displayed. All displayed fields must<br>be completed.                                    |
|                                     | If the security type is not in the available selections more are<br>available in the <i>WLAN Security Settings</i> page. If you choose to<br>use this page make sure you commit the change before<br>selecting the <i>WLAN Security Settings</i> page. |
| Select WLAN DHCP                    | If your WLAN network uses DHCP to assign IP addresses to the wireless clients, select <b>Enabled</b> from the drop down menu.                                                                                                    |
|                                     | If you are using static IP addresses select <b>disabled</b> from the drop down menu. <b>WLAN Static IP</b> and <b>WLAN Subnet Mask</b> will need to be entered.                                                                                        |
| Select Ethernet DHCP                | If the Ethernet network connected to the Ethernet port uses<br>DHCP to assign IP addresses to the wired clients, you should<br>select <b>Enabled</b> from the drop down menu.                                                                          |
|                                     | If you are using static IP addresses you should select <b>Disabled</b> from the drop down menu. <b>Ethernet Static IP</b> and <b>Ethernet Subnet Mask</b> will need to be entered.                                                                     |
|                                     | <b>Important:</b> This field is only used if the Ethernet interface is set as a client (default for Serial devices). If set as a router the field is ignored. See section 21.0 for a full description of configuring the unit as an Ethernet router.   |
| Select WLAN Static IP               | This field defines the static IP address for the wireless interface.                                                                                                    |
|                                     | This address is only used if the <b>WLAN DHCP</b> is disabled or DHCP failed.                                                                                                    |
|                                     | Default: 192.168.10.1                                                                                                    |
| Select WLAN Subnet Mask             | This field defines the subnet mask used by the wireless interface.                                                                                                    |
|                                     | This mask is only used if the <b>WLAN DHCP</b> is disabled or DHCP failed.                                                                                                    |
|                                     | Default: 255.255.255.0                                                                                                    |

| Step                                             | Description                                                                                                    |
|--------------------------------------------------|----------------------------------------------------------------------------------------------------|
| Select Ethernet Static IP                        | This field defines the static IP address for the Ethernet<br>interface. When configured as a serial device server (Ethernet<br>interface is in <b>client</b> mode) this address is only used if the<br><b>Ethernet DHCP</b> is disabled or DHCP failed. |
|                                                  | Default: 192.168.2.100                                                                                                    |
| Select Ethernet Subnet Mask                      | This field defines the subnet mask used by the Ethernet interface. When configured as a serial device server (Ethernet interface is in client mode) this mask is only used if the <b>Ethernet DHCP</b> is disabled or DHCP failed.                      |
|                                                  | Default: 255.255.255.0                                                                                                    |
| Press Commit [Button]                            | Saves changes to the device.                                                                                                    |
| <i>Optional</i><br>Press <b>Reload</b> [Button]  | Reloads the <b>Express Settings</b> page. Select this is you have further configuration options to change.                                                                                                    |
| <i>Optional</i><br>Press <b>Restart</b> [Button] | Restarts the device. After the device as rebooted it will attempt<br>to authenticate to the configured network. As long as the<br>network is in range the wireless interface will connect.                                                              |
|                                                  | If the network is using DHCP then an IP address will be<br>assigned to the WLAN interface and IP connectivity is possible<br>over the WLAN network.                                                                                                    |
|                                                  | If the network is using static IP addresses it will be necessary to configure the network interface, see the next step.                                                                                                    |

The web interface supports advanced configuration of the device through the additional pages available. The following sections provide guidance on how to use these pages for specific configurations.

# 17.0 Configuring the Wireless Interface

The following section will outline how to configure the wireless interface for both infrastructure and AdHoc networks.

### 17.1 Configuring for Infrastructure Networks

Infrastructure networks use Access Point and/or Wireless Routers to provide wireless access to a network. Each wireless network is identified by a name referred to as the SSID (Service Set IDentifier). To configure the device with the necessary parameters to operate with an Infrastructure network use the following steps.

| Step                                | Description                                                                                                    |
|-------------------------------------|----------------------------------------------------------------------------------------------------|
| Navigation Bar                      | You will see a group of fields under the banner of                                                                                                 |
| Select Configuration                | WLAN Parameters.                                                                                                    |
| Feature Link                        | This step is optional. The default home page for the                                                                                               |
| Select WLAN Settings                | <b>Configuration</b> link in the <b>Navigation Bar</b> is <b>WLAN Settings</b> .                                                                   |
| Select Radio Startup Mode           | Select <b>On</b> from the drop down list.                                                                                                    |
| Select Wireless LAN Connection Type | Select the <b>Infrastructure</b> form the drop down list.                                                                                          |
| Select SSID                         | Enter the name of the wireless network you want the device to use. This cannot include spaces.                                                     |
| Select Wireless LAN Region          | Select the most appropriate region for the deployment location of the device.                                                                      |
| Press Commit [Button]               | Saves changes to the device.                                                                                                    |
| Press Reload [Button]               | Reloads the <b>WLAN Settings</b> page.                                                                                                    |
| Feature Link                        | The wireless interface is now configured however                                                                                                   |
| Select WLAN Security Settings       | most wireless networks use security to protect the network and users from unauthorized use.                                                        |
|                                     | Selecting <b>WLAN Security Settings</b> will allow us to configure the devices security settings for the network. This is covered in section 18.0. |

#### Table 24 - Configuring Wireless Interface - Infrastructure

### 17.2 Configuring for AdHoc Networks

AdHoc networks use peer-to-peer connection to create a local wireless network. These can be useful when no infrastructure (AP) is available. Each wireless network is identified by a name referred to as the ESSID (Extended Service Set IDentifier). To configure the device with the necessary parameters to operate with an AdHoc use the following steps.

| Step                                                  | Description                                                                                                    |
|-------------------------------------------------------|----------------------------------------------------------------------------------------------------|
| Navigation Bar<br>Select <b>Configuration</b>         | You will see a group of fields under the banner of WLAN Parameters.                                                                                                    |
| <i>Feature Link</i><br>Select <b>WLAN Settings</b>    | This step is optional. The default home page for the <b>Configuration</b> link in the <b>Navigation Bar</b> is <b>WLAN Settings</b> .                                                                                                    |
| Select Radio Startup Mode                             | Select <b>On</b> from the drop down list.                                                                                                    |
| Select Wireless LAN Connection Type                   | Select the <b>AdHoc</b> form the drop down list.                                                                                                    |
| Select Wireless LAN Channel                           | This determines the 802.11 channel that the device will use when it establishes a connection with another device in the AdHoc network.                                                                                                    |
|                                                       | Select a channel that is clear, i.e. one which has no<br>other 802.11 network using it. It is not necessary for<br>all devices in a single AdHoc network to have the<br>same channel number selected.                                                     |
| Select SSID                                           | Enter the name of the wireless network you want<br>the device to use. This cannot include spaces.                                                                                                    |
| Select Wireless LAN Region                            | Select the most appropriate region for the deployment location of the device.                                                                                                    |
| Press Commit [Button]                                 | Saves changes to the device.                                                                                                    |
| Press Reload [Button]                                 | Reloads the <b>WLAN Settings</b> page.                                                                                                    |
| Feature Link<br>Select WLAN Security Settings         | The wireless interface is now configured however<br>most wireless networks use security to protect the<br>network and users from unauthorized use.                                                                                                    |
|                                                       | Selecting <b>WLAN Security Settings</b> will allow us to configure the devices security settings for the network. This is covered in section XX.                                                                                                    |
| <i>Feature Link</i><br>Select <b>Network Settings</b> | The wireless interface is now configured however<br>most AdHoc networks do not have a DHCP server<br>available to provide IP address to the devices in the<br>network. It therefore necessary to assign a static IP<br>address to the wireless interface. |
|                                                       | Selecting <b>Network Settings</b> will allow us to configure the device with a static IP address. This is covered in section 19.0.                                                                                                    |

# 18.0 Configuring the Security Settings

Almost all 802.11 networks will use some sort of security to protect the network from unauthorized use. There are many types of security options available. The following section will cover how to configure the device for the most popular options. If your security configuration is not covered, further details can be found in the Airborne Enterprise CLI Reference Manual.

### **18.1 Configuring for WEP Security**

Although an old protocol WEP is still used by many networks. The Airborne device supports many variations of WEP however we will only cover the most popular in the following table. If the basic 64 or 128 bit WEP configuration does not work please refer to the Airborne Enterprise CLI Reference Manual for the other options available.

| Step                                          | Description                                                                                                    |
|-----------------------------------------------|----------------------------------------------------------------------------------------------------|
| Navigation Bar<br>Select <b>Configuration</b> | You will see a group of fields under the banner of WLAN Parameters.                                                                                                    |
| Feature Link Select WLAN Security Settings    | The wireless interface must be configured before configuring the security for the network.                                                                                     |
|                                               | A page showing the range of security options and fields is displayed.                                                                                                    |
| Select Wireless LAN Security                  | Select <b>WEP64</b> or <b>WEP128</b> from the drop down list.                                                                                                    |
|                                               | The options identify the length of the key that will be used with the security protocol.                                                                                       |
|                                               | If <b>WEP64</b> is selected the key length is 10 digits.                                                                                                    |
|                                               | If <b>WEP128</b> is selected the key length is 26 digits.                                                                                                    |
| Select Authentication Type                    | Select <b>Auto</b> from the drop down list. This field<br>should not need to be changed. Only modify if you<br>have been specifically told to by the network<br>administrator. |
| Select <b>Default WEP Key</b>                 | Select the key number that matches the selection<br>used by the AP's in the wireless network. This must<br>match for authentication to be successful.                          |
|                                               | There must be a valid key in the selected key number field.                                                                                                    |
| Select WEP Key 1 - 4                          | Select the key field that matches the one selected in<br>Default WEP Key field. Enter the key exactly as it is<br>entered into the AP.                                         |
|                                               | If <b>WEP64</b> is selected the key length is 10 digits.                                                                                                    |
|                                               | If <b>WEP128</b> is selected the key length is 26 digits.                                                                                                    |
|                                               | More than one key field can be completed.                                                                                                    |
| Press Commit [Button]                         | Saves changes to the device.                                                                                                    |
| Optional<br>Press <b>Reload</b> [Button]      | Reloads the <b>WLAN Settings</b> page. Select this is you have further configuration options to change.                                                                        |

#### Table 26 - Configuring for WEP Security

| Step                                                  | Description                                                                                                    |
|-------------------------------------------------------|----------------------------------------------------------------------------------------------------|
| <i>Optional</i><br>Press <b>Restart</b> [Button]      | Restarts the device. After the device as rebooted it<br>will attempt to authenticate to the configured<br>network. As long as the network is in range the<br>wireless interface will connect.                                     |
|                                                       | If the network is using DHCP then an IP address will<br>be assigned to the WLAN interface and IP<br>connectivity is possible over the WLAN network.                                                                               |
|                                                       | If the network is using static IP addresses it will be<br>necessary to configure the network interface, see<br>the next step.                                                                                                    |
| <i>Feature Link</i><br>Select <b>Network Settings</b> | The wireless interface is now configured however if<br>the WLAN network does not have a DHCP server<br>available to provide IP address to the device, it<br>necessary to assign a static IP address to the<br>wireless interface. |
|                                                       | Selecting <b>Network Settings</b> will allow us to configure the device with a static IP address. This is covered in section 19.0.                                                                                                |

# 18.2 Configuring for WPA-PSK Security

This security type is a very popular type and is easy to configure. Most often used in SOHO and home environments, some enterprise networks do use it.

| Step                                            | Description                                                                                                    |
|-------------------------------------------------|----------------------------------------------------------------------------------------------------|
| Navigation Bar<br>Select <b>Configuration</b>   | You will see a group of fields under the banner of WLAN Parameters.                                                                                                    |
| Feature Link<br>Select WLAN Security Settings   | The wireless interface must be configured before configuring the security for the network.                                                                                     |
|                                                 | A page showing the range of security options and fields is displayed.                                                                                                    |
| Select Wireless LAN Security                    | Select <b>WPA-PSK</b> from the drop down list.                                                                                                    |
| Select WPA Protocol Version                     | Select <b>Auto</b> from the drop down list. This field<br>should not need to be changed. Only modify if<br>you have been specifically told to by the<br>network administrator. |
| Select WPA/WPA2 Pre Shared Key (PSK)            | Enter the PreShared Key used by the AP. The PSK is case sensitive and must be entered exactly as it is in the AP.                                                              |
|                                                 | The PSK cannot include spaces.                                                                                                    |
| Press Commit [Button]                           | Saves changes to the device.                                                                                                    |
| <i>Optional</i><br>Press <b>Reload</b> [Button] | Reloads the <b>WLAN Settings</b> page. Select this is you have further configuration options to change.                                                                        |

| Step                                                  | Description                                                                                                    |
|-------------------------------------------------------|----------------------------------------------------------------------------------------------------|
| <i>Optional</i><br>Press <b>Restart</b> [Button]      | Restarts the device. After the device as<br>rebooted it will attempt to authenticate to the<br>configured network. As long as the network is<br>in range the wireless interface will connect.                                     |
|                                                       | If the network is using DHCP then an IP<br>address will be assigned to the WLAN interface<br>and IP connectivity is possible over the WLAN<br>network.                                                                            |
|                                                       | If the network is using static IP addresses it will<br>be necessary to configure the network<br>interface, see the next step.                                                                                                    |
| <i>Feature Link</i><br>Select <b>Network Settings</b> | The wireless interface is now configured<br>however if the WLAN network does not have a<br>DHCP server available to provide IP address to<br>the device, it necessary to assign a static IP<br>address to the wireless interface. |
|                                                       | Selecting <b>Network Settings</b> will allow us to configure the device with a static IP address. This is covered in section 19.0.                                                                                                |

# 18.3 Configuring for WPA2-PSK Security

This security type is a very popular type and is easy to configure. Most often used in SOHO and home environments, WPA2-PSK is starting to be widely used by enterprise networks.

| Step                                            | Description                                                                                                    |
|-------------------------------------------------|----------------------------------------------------------------------------------------------------|
| Navigation Bar<br>Select <b>Configuration</b>   | You will see a group of fields under the banner of WLAN Parameters.                                               |
| Feature Link<br>Select WLAN Security Settings   | The wireless interface must be configured before configuring the security for the network.                        |
|                                                 | A page showing the range of security options and fields is displayed.                                             |
| Select Wireless LAN Security                    | Select <b>WPA2-PSK</b> from the drop down list.                                                                   |
| Select WPA/WPA2 Pre Shared Key (PSK)            | Enter the PreShared Key used by the AP. The PSK is case sensitive and must be entered exactly as it is in the AP. |
|                                                 | The PSK cannot include spaces.                                                                                    |
| Press Commit [Button]                           | Saves changes to the device.                                                                                      |
| <i>Optional</i><br>Press <b>Reload</b> [Button] | Reloads the <b>WLAN Settings</b> page. Select this is you have further configuration options to change.           |

| Table 2 | 8 - Confi | aurina | for WPA2 | Security |
|---------|-----------|--------|----------|----------|
|         | • •••     | 3~     |          | ••••     |

| Step                                                  | Description                                                                                                    |
|-------------------------------------------------------|----------------------------------------------------------------------------------------------------|
| <i>Optional</i><br>Press <b>Restart</b> [Button]      | Restarts the device. After the device as<br>rebooted it will attempt to authenticate to the<br>configured network. As long as the network is<br>in range the wireless interface will connect.                                     |
|                                                       | If the network is using DHCP then an IP<br>address will be assigned to the WLAN interface<br>and IP connectivity is possible over the WLAN<br>network.                                                                            |
|                                                       | If the network is using static IP addresses it will<br>be necessary to configure the network<br>interface, see the next step.                                                                                                    |
| <i>Feature Link</i><br>Select <b>Network Settings</b> | The wireless interface is now configured<br>however if the WLAN network does not have a<br>DHCP server available to provide IP address to<br>the device, it necessary to assign a static IP<br>address to the wireless interface. |
|                                                       | Selecting <b>Network Settings</b> will allow us to configure the device with a static IP address. This is covered in section 19.0.                                                                                                |

### 18.4 Configuring for PEAP Security

This security type is a very popular type for enterprise networks. Actual use of the security protocol requires the network is using a RADIUS server for device authentication, depending upon the security policies of the network this protocol supports authentication with and without a CA certificate.

The Airborne device supports PEAPv0 using both WPA (TKIP) and WPA2 (AES-CCMP) encryption. The device will automatically use the most appropriate encryption type to obtain authentication to the WLAN.

| Step                          | Description                                                                                                    |
|-------------------------------|----------------------------------------------------------------------------------------------------|
| Navigation Bar                | You will see a group of fields under the banner                                                                                    |
| Select Configuration          | of WLAN Parameters.                                                                                                    |
| Feature Link                  | The wireless interface must be configured                                                                                          |
| Select WLAN Security Settings | before configuring the security for the network.                                                                                   |
|                               | A page showing the range of security options and fields is displayed.                                                              |
| Select Wireless LAN Security  | Select <b>PEAP</b> from the drop down list.                                                                                        |
| Select EAP Identity           | Enter the RADIUS server account name provided by the network administrator.                                                        |
|                               | If a Windows domain server is being used for<br>authentication the server domain must be<br>included in the <b>EAP Ident</b> field |
| Select EAP Password           | Enter the RADIUS server account password for the <b>EAP Ident</b> .                                                                |
| Select EAP Phase 1 String     | Enter peaplabel=0                                                                                                    |
| Select EAP Phase 1 String     | Enter auth=MSCHAPV2                                                                                                    |

#### Table 29 - Configuring for PEAP Security

| Step                                                  | Description                                                                                                    |
|-------------------------------------------------------|----------------------------------------------------------------------------------------------------|
| Select CA Certificate Filename                        | Enter the name of the Certificate Authority (CA) certificate stored on the device.                                                                                                    |
|                                                       | Storing Certificates on the device is cover in section 15.5.                                                                                                    |
|                                                       | If the network security does not require the use<br>of a CA certificate this field should be left<br>blank.                                                                                                    |
| Press Commit [Button]                                 | Saves changes to the device.                                                                                                    |
| Optional<br>Press <b>Reload</b> [Button]              | Reloads the <b>WLAN Settings</b> page. Select this is you have further configuration options to change.                                                                                                    |
| Optional<br>Press <b>Restart</b> [Button]             | Restarts the device. After the device as<br>rebooted it will attempt to authenticate to the<br>configured network. As long as the network is<br>in range the wireless interface will connect.                                     |
|                                                       | If the network is using DHCP then an IP<br>address will be assigned to the WLAN interface<br>and IP connectivity is possible over the WLAN<br>network.                                                                            |
|                                                       | If the network is using static IP addresses it will<br>be necessary to configure the network<br>interface, see the next step.                                                                                                    |
| <i>Feature Link</i><br>Select <b>Network Settings</b> | The wireless interface is now configured<br>however if the WLAN network does not have a<br>DHCP server available to provide IP address to<br>the device, it necessary to assign a static IP<br>address to the wireless interface. |
|                                                       | Selecting <b>Network Settings</b> will allow us to configure the device with a static IP address. This is covered in section 19.0.                                                                                                |

# **19.0 Configuring Network Settings**

Once the device is authenticated to a wireless network communication is possible, however before TCP/IP connectivity can be achieved the device must obtain a valid IP address on the WLAN and/or Ethernet interface.

The Airborne device supports both DHCP and Static IP addressing for both the WLAN and Ethernet interfaces. The following sections cover the correct configuration for both DHCP and Static IP addressing on the interfaces.

When the Ethernet interface is in client mode DHCP can be used on either the WLAN or Ethernet interface but not on both interfaces at the same time.

The Ethernet interface configuration only applies when the interface is in client mode and is being used by a serial device server. The configuration of the Ethernet interface when being used with the Ethernet adapter (ABDG-ET) products is covered in section 21.0.

The Ethernet configuration sections do not apply to devices that do not have an available Ethernet port; these include but are not limited to the ABDG-SE-DP5XX product families.

### **19.1 Configuring DHCP on WLAN Interface**

DHCP enabled on the WLAN interface is the default configuration for the Ethernet devices. For serial devices the default is DHCP disabled on the WLAN interface. It requires that there is a DHCP server on the WLAN network the device has authenticated to and that the necessary network policies will allow the server to lease an address to the Airborne<sup>™</sup> device.

| Step                                             | Description                                                                                                    |
|--------------------------------------------------|----------------------------------------------------------------------------------------------------|
| Navigation Bar                                   | You will see a group of fields under the banner                                                                              |
| Select Configuration                             | of WLAN Parameters.                                                                                                    |
| Feature Link                                     | The wireless interface and security must be                                                                                  |
| Select Network Settings                          | configured before configuring the network settings.                                                                          |
|                                                  | A page showing the range of network options<br>and fields, for both the WLAN and Ethernet<br>interfaces, is displayed.       |
| Select WLAN DHCP                                 | Select <b>Enabled</b> from the dropdown menu.                                                                                |
| <i>Optional</i><br>Select <b>WLAN DHCP Nam</b> e | Provides a method of uniquely identifying the device in the DHCP lease table on the DHCP server.                             |
|                                                  | The default name is <b>AirborneXXXXXX</b> , where <b>XXXXXX</b> matches the last 6 octets of the WLAN interface MAC address. |
| Press Commit [Button]                            | Saves changes to the device.                                                                                                 |

#### Table 30 - Configuring DHCP - WLAN

| Step                                             | Description                                                                                                    |
|--------------------------------------------------|----------------------------------------------------------------------------------------------------|
| Optional<br>Press <b>Reload</b> [Button]         | Reloads the <b>Network Settings</b> page. Select this is you have further configuration options to change.                                                                                    |
| <i>Optional</i><br>Press <b>Restart</b> [Button] | Restarts the device. After the device as<br>rebooted it will attempt to authenticate to the<br>configured network. As long as the network is<br>in range the wireless interface will connect. |
|                                                  | Once authenticated the network should lease<br>an IP address to the WLAN interface and IP<br>connectivity is possible over the WLAN<br>network.                                               |

### 19.2 Configuring DHCP on Ethernet Interface

DHCP enabled on the Ethernet interface is the default configuration for the serial devices. The Ethernet interface must be in client mode for this setting to be used.

The Airborne Device does not support the ability to enable DHCP on the WLAN and Ethernet interfaces simultaneously (when in client mode). Only one may have DHCP enabled at a time. The other interface must be configured to use a static IP address.

| Step                                                   | Description                                                                                                    |
|--------------------------------------------------------|----------------------------------------------------------------------------------------------------|
| Navigation Bar<br>Select <b>Configuration</b>          | You will see a group of fields under the banner of WLAN Parameters.                                                                           |
| <i>Feature Link</i><br>Select <b>Ethernet Settings</b> | The wireless interface and security must be configured before configuring the Ethernet settings.                                              |
|                                                        | A page showing the range of Ethernet options<br>and fields, setting the mode of operation for<br>the Ethernet interface is done in this page. |
| Select Ethernet Role                                   | Select <b>Client</b> from the drop down menu.                                                                                                 |
| Press Commit [Button]                                  | Saves changes to the device.                                                                                                    |
| Press Reload [Button]                                  | Reloads the <b>Ethernet Settings</b> page.                                                                                                    |
| <i>Feature Link</i><br>Select <b>Network Settings</b>  | The wireless interface and security must be configured before configuring the network settings.                                               |
|                                                        | A page showing the range of network options<br>and fields, for both the WLAN and Ethernet<br>interfaces, is displayed.                        |
| Select Ethernet DHCP                                   | Select <b>Enabled</b> from the drop down menu.                                                                                                |
| Optional<br>Select WLAN DHCP Name                      | Provides a method of uniquely identifying the device in the DHCP lease table on the DHCP server.                                              |
|                                                        | The default name is <b>AirborneXXXXXX</b> , where <b>XXXXXX</b> matches the last 6 hexadecimal digits of the Ethernet interface MAC address.  |

#### Table 31 - Configuring DHCP - Ethernet

| Step                                             | Description                                                                                                    |
|--------------------------------------------------|----------------------------------------------------------------------------------------------------|
| Press Commit [Button]                            | Saves changes to the device.                                                                                                    |
| Optional<br>Press <b>Reload</b> [Button]         | Reloads the <b>Network Settings</b> page. Select this is you have further configuration options to change.                                                                                    |
| <i>Optional</i><br>Press <b>Restart</b> [Button] | Restarts the device. After the device as<br>rebooted it will attempt to authenticate to the<br>configured network. As long as the network is<br>in range the wireless interface will connect. |
|                                                  | Once authenticated the network should lease<br>an IP address to the WLAN interface and IP<br>connectivity is possible over the WLAN<br>network.                                               |

### 19.3 Configuring a Static IP Address on WLAN Interface

Static IP addresses on the WLAN interface is the default configuration for serial devices. It is important to verify the address being entered is unique to the device when on the network.

| Step                          | Description                                                                                                    |
|-------------------------------|----------------------------------------------------------------------------------------------------|
| Navigation Bar                | You will see a group of fields under the banner                                                                        |
| Select Configuration          | of WLAN Parameters.                                                                                                    |
| Feature Link                  | The wireless interface and security must be                                                                            |
| Select Network Settings       | configured before configuring the network settings.                                                                    |
|                               | A page showing the range of network options<br>and fields, for both the WLAN and Ethernet<br>interfaces, is displayed. |
| Select WLAN DHCP              | Select <b>Disable</b> from the drop down menu.                                                                         |
| Select WLAN Static IP Address | Enter the assigned static IP address.                                                                                  |
|                               | The address must be in the format:                                                                                     |
|                               | XXX.XXX.XXX.XXX                                                                                                    |
| Select Subnet Mask            | Enter the subnet mask for the network.                                                                                 |
|                               | The mask must be in the format:                                                                                        |
|                               | XXX.XXX.XXX.XXX                                                                                                    |
| Select Gateway IP Address     | Enter the assigned Gateway IP address.                                                                                 |
|                               | The address must be in the format:                                                                                     |
|                               | XXX.XXX.XXX.XXX                                                                                                    |
| Press Commit [Button]         | Saves changes to the device.                                                                                           |
| Optional                      | Reloads the Network Settings page. Select                                                                              |
| Press Reload [Button]         | this is you have further configuration options to change.                                                              |

| Step                                             | Description                                                                                                    |
|--------------------------------------------------|----------------------------------------------------------------------------------------------------|
| <i>Optional</i><br>Press <b>Restart</b> [Button] | Restarts the device. After the device as<br>rebooted it will attempt to authenticate to the<br>configured network. As long as the network is<br>in range the wireless interface will connect. |
|                                                  | Once authenticated the network will use the<br>assigned static IP address on the WLAN<br>interface making IP connectivity possible over<br>the WLAN network.                                  |

### **19.4 Configuring a Static IP Address on Ethernet Interface**

This is not the default configuration for the Ethernet interface. It is important to verify the address being entered is unique to the device when on the network.

The Airborne Device does not support the ability to enable DHCP on the WLAN and Ethernet interfaces simultaneously (when in client mode). Only one may have DHCP enabled at a time, the other interface must be configured to use a static IP address.

| Step                                                   | Description                                                                                                    |
|--------------------------------------------------------|----------------------------------------------------------------------------------------------------|
| Navigation Bar<br>Select Configuration                 | You will see a group of fields under the banner of WLAN Parameters.                                                                           |
| <i>Feature Link</i><br>Select <b>Ethernet Settings</b> | The wireless interface and security must be configured before configuring the Ethernet settings.                                              |
|                                                        | A page showing the range of Ethernet options<br>and fields, setting the mode of operation for<br>the Ethernet interface is done in this page. |
| Select Ethernet Role                                   | Select <b>Client</b> from the drop down menu.                                                                                                 |
| Press Commit [Button]                                  | Saves changes to the device.                                                                                                    |
| Press Reload [Button]                                  | Reloads the <b>Ethernet Settings</b> page.                                                                                                    |
| Feature Link<br>Select Network Settings                | The wireless interface and security must be configured before configuring the network settings.                                               |
|                                                        | A page showing the range of network options<br>and fields, for both the WLAN and Ethernet<br>interfaces, is displayed.                        |
| Select Ethernet DHCP                                   | Select <b>Disable</b> from the drop down menu.                                                                                                |
| Select Ethernet Static IP Address                      | Enter the assigned static IP address.<br>The address must be in the format:<br><b>XXX.XXX.XXX.XXX</b>                                         |
| Select Ethernet Subnet Mask                            | Enter the subnet mask for the network.<br>The mask must be in the format:<br><b>XXX.XXX.XXX.XXX</b>                                           |

#### Table 33 - Configuring Static IP - Ethernet

| Step                                             | Description                                                                                                    |
|--------------------------------------------------|----------------------------------------------------------------------------------------------------|
| Select Ethernet Gateway IP Address               | Enter the assigned Gateway IP address.<br>The address must be in the format:                                                                                                    |
|                                                  | XXX.XXX.XXX.XXX                                                                                                    |
| Press Commit [Button]                            | Saves changes to the device.                                                                                                    |
| Optional<br>Press <b>Reload</b> [Button]         | Reloads the <b>Network Settings</b> page. Select this is you have further configuration options to change.                                                                                    |
| <i>Optional</i><br>Press <b>Restart</b> [Button] | Restarts the device. After the device as<br>rebooted it will attempt to authenticate to the<br>configured network. As long as the network is<br>in range the wireless interface will connect. |
|                                                  | Once authenticated the network will use the<br>assigned static IP address on the Ethernet<br>interface making IP connectivity possible over<br>the Ethernet network.                          |

# 20.0 Configuring Serial Device Server

The ABDG-SE-DP5XX/IN5XXX devices are shipped preconfigured for use as Serial Device Servers. All that is required is configuration of the WLAN parameters and security protocols; however the following section will cover the full configuration of a Serial Device Server to aid in the installation and deployment of the units.

If the Windows Virtual COM port driver is being used with the device, configure only the WLAN network parameters and security protocols through the web interface. All other parameters will be controlled by the VCOM driver. Installation and configuration of the VCOM driver is covered in section 21.0.

The following section shows how to manually configure the unit to accept TCP/IP connections and automatically set-up a data tunnel with one of the serial ports. The configuration is independent of the source of the request, as the tunnel ports are available to both the WLAN and Ethernet interfaces.

The Airborne devices support conditional tunnel binding based upon rules included in the configuration. The major options will be included.

### 20.1 Configuring Serial Port for Access on Telnet Port

A data tunnel can be made using the device's telnet port as the network connection port. This does require authenticating with the device and manually initiating the tunnel connection. Configuring the device to support this approach to establishing a data tunnel is covered in the following table.

| Step                                                     | Description                                                                                                    |
|----------------------------------------------------------|----------------------------------------------------------------------------------------------------|
| Navigation Bar<br>Select <b>Configuration</b>            | You will see a group of fields under the banner of WLAN Parameters.                                                                                                    |
| <i>Feature Link</i><br>Select <b>Connection Settings</b> | The wireless interface and security must be configured before configuring the Ethernet settings.                                                                           |
|                                                          | A page showing the configuration options for<br>TCP/IP and UDP connections to the device.<br>Configuration of Telnet, HTTP and SSH ports is<br>possible through this page. |
| Select Telnet Port                                       | Enter the port number you wish to use for a telnet (TCP/IP) connection to the device.                                                                                      |
|                                                          | The default <b>23</b> should only be changed if your application requires access to port 23 for another purpose.                                                           |
| Press Commit [Button]                                    | Saves changes to the device.                                                                                                    |
| Press Reload [Button]                                    | Reloads the <b>Connection Settings</b> page.                                                                                                    |

#### Table 34 - Configure Data Tunnel on Telnet Port

| Step                                                    | Description                                                                                                    |
|---------------------------------------------------------|----------------------------------------------------------------------------------------------------|
| Feature Link                                            | The wireless interface and security must be<br>configured before configuring the Ethernet                                                            |
| Select Serial Port 1 Settings/Serial Port 2<br>Settings | settings.                                                                                                    |
|                                                         | Displays a page showing the serial port<br>configuration, setting the default mode of<br>operation for the serial interface is done in this<br>page. |
| Select Serial CLI Default Mode                          | Select <b>Listen</b> from the drop down menu.                                                                                                    |
| Press Commit [Button]                                   | Saves changes to the device.                                                                                                    |
| Optional                                                | Reloads the Serial Port X Settings page.                                                                                                    |
| Press Reload [Button]                                   | Select this is you have further configuration options to change.                                                                                     |
| Optional                                                | Restarts the device. After the device as                                                                                                    |
| Press Restart [Button]                                  | rebooted it will attempt to authenticate to the<br>configured network. As long as the network is<br>in range the wireless interface will connect.    |
|                                                         | Once authenticated the network it is possible<br>for a TCP/IP connection to be made on the<br>Telnet port.                                           |

To establish a data tunnel and gain access to the serial data from the WLAN or Ethernet interface follow the steps in Table 35.

| Step                            | Description                                                                                                    |
|---------------------------------|----------------------------------------------------------------------------------------------------|
| Open TCP socket to device       | Using the WLAN IP Address and configured telnet port number.                                                                                  |
| Authenticate with device        | auth dpac dpac                                                                                                    |
|                                 | Any user level above L5 can authenticate with the unit.                                                                                       |
|                                 | Device responds OK                                                                                                    |
| Open data tunnel to serial port | pass-x                                                                                                    |
|                                 | Where x can be p1, p2 or any.                                                                                                    |
|                                 | p1 or p2 binds to the indicated serial port, as<br>long as the serial port is in listen mode and<br>does not already have a data tunnel open. |
|                                 | any binds to the first serial port which is in<br>listen mode and does not already have a data<br>tunnel open.                                |

Table 35 - Data Tunnel using Telnet Port

### 20.2 Configuring Serial Port 1 for Access on Tunnel Port

A data tunnel can be made using the devices tunnel port as the network connection port. This does not require authenticating with the device and automatically initiates the tunnel connection. Configuring the device to support this approach to establishing a data tunnel is covered in the following table.

| Step                                                     | Description                                                                                                    |
|----------------------------------------------------------|----------------------------------------------------------------------------------------------------|
| <i>Navigation Bar</i><br>Select <b>Configuration</b>     | You will see a group of fields under the banner of WLAN Parameters.                                                                                                    |
| <i>Feature Link</i><br>Select <b>Connection Settings</b> | The wireless interface and security must be configured before configuring the Ethernet settings.                                                                                              |
|                                                          | A page showing the configuration options for<br>TCP/IP and UDP connections to the device.<br>Configuration of Telnet, HTTP and SSH ports is<br>possible through this page.                    |
| Select Tunnel Enabled                                    | Select Enabled.                                                                                                    |
| Select Tunnel Port                                       | Enter the port to be used for the tunnel.                                                                                                    |
|                                                          | Default is <b>8023</b> , this should only be changed if<br>a port is already defined for the application<br>server or it is already being used by another<br>service.                         |
| Select Tunnel Mode                                       | Select <b>TCP</b> from drop down menu.                                                                                                    |
| Press Commit [Button]                                    | Saves changes to the device.                                                                                                    |
| Press Reload [Button]                                    | Reloads the <b>Connection Settings</b> page.                                                                                                    |
| Feature Link<br>Select Serial Port Settings              | The wireless interface and security must be configured before configuring the Ethernet settings.                                                                                              |
|                                                          | Displays a page showing the serial port<br>configuration, setting the default mode of<br>operation for the serial interface is done in this<br>page.                                          |
| Select Serial CLI Default Mode                           | Select Listen from the drop down menu.                                                                                                    |
| Press Commit [Button]                                    | Saves changes to the device.                                                                                                    |
| <i>Optional</i><br>Press <b>Reload</b> [Button]          | Reloads the <b>Serial Port Settings</b> page. Select this is you have further configuration options to change.                                                                                |
| <i>Optional</i><br>Press <b>Restart</b> [Button]         | Restarts the device. After the device as<br>rebooted it will attempt to authenticate to the<br>configured network. As long as the network is<br>in range the wireless interface will connect. |
|                                                          | Once authenticated the network it is possible<br>for a TCP/IP connection to be made on the<br>Telnet port.                                                                                    |

#### Table 36 – Configure Data Tunnel on Serial Port 1 Tunnel Port (TCP)

To establish a data tunnel and gain access to the serial data from the WLAN or Ethernet interface follow the steps in Table 37.

| Step                      | Description                                                                                   |
|---------------------------|-----------------------------------------------------------------------------------------------|
| Open TCP socket to device | Using the WLAN IP Address and configured tunnel port number for Serial Port 1 (Default 8023). |

### 20.3 Configuring Serial Port 2 for Access on Tunnel Port

A data tunnel can be made using the devices tunnel port as the network connection port. This does not require authenticating with the device and automatically initiates the tunnel connection. Configuring the device to support this approach to establishing a data tunnel is covered in the following table.

| Step                                                        | Description                                                                                                    |
|-------------------------------------------------------------|----------------------------------------------------------------------------------------------------|
| <i>Navigation Bar</i><br>Select <b>Configuration</b>        | You will see a group of fields under the banner of WLAN Parameters.                                                                                                    |
| <i>Feature Link</i><br>Select <b>Connection Settings</b>    | The wireless interface and security must be configured before configuring the Ethernet settings.                                                                                              |
|                                                             | A page showing the configuration options for<br>TCP/IP and UDP connections to the device.<br>Configuration of Telnet, HTTP and SSH ports is<br>possible through this page.                    |
| Select Tunnel Enabled – Serial Port 2                       | Select Enabled.                                                                                                    |
| Select Tunnel Port – Serial Port 2                          | Enter the port to be used for the tunnel.                                                                                                    |
|                                                             | Default is <b>8024</b> , this should only be changed if<br>a port is already defined for the application<br>server or it is already being used by another<br>service.                         |
| Select Tunnel Mode – Serial Port 2                          | Select <b>TCP</b> from drop down menu.                                                                                                    |
| Press Commit [Button]                                       | Saves changes to the device.                                                                                                    |
| Press Reload [Button]                                       | Reloads the <b>Connection Settings</b> page.                                                                                                    |
| <i>Feature Link</i><br>Select <b>Serial Port 2 Settings</b> | The wireless interface and security must be configured before configuring the Ethernet settings.                                                                                              |
|                                                             | Displays a page showing the serial port<br>configuration, setting the default mode of<br>operation for the serial interface is done in this<br>page.                                          |
| Select Serial CLI Default Mode                              | Select <b>Listen</b> from the drop down menu.                                                                                                    |
| Press Commit [Button]                                       | Saves changes to the device.                                                                                                    |
| Optional<br>Press <b>Reload</b> [Button]                    | Reloads the <b>Serial Port 2 Settings</b> page.<br>Select this is you have further configuration<br>options to change.                                                                        |
| <i>Optional</i><br>Press <b>Restart</b> [Button]            | Restarts the device. After the device as<br>rebooted it will attempt to authenticate to the<br>configured network. As long as the network is<br>in range the wireless interface will connect. |
|                                                             | Once authenticated the network it is possible<br>for a TCP/IP connection to be made on the<br>Telnet port.                                                                                    |

To establish a data tunnel and gain access to the serial data from the WLAN or Ethernet interface follow the steps in Table 39.

Table 39 - Data Tunnel using Tunnel Port on Serial Port 2

| Step                      | Description                                                                                   |
|---------------------------|-----------------------------------------------------------------------------------------------|
| Open TCP socket to device | Using the WLAN IP Address and configured tunnel port number for Serial Port 2 (Default 8024). |

# 20.4 Configuring Serial Port 1 as TCP Client

In this mode the device will attempt to initiate a TCP connection to a network based server and establish a data tunnel with Serial Port 1 on a successful network connection.

| Step                                                            | Description                                                                                                    |
|-----------------------------------------------------------------|----------------------------------------------------------------------------------------------------|
| Navigation Bar                                                  | You will see a group of fields under the                                                                                                    |
| Select Configuration                                            | banner of WLAN Parameters.                                                                                                    |
| Feature Link                                                    | The wireless interface and security must be                                                                                                    |
| Select Connection Settings                                      | configured before configuring the Ethernet settings.                                                                                                    |
|                                                                 | A page showing the configuration options for<br>TCP/IP and UDP connections to the device.<br>Configuration of Telnet, HTTP and SSH ports<br>is possible through this page. |
| Select TCP Port                                                 | Enter the port on which the target server is listening for TCP connections.                                                                                                |
| Select TCP Timeout                                              | Enter the inactivity timeout in seconds, after<br>which the device will close the open data<br>tunnel on Serial Port 1.                                                    |
|                                                                 | The default <b>0</b> disables the timeout.                                                                                                    |
| Select TCP Retry Time                                           | Enter the period (in seconds) the device<br>should use to retry establishing the TCP<br>connection to the target server.                                                   |
| Select Primary TCP Target Server IP Address                     | Enter the IP address of the primary target server.                                                                                                    |
|                                                                 | The address must be in the format:                                                                                                    |
|                                                                 | XXX.XXX.XXX.XXX                                                                                                    |
| <i>Optional</i><br>Select <b>Secondary TCP Target Server IP</b> | Enter the IP address of the secondary target server.                                                                                                    |
| Address                                                         | The address must be in the format:                                                                                                    |
|                                                                 | XXX.XXX.XXX.XXX                                                                                                    |
|                                                                 | This address will be used if the initial attempts to connect to the primary server fail. This field is optional.                                                           |
| Press Commit [Button]                                           | Saves changes to the device.                                                                                                    |
| Press Reload [Button]                                           | Reloads the <b>Connection Settings</b> page.                                                                                                    |

Table 40 - Configure Serial Port 1 as TCP Client

| Step                                                        | Description                                                                                                    |
|-------------------------------------------------------------|----------------------------------------------------------------------------------------------------|
| <i>Feature Link</i><br>Select <b>Serial Port 1 Settings</b> | The wireless interface and security must be configured before configuring the Ethernet settings.                                                                                                 |
|                                                             | Displays a page showing the serial port<br>configuration, setting the default mode of<br>operation for the serial interface is done in<br>this page.                                             |
| Select Serial CLI Default Mode                              | Select <b>Pass</b> from the drop down menu.                                                                                                    |
| Press Commit [Button]                                       | Saves changes to the device.                                                                                                    |
| Optional<br>Press <b>Reload</b> [Button]                    | Reloads the <b>Serial Port 1 Settings</b> page.<br>Select this is you have further configuration<br>options to change.                                                                           |
| Optional<br>Press <b>Restart</b> [Button]                   | Restarts the device. After the device as<br>rebooted it will attempt to authenticate to<br>the configured network. As long as the<br>network is in range the wireless interface will<br>connect. |
|                                                             | Once authenticated to the network it the device will attempt to make a TCP connection with primary target server, using the configured port number.                                              |

### 20.5 Configuring Serial Port 2 as TCP Client

In this mode the device will attempt to initiate a TCP connection to a network based server and establish a data tunnel with Serial Port 2 on a successful network connection.

|  | Step                                                     | Description                                                                                                    |
|--|----------------------------------------------------------|----------------------------------------------------------------------------------------------------|
|  | Navigation Bar<br>Select <b>Configuration</b>            | You will see a group of fields under the banner of WLAN Parameters.                                                                                                    |
|  | <i>Feature Link</i><br>Select <b>Connection Settings</b> | The wireless interface and security must be configured before configuring the Ethernet settings.                                                                           |
|  |                                                          | A page showing the configuration options for<br>TCP/IP and UDP connections to the device.<br>Configuration of Telnet, HTTP and SSH ports<br>is possible through this page. |
|  | Select TCP Port – Serial Port 2                          | Enter the port on which the target server is listening for TCP connections.                                                                                                |
|  | Select TCP Timeout – Serial Port 2                       | Enter the inactivity timeout in seconds, after<br>which the device will close the open data<br>tunnel on Serial Port 1.                                                    |
|  |                                                          | The default <b>0</b> disables the timeout.                                                                                                    |
|  | Select TCP Retry Time – Serial Port 2                    | Enter the period (in seconds) the device<br>should use to retry establishing the TCP<br>connection to the target server.                                                   |

| Step                                                            | Description                                                                                                    |
|-----------------------------------------------------------------|----------------------------------------------------------------------------------------------------|
|                                                                 |                                                                                                    |
| Select Primary TCP Target Server IP Address - Serial Port 2     | Enter the IP address of the primary target server.                                                                                                    |
|                                                                 | The address must be in the format:                                                                                                    |
|                                                                 | XXX.XXX.XXXXXXXX                                                                                                    |
| <i>Optional</i><br>Select <b>Secondary TCP Target Server IP</b> | Enter the IP address of the secondary target server.                                                                                                    |
| Address – Serial Port 2                                         | The address must be in the format:                                                                                                    |
|                                                                 | XXX.XXX.XXX.XXX                                                                                                    |
|                                                                 | This address will be used if the initial<br>attempts to connect to the primary server<br>fail. This field is optional.                                                                           |
| Press Commit [Button]                                           | Saves changes to the device.                                                                                                    |
| Press Reload [Button]                                           | Reloads the <b>Connection Settings</b> page.                                                                                                    |
| Feature Link Select Serial Port 2 Settings                      | The wireless interface and security must be<br>configured before configuring the Ethernet<br>settings.                                                                                           |
|                                                                 | Displays a page showing the serial port<br>configuration, setting the default mode of<br>operation for the serial interface is done in<br>this page.                                             |
| Select Serial CLI Default Mode                                  | Select <b>Pass</b> from the drop down menu.                                                                                                    |
| Press Commit [Button]                                           | Saves changes to the device.                                                                                                    |
| Optional<br>Press <b>Reload</b> [Button]                        | Reloads the <b>Serial Port 2 Settings</b> page.<br>Select this is you have further configuration<br>options to change.                                                                           |
| <i>Optional</i><br>Press <b>Restart</b> [Button]                | Restarts the device. After the device as<br>rebooted it will attempt to authenticate to<br>the configured network. As long as the<br>network is in range the wireless interface will<br>connect. |
|                                                                 | Once authenticated to the network it the device will attempt to make a TCP connection with primary target server, using the configured port number.                                              |

#### 21.0 Installing and Using the Airborne VirtualCOM Driver

Quatech supplies with its serial devices a virtual COM port device driver for the Microsoft Windows operating system. This driver acts as a Virtual COM port for applications requiring the use of a COM port for data communication. The driver redirects serial data to a TCP/IP connection between the host computer and target Airborne<sup>™</sup> device.

Installation of the VCOM driver is done using the Airborne Management Center<sup>™</sup> (AMC). The following Table 42 identifies the steps to complete the process of installing the VCOM driver for a specific device. Once installed the host system will have additional COM ports through which the system may communicate with the device attached to the serial port on the Airborne<sup>™</sup> device.

|   | Run the Airborne Management System application. This was installed during the CD installation and a menu item will be found in the Airborne folder located in the programs directory of your system.                                                                                                    |  |
|---|----------------------------------------------------------------------------------------------------|--|
|   | When the application opens the following dialog will be displayed:                                                                                                    |  |
| 1 | Croup Login Group Name: Users Group Password: OK Quit                                                                                                    |  |
|   | Select Group Name: manuf and enter Group Password: dpac                                                                                                    |  |
| 2 | Select Group Name: manuf and enter Group Password: dpac<br>The AMC will load and discover the attached devices. Managed devices will show up under the device<br>type heading they belong to. To install a VCOM driver the device MUST have a serial port.<br>The device must be managed to install the VCOM driver. If the device you wish to install the VCOM with<br>is already managed skip to step 4. |  |

Table 42 - Install VCOM

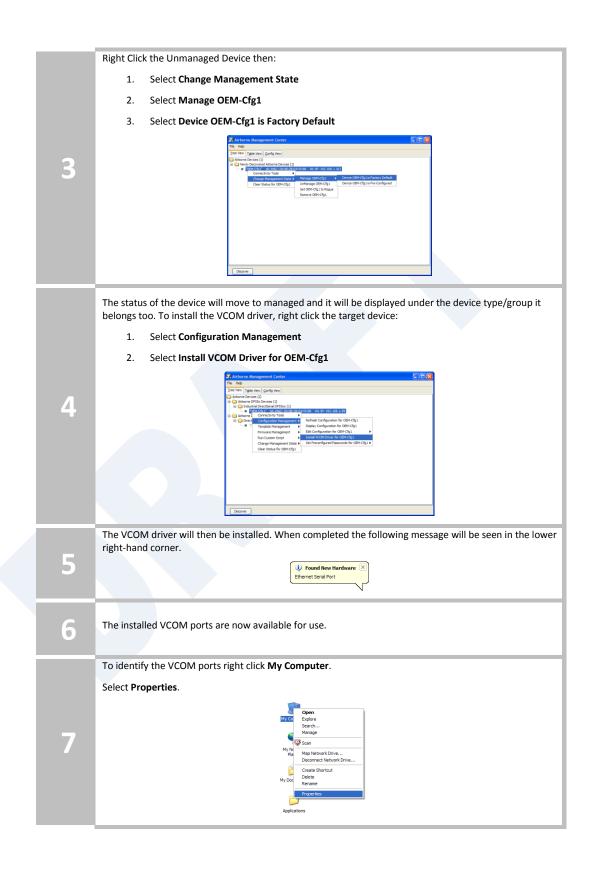

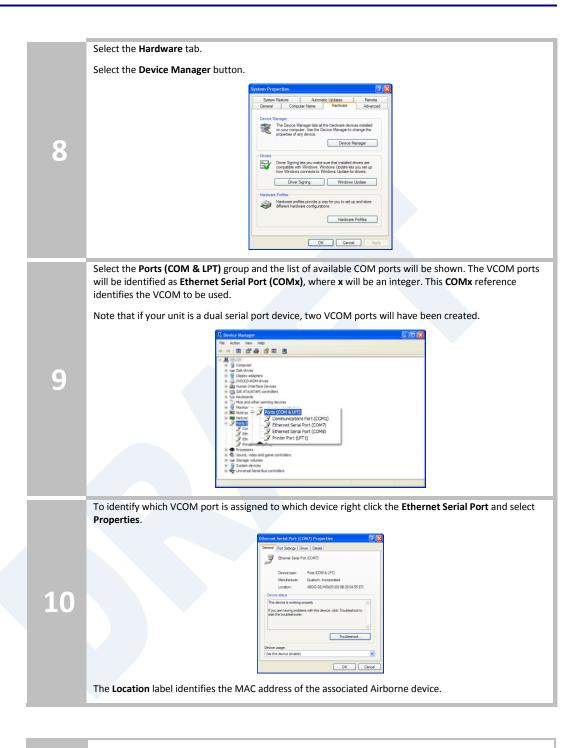

×

Do not change the WLAN IP address settings for the Airborne device which is using the VCOM driver. Changing the IP address of the device will cause the VCOM driver not to function. It will need to be reinstalled if this occurs.

### 22.0 Replacing a Serial Cable

The serial device servers can be configured to act as a cable replacement using either an AdHoc or Infrastructure network. In this application you will need two (2) Quatech Serial device servers. Once configured the two devices will automatically connect and make a virtual serial connection between the two serial ports across the 802.11 network.

To establish the cable replacement one device will be the master and one the slave. It does not matter which end of the serial connection is which. The master initiates the network connection and the slave waits for the master to connect. The following Table 43 and Table 44 identify the required configurations for the Master and Slave. The configuration is for a single serial port, the same configuration can be used with those devices that support two serial connections.

The configurations in Table 43 and Table 44 use an AdHoc network. An infrastructure network can be used as long as static IP configuration is used for the slave device.

| Step                                                                     | Description                                                                                                    |  |
|--------------------------------------------------------------------------|----------------------------------------------------------------------------------------------------|--|
| Configure the device to use an AdHoc                                     | See section 17.2                                                                                                    |  |
| network                                                                  | After the <b>Commit</b> at the end of the configuration press the <b>Reload</b> Button.                                                                           |  |
| Configure the device to use a static IP<br>address on the WLAN interface | See section 19.3                                                                                                    |  |
|                                                                          | After the <b>Commit</b> at the end of the configuration press the <b>Reload</b> Button.                                                                           |  |
| Configure the device to listen for a                                     | See section 20.2                                                                                                    |  |
| connection on the tunnel port                                            | After the <b>Commit</b> at the end of the configuration press the <b>Reload</b> Button.                                                                           |  |
| Navigation Bar                                                           | You will see a group of fields under the banner of Interface and                                                                                                  |  |
| Select Configuration                                                     | Network Parameters.                                                                                                    |  |
| Feature Link                                                             | The wireless interface and security must be configured before                                                                                                    |  |
| Select Serial Port Settings                                              | configuring the Ethernet settings.                                                                                                    |  |
|                                                                          | A page showing the configuration options for TCP/IP and UDP connections to the device. Configuration of Telnet, HTTP and SSH ports is possible through this page. |  |
| Select Serial Port Bit Rate                                              | Select the appropriate bit rate to match the serial port the device will be connected to.                                                                         |  |
| Select Parity                                                            | Select the parity setting to match the serial port the device will be connected to, from the drop down list.                                                      |  |
| Select Data Bits                                                         | Select the number of data bits to match the serial port the device will be connected to, from the drop down list.                                                 |  |
| Select Stop Bits                                                         | Select the number of stop bits to match the serial port the device will be connected to, from the drop down list.                                                 |  |
| Select Flow Control                                                      | Select the flow control option to match the serial port the device will be connected to, from the drop down list.                                                 |  |
| Optional                                                                 | Select the option to match the serial port the device will be                                                                                                    |  |
| Select Serial Assert                                                     | connected to, from the drop down list. This is only required if software flow control has been selected.                                                          |  |
| Press Commit [Button]                                                    | Saves changes to the device.                                                                                                    |  |

#### Table 43 - Cable Replacement - Slave Configuration

| Step                                             | Description                                                                                                    |
|--------------------------------------------------|----------------------------------------------------------------------------------------------------|
| Press Reload [Button]                            | Reloads the <b>WLAN Settings</b> page.                                                                                                    |
| Optional<br>Press <b>Reload</b> [Button]         | Reloads the <b>Serial Port Settings</b> page. Select this is you have further configuration options to change.                                                                                   |
| <i>Optional</i><br>Press <b>Restart</b> [Button] | Restarts the device. After the device as rebooted it will create<br>an AdHoc network with the name you gave the SSID. As long as<br>the network is in range the wireless interface will connect. |

#### Table 44 - Cable Replacement - Master Configuration

| Step                                               | Description                                                                                                    |
|----------------------------------------------------|----------------------------------------------------------------------------------------------------|
| Configure the device to use an AdHoc network       | See section 17.2                                                                                                    |
|                                                    | After the <b>Commit</b> at the end of the configuration press the <b>Reload</b> Button.                                 |
| Configure the device to use a static IP address on | See section 19.3                                                                                                    |
| the WLAN interface                                 | After the <b>Commit</b> at the end of the configuration press the <b>Reload</b> Button.                                 |
| Configure the device to listen for a connection on | See section 20.2                                                                                                    |
| the tunnel port                                    | After the <b>Commit</b> at the end of the configuration press the <b>Reload</b> Button.                                 |
| Navigation Bar<br>Select <b>Configuration</b>      | You will see a group of fields under the banner of Interface and Network Parameters.                                    |
| Feature Link<br>Select Serial Port Settings        | The serial port must be configured to work with the target device.                                                      |
|                                                    | This is a page showing the configuration options for the serial port.                                                   |
| Select Serial Port Bit Rate                        | Select the appropriate bit rate to match the serial port<br>the device will be connected to.                            |
| Select Parity                                      | Select the parity setting to match the serial port the device will be connected to, from the drop down list.            |
| Select Data Bits                                   | Select the number of data bits to match the serial port<br>the device will be connected to, from the drop down<br>list. |
| Select Stop Bits                                   | Select the number of stop bits to match the serial port<br>the device will be connected to, from the drop down<br>list. |
| Select Flow Control                                | Select the flow control option to match the serial port<br>the device will be connected to, from the drop down<br>list. |
| Optional                                           | Select the option to match the serial port the device                                                                   |
| Select Serial Assert                               | will be connected to, from the drop down list. This is<br>only required if software flow control has been<br>selected.  |
| Select Serial CLI Default Mode                     | Select <b>Pass</b> from the drop down menu.                                                                             |
| Press Commit [Button]                              | Saves changes to the device.                                                                                            |
| Press Reload [Button]                              | Reloads the <b>WLAN Settings</b> page.                                                                                  |

| Step                                                     | Description                                                                                                    |
|----------------------------------------------------------|----------------------------------------------------------------------------------------------------|
| <i>Feature Link</i><br>Select <b>Connection Settings</b> | The target device configuration must be configured to make sure the master device connects to the correct slave.                                                                                           |
|                                                          | A page showing the configuration options for TCP/IP<br>and UDP connections to and from the device.<br>Configuration of Telnet, HTTP and SSH ports is<br>possible through this page.                        |
| Select TCP Port                                          | This is the target port for the TCP connection on the slave device. This should be set to the listen port assigned during the configuration of the slave. The default for the listen port is <b>8023</b> . |
| Select TCP Timeout                                       | This parameter allows the device to close the TCP socket to the slave should the connection be lost. The default of <b>0</b> disables the timeout.                                                         |
|                                                          | The timeout setting should be based upon the period<br>of time a connection would not be used. It should at<br>least exceed the worst case of the data period.                                             |
| Select Primary TCP Target Server IP Address              | Enter the static IP address that was given to the slave device during configuration.                                                                                                    |
| Select Outbound Transmit Type                            | This is the outbound transmission protocol.                                                                                                    |
|                                                          | Set this to <b>TCP</b> from the drop down list.                                                                                                    |
| Press Commit [Button]                                    | Saves changes to the device.                                                                                                    |
| Press Reload [Button]                                    | Reloads the <b>WLAN Settings</b> page.                                                                                                    |
| Optional<br>Press <b>Reload</b> [Button]                 | Reloads the <b>Serial Port Settings</b> page. Select this is you have further configuration options to change.                                                                                             |
| <i>Optional</i><br>Press <b>Restart</b> [Button]         | Restarts the device. After the device as rebooted it will<br>create an AdHoc network with the name you gave the<br>SSID. As long as the network is in range the wireless<br>interface will connect.        |

### 23.0 Configuring Ethernet Adapter

The ABDG-ET-DP5XX/IN5XXX devices are shipped preconfigured for use as an Ethernet adapter. All that is required is configuration of the WLAN parameters and security protocols; however the following section will cover the full configuration of an Ethernet Device to aid in the installation and deployment of the units.

The Airborne Ethernet adapter is a fully functional NAT Level 3 router, supporting a public IP address for the WLAN interface and a private network for the attached devices on the Ethernet interface.

**Network Address Translation** (NAT) is the process of modifying network address information in datagram packet headers while in transit across a traffic routing device for the purpose of remapping a given address space into another. In the case of a NAT Level 3 device, the modification of the packet headers provides for a translation between a single public IP address (that of the WLAN interface) and the IP address of the devices on the private network (Ethernet interface).

The Airborne Adapter WLAN interface is considered the public address and will be the point of contact on the target network (see Figure 20). This interface supports all the wireless and network authentication requirements including support for WPA2-Enterpise. It can acquire an IP address through both DHCP or user configured static IP. Configuration, association and authentication are handled entirely by the Airborne Bridge and require no interaction from the wired host on the private network.

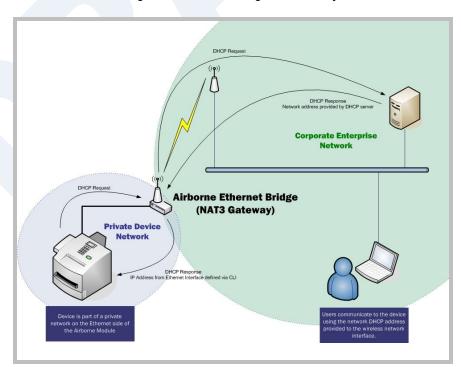

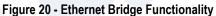

The Private network is the wired interface provided by the bridge. This interface includes a DHCP server and supports dynamic and static IP address assignment. This means any Ethernet client supporting DHCP can be connected to the wired interface without any configuration changes. The private network host can communicate with the Airborne Adapter using the bridges Ethernet IP address on the private network.

The Airborne Ethernet Adapter supports NAT Level 3 and as such provides the following advantages over the more traditional bridge functionality:

- A single network IP address on the public network. This simplifies management of the devices on the network.
- A single point of authentication. The Airborne device handles authentication for the public network, this means a single point of contact for all security interaction, simplifying deployment for the network.
- Zero security footprint on the private network host.
- Support for DHCP and static IP on the private network. This capability allows the host to be shipped without any configuration changes.
- Port forwarding. Allows you to decide if web page, telnet or FTP access should be forwarded to the private network or handled by the Airborne Bridge.
- Plug-n-Play. In most cases all that is required for full functionality is configuration of the wireless interface for the target network. This can be done before deployment to minimize deployment time and complexity.

#### 23.1 Public Network Interface

The public network interface is the Airborne Adapter WLAN port. This interface must be configured to associate and authenticate with the target network. Configuration of this interface is covered in section 17.0.

The public address becomes the target address for all accesses to the host device connected to the private network. In the example shown in Figure 21, any device on the public network wanting to communicate with the Host device (IP: 192.168.2.100), would use the IP address 123.45.67.89, the Airborne Ethernet Adapter will forward all traffic to the private address 192.168.2.100.

The network infrastructure will show the MAC and IP address of the Airborne Adapter WLAN interface as the network presence, as a consequence of this all traffic will be identified as being from or to this address.

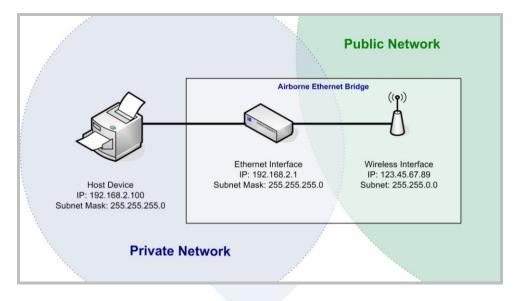

Figure 21 - Airborne Ethernet Bridge IP Configuration

The public network interface supports the Airborne<sup>™</sup> discovery protocol and will respond to discovery requests issued on the public network.

#### 23.2 Private Network Interface

The private network interface is on the Ethernet port of the Airborne Adapter. The interface supports multiple Ethernet clients with either a static or DHCP sourced IP addresses. The configuration of this interface is covered in Table 45 and Table 46.

| Step                                                   | Description                                                                                                    |
|--------------------------------------------------------|----------------------------------------------------------------------------------------------------|
| Navigation Bar                                         | You will see a group of fields under the<br>banner of WLAN Parameters.                                                                           |
| Select Configuration                                   |                                                                                                    |
| <i>Feature Link</i><br>Select <b>Ethernet Settings</b> | The wireless interface and security must be configured before configuring the Ethernet settings.                                                 |
|                                                        | A page showing the range of Ethernet<br>options and fields, setting the mode of<br>operation for the Ethernet interface is done<br>in this page. |
| Select DHCP Server Enabled                             | Select <b>Enable</b> from drop down menu.                                                                                                    |
| Select Ethernet Role                                   | Select <b>Router</b> from the drop down menu.                                                                                                    |
| Press Commit [Button]                                  | Saves changes to the device.                                                                                                    |
| Press Reload [Button]                                  | Reloads the <b>Ethernet Settings</b> page.                                                                                                    |

Table 45 - Ethernet Adapter interface Configuration - DHCP

| Step                                                  | Description                                                                                                    |
|-------------------------------------------------------|----------------------------------------------------------------------------------------------------|
| <i>Feature Link</i><br>Select <b>Network Settings</b> | The wireless interface and security must be configured before configuring the network settings.                                                                                                    |
|                                                       | A page showing the range of network<br>options and fields, for both the WLAN and<br>Ethernet interfaces, is displayed.                                                                                                    |
| Select Ethernet Static IP Address                     | Enter a valid IP address. This address will be<br>the first IP address leased. If more than one<br>is leased they will increment from this<br>address.                                                                                                  |
|                                                       | The subnet of the address must be different than the WLAN interface subnet.                                                                                                    |
|                                                       | The address must be in the format:                                                                                                    |
|                                                       | XXX.XXX.XXX.XXX                                                                                                    |
|                                                       | This is also the default address all incoming traffic on the WLAN interface is routed to.                                                                                                    |
| Select Ethernet Subnet Mask                           | Enter the subnet mask for the private network.                                                                                                    |
|                                                       | The mask must be in the format:                                                                                                    |
|                                                       | XXX.XXX.XXXX.XXXX                                                                                                    |
| Select Ethernet Gateway IP Address                    | Enter a valid Gateway IP address. This is the<br>Static IP address of the Ethernet interface on<br>the private network. This must be in the<br>same subnet as the <b>Ethernet Static IP</b><br><b>Address</b> .                                         |
|                                                       | The address must be in the format:                                                                                                    |
|                                                       | XXX.XXX.XXX.XXX                                                                                                    |
| Press Commit [Button]                                 | Saves changes to the device.                                                                                                    |
| Optional<br>Press <b>Reload</b> [Button]              | Reloads the <b>Network Settings</b> page. Select this is you have further configuration options to change.                                                                                                    |
| <i>Optional</i><br>Press <b>Restart</b> [Button]      | Restarts the device. After the device as<br>rebooted it will attempt to authenticate to<br>the configured network. As long as the<br>network is in range the wireless interface will<br>connect.                                                        |
|                                                       | The Ethernet interface will have leased IP<br>addresses to the Ethernet clients and the<br>Ethernet interface would have taken the<br><b>Ethernet Gateway IP Address</b> . Access to<br>the public network from the private network<br>is now possible. |

Unless your public network is using the default 192.168.2.XX subnet you should not change the Ethernet parameters.

| Table 46 - Ethernet Adapter interface | Configuration - Static IP |
|---------------------------------------|---------------------------|
|                                       | eenigalaalen etaalen      |

| Step                 | Description                              |
|----------------------|------------------------------------------|
| Navigation Bar       | You will see a group of fields under the |
| Select Configuration | banner of WLAN Parameters.               |

| Step                                                   | Description                                                                                                    |
|--------------------------------------------------------|----------------------------------------------------------------------------------------------------|
| <i>Feature Link</i><br>Select <b>Ethernet Settings</b> | The wireless interface and security must be configured before configuring the Ethernet settings.                                                                                                    |
|                                                        | A page showing the range of Ethernet<br>options and fields, setting the mode of<br>operation for the Ethernet interface is done<br>in this page.                                                                                         |
| Select DHCP Server Enabled                             | Select <b>Disable</b> from drop down menu.                                                                                                    |
| Select Ethernet Role                                   | Select <b>Router</b> from the drop down menu.                                                                                                    |
| Press Commit [Button]                                  | Saves changes to the device.                                                                                                    |
| Press Reload [Button]                                  | Reloads the <b>Ethernet Settings</b> page.                                                                                                    |
| Feature Link<br>Select Network Settings                | The wireless interface and security must be configured before configuring the network settings.                                                                                                    |
|                                                        | A page showing the range of network<br>options and fields, for both the WLAN and<br>Ethernet interfaces, is displayed.                                                                                                    |
| Select Ethernet Static IP Address                      | Enter the static IP address of the Ethernet client attached to the devices Ethernet port.                                                                                                    |
|                                                        | The subnet of the address must be different than the WLAN interface subnet.                                                                                                    |
|                                                        | The address must be in the format:                                                                                                    |
|                                                        | XXX.XXX.XXX.XXX                                                                                                    |
|                                                        | This is also the default address all incoming traffic on the WLAN interface is routed to.                                                                                                    |
| Select Ethernet Subnet Mask                            | Enter the subnet mask for the private<br>network that matches the subnet mask on<br>the Ethernet client.                                                                                                    |
|                                                        | The mask must be in the format:                                                                                                    |
|                                                        | XXX.XXX.XXX                                                                                                    |
| Select Ethernet Gateway IP Address                     | Enter a valid Gateway IP address. This is the<br>Static IP address of the Ethernet interface on<br>the private network. This must be in the<br>same subnet as the <b>Ethernet Static IP</b><br><b>Address</b> , but a different address. |
|                                                        | The address must be in the format:                                                                                                    |
|                                                        | XXX.XXX.XXXXXXX                                                                                                    |
|                                                        | This address should be entered into the<br>Gateway parameter for the Ethernet clients<br>on the private network.                                                                                                    |
| Press Commit [Button]                                  | Saves changes to the device.                                                                                                    |
| <i>Optional</i><br>Press <b>Reload</b> [Button]        | Reloads the <b>Network Settings</b> page. Select this is you have further configuration options to change.                                                                                                    |

| Step                                             | Description                                                                                                    |
|--------------------------------------------------|----------------------------------------------------------------------------------------------------|
| <i>Optional</i><br>Press <b>Restart</b> [Button] | Restarts the device. After the device as<br>rebooted it will attempt to authenticate to<br>the configured network. As long as the<br>network is in range the wireless interface will<br>connect. |
|                                                  | Access to the public network from the private network is now possible.                                                                                                    |

The private network supports the Airborne<sup>™</sup> discovery protocol (UDAP) and will respond to discovery requests.

The subnet for the private network IP addresses (Ethernet Client and Gateway) and public IP address (WLAN), obtained by the module via the wireless interface, **MUST NOT** be the same.

Failure to observe this requirement will result in unpredictable behavior of the adapter.

When attempting to make an out-bound connection to a device on the public network, the public network IP address of the device should be used e.g. In Figure 21 the client with address 192.168.2.100 wants to connect to an FTP server, with the address of 123.45.67.99, on the public network to perform a firmware download. The FTP address that would be used in the **Configuration/Advanced Settings** FTP Server Address or Name would be 123.45.67.99. Note that this is not within the subnet of the Ethernet client, however the NAT router will do the necessary address translations and packet header manipulations to ensure the out-bound and in-bound connections are maintained.

Any traffic between the Airborne Ethernet Adapter's Ethernet interface and Ethernet client, on the private network, will not be broadcast on the public network unless it is directed at the public network.

For most users there will be no modification of the private network settings needed and if the target Ethernet client uses DHCP to obtain an IP address, no change in configuration will be required either.

### 24.0 Web Page Overview

The following section highlights the contents of each web page and provides a reference to the associated CLI command. For further explanation of each of the fields please refer to the referenced command in the table (See Airborne Enterprise Command Line Reference Manual).

## **Module Status**

| URL         | /Status/Module Status                                                                                                    |                       |
|-------------|----------------------------------------------------------------------------------------------------|-----------------------|
| Description | The home page when authenticated to the Airborne de<br>about the device's firmware version, wireless connection<br>configuration. |                       |
|             | C Airborne7784C5 - Airborne Enterprise Wireless Device Server - Windows Internet Explorer                                         |                       |
|             | Arborne//84C5 - Arborne Enterprise Wireless Device Server - Windows Internet Explorer                                             | V R 4 X O Live Search |
|             | File Edit View Favorites Tools Help                                                                                               |                       |
|             | 👷 Favorites 🛛 🚖 🎉 Suggested Sites 🗝 🖉 Web Sice Gallery 👻                                                                          |                       |
|             |                                                                                                    |                       |

| Configuration الا Status                                            | Network الا Certificates الا                                                                                                    | enance                                                                                                    |               |         | Device              | Type: Industrial Ether             |
|---------------------------------------------------------------------|----------------------------------------------------------------------------------------------------|----------------------------------------------------------------------------------------------------|---------------|---------|---------------------|------------------------------------|
| Module Status<br>Ethernet Status                                    |                                                                                                    |                                                                                                    | Module Status | 3       |                     |                                    |
| Ethernet DHCP Clients Radio Statistics Ethernet Statistics          | Module Firmware Version;<br>Radio Firmware Version;<br>Link Status;<br>SSID:<br>MAC Address:<br>BSSID:<br>Transmit Rate (Mb/s);<br>Signal Level (dBm);<br>Noise Level (dBm);<br>IP Address:<br>Subnet Mask;<br>Default Gateway;<br>Primary DNS;<br>Secondary DNS;<br>Up Time (Sec); | 1.40E<br>5.0.21.pl-210.<br>Connected<br>C1scollOWFA<br>0005607784C5<br>00131A16AC10<br>54<br>-91<br>192.160.1.199<br>255.255.255.0<br>192.160.1.3<br>0.0.0.0<br>105767 |               |         |                     |                                    |
| QUATECHING.<br>1.330.655.9000 : phone<br>1.330.655.9070 : solve far | N                                                                                                    |                                                                                                    |               |         |                     |                                    |
|                                                                     |                                                                                                    |                                                                                                    |               | Quatech | I <u>Contact us</u> | Technical Sup<br>© 2009-2011 Quate |
|                                                                     |                                                                                                    |                                                                                                    |               |         | Internet            | ∳ <u>∩</u> + €, 100                |
|                                                                     |                                                                                                    |                                                                                                    |               |         |                     |                                    |

### **Ethernet Status**

| URL         | /Status/Ethernet Status                                                                                                    |
|-------------|----------------------------------------------------------------------------------------------------|
| Description | Provides important information about the device's firmware version, Ethernet connection status and Ethernet interface network configuration. |

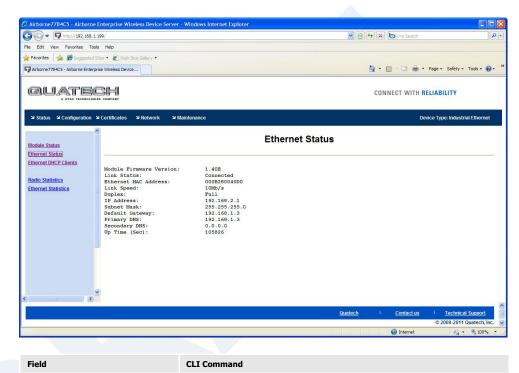

Displayed Page

eth-info

# **Ethernet DHCP Clients**

URL /Status/Ethernet DHCP Clients

**Description** Displays the IP address issued by the DHCP server to specific MAC addresses.

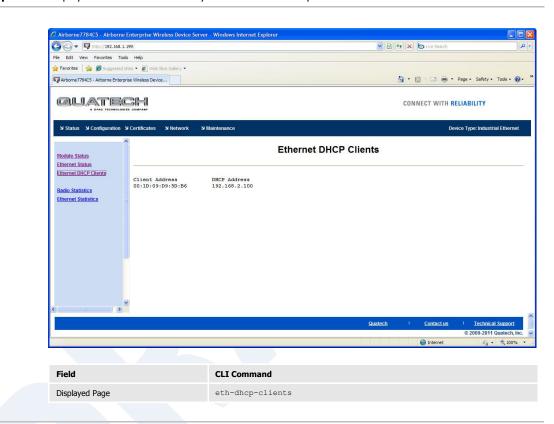

## **Radio Statistics**

Displayed Page

 URL
 /Status/Radio Statistics

 Description
 Provides information about the packet transmit and receive performance of the wireless interface.

| 🔆 🕞 🔻 🔽 http://192.16            | 3. 1. 199/                       |             | 💌 🗟 😽         | 🗙 💿 Live Search       | P                                            |
|----------------------------------|----------------------------------|-------------|---------------|-----------------------|----------------------------------------------|
| File Edit View Favorites         | Faols Help                       |             |               |                       |                                              |
| 🚖 Favorites 🛛 🍰 🏉 Suggest        | ed Sites 🔹 🙋 Web Slice Gallery 🔹 |             |               |                       |                                              |
| 🙀 Airborne7784C5 - Airborne Ent  | erprise Wireless Device          |             | 6             | • 🗟 · 🖾 🖶 • Page      | • Safety • Tools • 🔞 •                       |
| CUATE<br>A DPAC TECHNOM          | CCHI<br>DGIES COMPANY            |             | (             | CONNECT WITH RELIA    | BILITY                                       |
| ש Status Status צ                | ک Certificates کا Network ک      | Maintenance |               | Device T              | ype: Industrial Ethernet                     |
| Module Status<br>Ethernet Status | <u>^</u>                         | Rad         | io Statistics |                       |                                              |
| Ethernet DHCP Clients            | Rx Packets:                      | 22518       |               |                       |                                              |
| Radio Statistics                 | Rx Bytes:                        | 2581054     |               |                       |                                              |
| Ethernet Statistics              | Rx Errors:                       | 0           |               |                       |                                              |
|                                  | Rx Dropped:                      | 0           |               |                       |                                              |
|                                  | Rx Overruns:                     | 0           |               |                       |                                              |
|                                  | Tx Packets:                      | 1881        |               |                       |                                              |
|                                  | Tx Bytes:                        | 303406      |               |                       |                                              |
|                                  | Tx Errors:                       | 0           |               |                       |                                              |
|                                  | Tx Dropped:                      | 0           |               |                       |                                              |
|                                  | Tx Overruns:                     | 0           |               |                       |                                              |
|                                  | ~                                |             |               |                       |                                              |
| <b>(</b> ) 10 (1) (1             |                                  |             |               |                       |                                              |
|                                  |                                  |             | Quatech       | I <u>Contact us</u> I | Technical Support<br>2009-2011 Quatech, Inc. |
| one                              |                                  |             |               | Internet              | 🖓 • 🔍 100% •                                 |
|                                  |                                  |             |               |                       |                                              |
|                                  |                                  |             |               |                       |                                              |

stats <blank> or radio

100-8510-110

## **Ethernet Statistics**

URL/Status/Ethernet StatisticsDescriptionProvides information about the packet transmit and receive performance of the Ethernet interface.

| 🔾 🗢 🔽 http://192.168.1            | 199/                     |             | V 😣 4                |                                       |
|-----------------------------------|--------------------------|-------------|----------------------|---------------------------------------|
| File Edit View Favorites Too      |                          |             |                      |                                       |
| 🚖 Favorites 🛛 🚖 🏉 Suggested :     |                          |             |                      |                                       |
| Airborne 7784C5 - Airborne Enterp | rise Wireless Device     |             | 🛅 🔹 🗟 👘 👻 Page 🕶     | Safety • Tools •                      |
|                                   |                          |             |                      |                                       |
| COULATEO                          |                          |             | CONNECT WITH RELIABI | .ITY                                  |
| 보 Status 보 Configuration          | ⊔ Certificates ⊔ Network | Maintenance | Device Type          | : Industrial Ethern                   |
|                                   |                          | Ethernet    | Statistics           |                                       |
| Module Status<br>Ethernet Status  |                          | Luiemer     | otatistics           |                                       |
| Ethernet DHCP Clients             | Rx Packets:              | 5848        |                      |                                       |
| Radio Statistics                  | Rx Bytes:                | 932204      |                      |                                       |
| Ethernet Statistics               | Rx Errors:               | 0           |                      |                                       |
|                                   | Rx Dropped:              | 0           |                      |                                       |
|                                   | Rx Overruns:             | 0           |                      |                                       |
|                                   | Tx Packets:              | 1550        |                      |                                       |
|                                   | Tx Bytes:                | 588271      |                      |                                       |
|                                   | Tx Errors:               | D           |                      |                                       |
|                                   | Tx Dropped:              | 0           |                      |                                       |
|                                   | Tx Overruns:             | 0           |                      |                                       |
|                                   |                          |             |                      |                                       |
| < >                               |                          |             |                      |                                       |
|                                   |                          |             |                      | Technical Support<br>09-2011 Quatech, |
|                                   |                          |             | 😜 Internet           | 🖓 🔹 🍕 100'                            |
|                                   |                          |             |                      |                                       |
| Field                             |                          | CLI Command |                      |                                       |
|                                   |                          |             |                      |                                       |

## **Express Setup**

| URL         | /Configuration/Express Setup                                                                                                    |
|-------------|----------------------------------------------------------------------------------------------------|
| Description | A page that provides a simplified configuration option set in a single page. Is the default home page when configuring the device for the first time or after a factory reset has been performed. |

#### Quatech

| Express Setup       Discovery OEM Device Name:       OEM-Cfg1         WLAN Settings       Radio Startup Mode:       Off          WLAN Security Settings       WLAN Parameters         Network Settings       Wireless LAN Connection Type:       Infrastructure          Serial Port 2 Settings       SSID:       Image: Connection Settings         Serial Port 2 Settings       Wireless LAN Security Type:       WPA-PSK          Connection Settings       Wireless LAN Security Type:       WPA-PSK          Wireless Routing Settings       WAA/WPA2 Pre Shared Key (PSK):       Image: Connection Settings         Ethernet Routing Settings       WAA/WPA2 Pre Shared Key (PSK):       Image: Connection Settings         Upload Configuration Files       WAAN DHCP:       Disabled          Upload Configuration Files       Ethernet Static IP Address:       192.168.2.100         List Configuration Files       Ethernet Subnet Mask:       255.255.0         Active Configuration       Commit Cancel Defaults       Updau/Satting         VPA Configuration       WPA       Veracel Defaults         User Configuration       Veracel Defaults       Veracel Defaults         User Configuration       Veracel Defaults       Veracel Defaults         User Configuration       Veracel Defaults       Veracel Defaults                                                                                                    | ^                         | Express Setup                    | Current Values                                                                                                    |
|----------------------------------------------------------------------------------------------------|---------------------------|----------------------------------|----------------------------------------------------------------------------------------------------|
| WLAN Security Settings     WLAN Parameters       Network Settings     Wireless LAN Connection Type:     Infrastructure ♥       Serial Port 2 Settings     SSID:     Infrastructure ♥       Serial Port 2 Settings     SSID:     Infrastructure ♥       Connection Settings     Wireless LAN Security Type:     WPA-PSK ♥       Wireless Routing Settings     WPA/WPA2 Pre Shared Key (PSK):     Infrastructure ♥       Wireless Routing Settings     IP Address Parameters     Infrastructure ♥       Advanced Settings     WLAN DHCP:     Enabled ♥       Advanced Settings     Ethernet Static IP Address:     192.168.2.100       List Configuration File     Ethernet Subnet Mask:     255.255.255.0       Active Configuration     Commit     Cancel       OEM Configuration     Commit     Cancel       WPA Configuration     WPA Configuration     Infrastructure       WATECHINC:     1.330.665.5000: phone     Infrastructure                                                                                                    | Express Setup             | Discovery OEM Device Name:       | OEM-Cfg1                                                                                                    |
| WLAN Security Settings       WLAN Parameters         Network Settings       Wireless LAN Connection Type:       Infrastructure ▼         Serial Port Settings       SSID:       Infrastructure ▼         Serial Port Settings       SSID:       Infrastructure ▼         Serial Port Settings       Wireless LAN Security Type:       WPA-PSK ▼         Wireless Routing Settings       Wireless LAN Security Type:       WPA-PSK ▼         Wireless Routing Settings       IP Address Parameters       Image: State Security Type:         Wireless Routing Settings       IP Address Parameters       Image: State Security Type:       Image: State Security Security Type:         Upload Configuration File       WLAN DHCP:       Enabled ▼       Image: Security Security Type:       Image: Security Security Security Type:       Image: Security Security | WLAN Settings             | Radio Startup Mode:              | Off 🗸                                                                                                    |
| Network Settings     Wireless LAN Connection Type:     Infrastructure        Serial Port Settings     SSID:       Serial Port 2 Settings     Wireless LAN Security Type:     WPA-PSK        Connection Settings     Wireless LAN Security Type:     WPA-PSK        Wireless Routing Settings     WPA/WPA2 Pre Shared Key (PSK):                                                                                                    | WLAN Security Settings    |                                  |                                                                                                    |
| Serial Port Settings       SSID:         Serial Port 2 Settings       SSID:         Connection Settings       Wireless LAN Security Type:       WPA-PSK ♥         Wireless Routing Settings       WPA/WPA2 Pre Shared Key (PSK):       ●         Wireless Routing Settings       IP Address Parameters       ●         Advanced Settings       WLAN DHCP:       Enabled ♥         Advanced Settings       Ethernet OHCP:       Disabled ♥         Upload Configuration Files       Ethernet Static IP Address:       192.168.2.100         Delete Configuration       Ethernet Subnet Mask:       255.255.0         Active Configuration       Commit       Cancel         VPA Configuration       Commit       Cancel         WATECH INC.       Hones       Ethernet         Mixel Settings       Upfort Price       Upfort Price         Mixel Settings       Ethernet Static IP Address:       192.168.2.100         Delete Configuration       Ethernet Subnet Mask:       255.255.0         Active Configuration       Commit       Cancel         WPA Configuration       Upfort Price       Upfort Price         Mixel Settings       Upfort Price       Upfort Price         Mixel Settings       Upfort Price       Upfort Price                                                                                                    | Network Settings          |                                  | Infrastructure                                                                                                    |
| Serial Port 2 Settings       Wireless LAN Security Type:       WPA-PSK ♥         Ethernet Settings       WPA / WPA2 Pre Shared Key (PSK):       WPA-PSK ♥         Wireless Routing Settings       IP Address Parameters       IP Address Parameters         Ethernet Routing Settings       WLAN DHCP:       Enabled ♥         Advanced Settings       Ethernet DHCP:       Disabled ♥         Upload Configuration Files       Ethernet Static IP Address:       192.168.2.100         Delete Configuration Files       Ethernet Subnet Mask:       255.255.255.0         Active Configuration       Commit       Cancel         VPA Configuration       Commit       Cancel         VPA Configuration       Water Configuration       Commit         QUATECH INC:       133.0655.9000 : phone       phone                                                                                                    | Serial Port Settings      |                                  |                                                                                                    |
| Connection Settings       WPA / WPA2 Pre Shared Key (PSK):         Ethernet Settings       IP Address Parameters         Wireless Routing Settings       WLAN DHCP:         Ethernet Routing Settings       WLAN DHCP:         Upload Configuration File       Ethernet DHCP:         Delete Configuration File       Ethernet Static IP Address:         Delete Configuration File       Ethernet Static IP Address:         Delete Configuration       Ethernet Static IP Address:         User Configuration       Ethernet Static IP Address:         VBAC Configuration       Commit         Cancel       Defaults                                                                                                    | Serial Port 2 Settings    |                                  | Construction of the second second s |
| IP Address Parameters         Wireless Routing Settings         WLAN DHCP:         Configuration File         Upload Configuration File         List Configuration File         Delete Configuration         User Configuration         User Configuration         DELet Configuration         User Configuration         Delete Configuration         User Configuration         User Configuration         Definition         Commit         Cancel         Defaults                                                                                                    | Connection Settings       | Wireless LAN Security Type:      | WPA-PSK                                                                                                    |
| Ethernet Routing Settings       WLAN DHCP:       Enabled          Advanced Settings       Ethernet DHCP:       Disabled          Upload Configuration Files       Ethernet Static IP Address:       192.168.2.100         Delete Configuration       Ethernet Static IP Address:       255.255.255.0         Active Configuration       Commit       Cancel         User Configuration       Commit       Cancel         VPA Configuration       Updattechnics       Vertechnics         User Configuration       Commit       Cancel         QUATECHNIC:       1.330.655.3000 : phone       phone                                                                                                    | Ethernet Settings         | WPA / WPA2 Pre Shared Key (PSK): |                                                                                                    |
| Advanced Settings       Ethernet DHCP:       Disabled          Upload Configuration Files       Ethernet Static IP Address:       192.168.2.100         List Configuration Files       Ethernet Static IP Address:       255.255.255.0         Delete Configuration       Ethernet Static IP Address:       255.255.255.0         Active Configuration       Commit       Cancel         Defaults       Upload Configuration       Upload Configuration         VALUE Configuration       Commit       Cancel         VPA Configuration       Upload Configuration       Upload Configuration         VALUE Configuration       Upload Configuration       Upload Configuration         VALUE Configuration       Upload Configuration       Upload Configuration         VALUE Configuration       Upload Configuration       Upload Configuration         UNATECH INC.       Upload Configuration       Upload Configuration         UNATECH INC.       Upload Configuration       Upload Configuration                                                                                                    | Wireless Routing Settings | IP Address Parameters            |                                                                                                    |
| Upload Configuration File     Distance       List Configuration Files     Ethernet Static IP Address:       Delete Configuration     Ethernet Static IP Address:       QEM Configuration     Ethernet Static IP Address:       OEM Configuration     Commit       Gancel     Defaults                                                                                                    | Ethernet Routing Settings | WLAN DHCP:                       | Enabled 💌                                                                                                    |
| Upload Configuration File     Ethernet Static IP Address:     192.168.2.100       List Configuration Files     Ethernet Static IP Address:     192.168.2.100       Delete Configuration     Ethernet Subnet Mask:     265.255.255.0       Active Configuration     Commit     Cancel       Defaults     User Configuration     User Configuration       VPA Configuration     User Configuration     User Configuration       UVPA Configuration     User Configuration     User Configuration       UVPA Configuration     User Configuration     User Configuration       UVPA Configuration     User Configuration     User Configuration       UVPA Configuration     User Configuration     User Configuration       UVPA Configuration     User Configuration     User Configuration       UVATECH INC.     User Configuration     User Configuration                                                                                                    | Advanced Settings         | Ethernet DHCP:                   | Disabled V                                                                                                    |
| List Configuration Files     Ethernet Subnet Mask:       Delete Configuration     Ethernet Subnet Mask:       Active Configuration     Commit       User Configuration     Commit       Configuration     Commit       Pactory Configuration     Defaults       WPA Configuration     User Configuration       User Configuration     Commit       Vartech NIC.     User Configuration                                                                                                    | Upload Configuration File | Ethomat Statia ID Addresses      |                                                                                                    |
| Active Configuration<br>User Configuration<br>Commit Cancel Defaults<br>OCM Configuration<br>WPA Configuration<br>WPA Configuration<br>UNATECH INC.<br>.330655.9000 : phone                                                                                                    | List Configuration Files  |                                  |                                                                                                    |
| User Configuration Commit Cancel Defaults<br>OEM Configuration<br>WPA Configuration<br>WDA Configuration<br>UATECH INC.                                                                                                    | Delete Configuration File | Ethernet Subnet Mask:            | 255.255.255.0                                                                                                    |
| QEM Configuration                                                                                                    | Active Configuration      |                                  |                                                                                                    |
| Eactory Configuration WPA Configuration QUATECH INC. 1.330.655.9000 : phone                                                                                                    | User Configuration        | Commit Cancel Defaults           |                                                                                                    |
| WPA Configuration QUATECH INC. 1.330.655.9000 : phone                                                                                                    | OEM Configuration         |                                  |                                                                                                    |
| 2UATECH INC.<br>1.330.655.9000 : phone                                                                                                    | Factory Configuration     |                                  |                                                                                                    |
| 1.330.655.9000 : phone                                                                                                    | WPA Configuration         |                                  |                                                                                                    |
| 1.330.655.9000 : phone                                                                                                    |                           |                                  |                                                                                                    |
|                                                                                                    |                           |                                  |                                                                                                    |
|                                                                                                    |                           |                                  |                                                                                                    |

Quatech

Contact us

1 Technical Support © 2009-2011 Quatech, Inc.

CONNECT WITH RELIABILITY

| Field                        | CLI Command         |
|------------------------------|---------------------|
| Discovery OEM Device Name    | name-oem            |
| Radio Startup Mode           | radio-on, radio-off |
| Wireless LAN Connection Type | wl-type             |
| SSID                         | wl-ssid             |
| Wireless LAN Security Type   | wl-security         |
| WEP Key 1                    | wl-key-1            |
| WPA/WPA2Pre Shared Key (PSK) | pw-wpa-psk          |
| LEAP User Name               | user-leap           |
| LEAP Password                | pw-leap             |
| PEAP Identity                | eap-ident           |
| PEAP PAssword                | eap-password        |
| WLAN DHCP                    | wl-dhcp             |
| Ethernet DHCP                | eth-dhcp            |
| WLAN Static IP Address       | wl-ip               |

| WLAN Subnet Mask           | wl-subnet  |
|----------------------------|------------|
| Ethernet Static IP Address | eth-ip     |
| Ethernet Subnet Mask       | eth-subnet |

# **WLAN Settings**

Wireless LAN Channel

Use Fixed Data Rate Wireless LAN Region

Maximum Wireless Data Rate

SSID

URL /Configuration/WLAN Settings

**Description** Configures the wireless interface settings including network name and type.

| WLAN Parameters               | Current Valu     | es     |
|-------------------------------|------------------|--------|
| Radio Startup Mode:           | On 💌             |        |
| Wireless LAN Connection Type: | Infrastructure 🔽 |        |
| Wireless LAN Channel:         | 1 💌              |        |
| SSID:                         | Cisco1100WPA     |        |
| Maximum Wireless Data Rate:   | Auto 🖌           |        |
| Use Fixed Data Rate:          | Disabled 💌       |        |
| Wireless LAN Region:          | United States    | ~      |
| Commit Cancel Default         | 1                |        |
| Commit Cancer Delaution       | <u>`</u>         |        |
|                               |                  |        |
| Field                         |                  | CLI Co |
| Radio Startup Mode            |                  | radio- |
| Wireless LAN Connectio        | n Type           | wl-typ |

wl-chan

wl-ssid

wl-rate wl-fixed-rate

wl-region

## **WLAN Security Settings**

URL

Description

/Configuration/WLAN Security Settings Configures the security settings for the target network.

| WLAN Security Parameters              | Current Values |
|---------------------------------------|----------------|
| Wireless LAN Security Type:           | WPA-PSK        |
| Authentication Type:                  | Auto 👻         |
| LEAP Settings                         |                |
| LEAP User Name:                       | dpac           |
| LEAP Password:                        |                |
| WEP Settings                          |                |
| Default WEP Key:                      | 1 💌            |
| WEP Key 1:                            |                |
| WEP Key 2:                            |                |
| WEP Key 3:                            |                |
| WEP Key 4:                            |                |
| WPA / WPA2 / EAP Settings             |                |
| WPA Protocol Version:                 | Auto 🗸         |
| WPA / WPA2 Pre Shared Key (PSK):      |                |
| EAP Identity:                         |                |
| EAP Password:                         |                |
| EAP Anonymous Identity:               |                |
| EAP Phase 1 String:                   |                |
| EAP Phase 2 String:                   |                |
|                                       |                |
| EAP Subject Match String:             |                |
| EAP Subject Match 2 String:           |                |
| EAP Alternate Subject Match String:   |                |
| EAP Alternate Subject Match 2 String: |                |
| CA Certificate File Name:             |                |
| CA Certificate 2 File Name:           |                |
| Client Certificate File Name:         |                |
| Client Certificate 2 File Name:       |                |
| Private Key File Name:                |                |
| Private Key File Password:            |                |
| Private Key 2 File Name:              |                |
| Private Key File 2 Password:          |                |
| DH Parameter File Name:               |                |
| DH Parameter 2 File Name:             |                |
| EAP-FAST Settings                     |                |
| LAF-I AST Settings                    | Authenticated  |

| Field                         | CLI Command                            |
|-------------------------------|----------------------------------------|
| Wireless LAN Security Type    | wl-security                            |
| Authentication Type           | wl-auth                                |
| LEAP User Name                | user-leap                              |
| LEAP Password                 | pw-leap                                |
| Default WEP Key               | wl-def-key                             |
| WEP Key 1 - 4                 | wl-key-1, wl-key-2, wl-key-3, wl-key-4 |
| WPA Protocol Version          | wl-wpa-format                          |
| WPA/WPA2 Pre Shared Key (PSK) | pw-wpa-psk                             |

| EAP Identity                         | eap-ident             |
|--------------------------------------|-----------------------|
| EAP Password                         | eap-password          |
| EAP Anonymous Identity               | eap-anon-ident        |
| EAP Phase String 1                   | eap-phase1            |
| EAP Phase String 2                   | eap-phase2            |
| EAP Subject Match String             | subject-match         |
| EAP Subject Match 2 String           | subject-match2        |
| EAP Alternate Subject Match String   | alt-subject-match     |
| EAP Alternate Subject Match 2 String | alt-subject-match2    |
| CA Certificate File Name             | ca-cert-filename      |
| CA Certificate 2 File Name           | ca-cert2-filename     |
| Client Certificate File Name         | client-cert-filename  |
| Client Certificate 2 File Name       | client-cert2-filename |
| Private Key File Name                | priv-key-filename     |
| Private Key File Password            | priv-key-password     |
| Private Key 2 File Name              | priv-key2-filename    |
| Private Key File 2 Password          | priv-key2-password    |
| DH Parameter File Name               | dh-parm-filename      |
| DH Parameter 2 File Name             | dh-parm2-filename     |
| EAP-FAST Provisioning Type           | eap-fast-provisioning |
| Maximum Number of EAP-FAST Servers   | eap-fast-max-pac-list |
|                                      |                       |

## **Network Settings**

#### URL /Configuration/Network Settings

**Description** Configures the wireless and Ethernet interface network settings including DHCP, static IP and fall back configurations.

| Network Parameters                                       | Current Value          |
|----------------------------------------------------------|------------------------|
| Common Settings                                          |                        |
| NS Server1 IP Address:                                   | 0.0.0.0                |
| DNS Server2 IP Address:                                  | 0.0.0.0                |
| VINS Server1 IP Address:                                 | 0.0.0.0                |
| VINS Server2 IP Address:                                 | 0.0.0.0                |
| WLAN Specific Settings                                   |                        |
| VLAN DHCP:                                               | Enabled 💌              |
| VLAN DHCP Client Name:                                   | Airborne7784C5         |
| VLAN DHCP Request Retransmission Mode:                   | Exponential Interval 👻 |
| VLAN DHCP Request Retransmission Interval:               | 15                     |
| VLAN DHCP Acquire Limit:                                 | 90                     |
| NLAN Static IP Address:                                  | 192.168.10.1           |
| VLAN Subnet Mask:                                        | 255.255.255.0          |
| WLAN Gateway IP Address:                                 | 192.168.10.1           |
| VLAN DHCP Fallback:                                      | Enabled 🛩              |
| NLAN Fallback to Last DHCP IP Address:                   | Disabled 😽             |
| Save Last WLAN DHCP IP Address as Fallback IP Address:   | Disabled 🐱             |
| VLAN Fallback IP Address:                                | 192.168.10.1           |
| VLAN Fallback Gateway IP Address:                        | 0.0.0.0                |
| VLAN Fallback Subnet Mask:                               | 255.255.255.0          |
| Ethernet Specific Settings                               |                        |
| hernet DHCP:                                             | Disabled 🐱             |
| thernet DHCP Client Name:                                | Airborne0040D0         |
| thernet DHCP Acquire Limit:                              | 90                     |
| thernet Static IP Address:                               | 192.168.2.100          |
| hernet Subnet Mask:                                      | 255.255.255.0          |
| thernet Gateway IP Address:                              | 192.168.2.1            |
| hernet DHCP Fallback:                                    | Disabled 😽             |
| thernet Fallback to Last DHCP IP Address:                | Disabled 💙             |
| ave Last Ethernet DHCP IP Address as Fallback IP Address | Disabled 👻             |
| thernet Fallback IP Address:                             | 192.168.10.2           |
| thernet Fallback Gateway IP Address:                     | 0.0.0.0                |
| thernet Fallback Subnet Mask:                            | 255,255,255,0          |

| Field                                     | CLI Command                |
|-------------------------------------------|----------------------------|
| DNS Server1/2 IP Address                  | dns-server1, dns-server2   |
| WINS Server1/2 IP Address                 | wins-server1, wins-server2 |
| WLAN DHCP                                 | wl-dhcp                    |
| WLAN DHCP Client Name                     | wl-dhcp-client             |
| WLAN DHCP Request Retransmission Mode     | wl-dhcp-mode               |
| WLAN DHCP Request Retransmission Interval | wl-dhcp-interval           |
| WLAN DHCP Acquire Limit                   | wl-dhcp-acqlimit           |
| WLAN Static IP Address                    | wl-ip                      |

| WLAN Subnet Mask                                           | wl-subnet          |
|------------------------------------------------------------|--------------------|
| WLAN Gateway IP Address                                    | wl-gateway         |
| WLAN DHCP Fallback                                         | wl-dhcp-fb         |
| WLAN Fallback to Last DHCP IP Address                      | wl-dhcp-fbauto     |
| Save Last WLAN DHCP IP Address as Fallback IP Addresss     | wl-dhcp-fbper      |
| WLAN Fallback IP Address                                   | wl-dhcp-fbip       |
| WLAN Fallback Gateway IP Address                           | wl-dhcp-fbgateway  |
| WLAN Fallback Subnet Mask                                  | wl-dhcp-fbsubnet   |
| Ethernet DHCP                                              | eth-dhcp           |
| Ethernet DHCP Client Name                                  | eth-dhcp-client    |
| Ethernet DHCP Request Retransmission Mode                  | eth-dhcp-mode      |
| Ethernet DHCP Request Retransmission Interval              | eth-dhcp-interval  |
| Ethernet DHCP Acquire Limit                                | eth-dhcp-acqlimit  |
| Ethernet Static IP Address                                 | eth-ip             |
| Ethernet Subnet Mask                                       | eth-subnet         |
| Ethernet Gateway IP Address                                | eth-gateway        |
| Ethernet DHCP Fallback                                     | eth-dhcp-fb        |
| Ethernet Fallback to Last DHCP IP Address                  | eth-dhcp-fbauto    |
| Save Last Ethernet DHCP IP Address as Fallback IP Addresss | eth-dhcp-fbper     |
| Ethernet Fallback IP Address                               | eth-dhcp-fbip      |
| Ethernet Fallback Gateway IP Address                       | eth-dhcp-fbgateway |
| Ethernet Fallback Subnet Mask                              | eth-dhcp-fbsubnet  |
|                                                            |                    |

# **Serial Port Settings**

| URL /Configuration/Serial Port Settings |                                                                 |
|-----------------------------------------|-----------------------------------------------------------------|
| Description                             | Configures the serial port settings on the primary serial port. |

| Serial Port Parameters        | <b>Current Values</b> |
|-------------------------------|-----------------------|
| Serial Port Bit Rate:         | 9600 💌                |
| Parity:                       | None 💌                |
| Data Bits:                    | 8 🛩                   |
| Stop Bits:                    | 1 🗸                   |
| Flow Control:                 | None 💌                |
| Serial Assert:                | XON 💌                 |
| Input Buffer Flush Size:      | 1460                  |
| Serial Escape Mode:           | On 👻                  |
| Escape String:                | 7E7E7E6473            |
| Serial CLI Default Mode:      | CLI 👻                 |
| Serial Interface Type:        | RS-232 💌              |
| Wireless LAN CLI Escape Mode: | On 🗸                  |

| Bit Rate:          | 9600 💌     |
|--------------------|------------|
|                    | None 💌     |
|                    | 8 🛩        |
|                    | 1 🗸        |
| lî.                | None 🖌     |
| rt:                | XON 👻      |
| Flush Size:        | 1460       |
| pe Mode:           | On 👻       |
| ng:                | 7E7E7E6473 |
| efault Mode:       | CLI 🗸      |
| ace Type:          | RS-232 🔽   |
| N CLI Escape Mode: | On 👻       |

| Field                        | CLI Command                         |
|------------------------------|-------------------------------------|
| Serial Port Bit Rate         | bit-rate, parity-pl                 |
| Parity                       | parity, parity-p1                   |
| Data Bits                    | data-bits, data-bits-pl             |
| Stop Bits                    | stop-bit, stop-bit-pl               |
| Flow Control                 | flow, flow-pl                       |
| Serial Assert                | serial-assert, serial-assert-p1     |
| Input Buffer Flush Size      | input-size, input-size-pl           |
| Serial Escape Mode           | esc-mode-serial, esc-mode-serial-pl |
| Escape String                | esc-str, esc-str-pl                 |
| Serial CLI Default Mode      | serial-default, serial-default-p1   |
| Serial Interface Type        | intf-type                           |
| Wireless LAN CLI Escape Mode | esc-mode-lan, esc-mode-lan-p1       |

# **Serial Port 2 Settings**

| URL         | /Configuration/Serial Port 2 Settings                             |                |  |  |
|-------------|-------------------------------------------------------------------|----------------|--|--|
| Description | Configures the serial port settings on the secondary serial port. |                |  |  |
|             |                                                                   |                |  |  |
|             | Serial Port 2 Parameters                                          | Current Values |  |  |
|             | Serial Port Bit Rate:                                             | 9600 💌         |  |  |
|             | Parity:                                                           | None 🛩         |  |  |
|             | Data Bits:                                                        | 8 🛩            |  |  |
|             | Stop Bits:                                                        | 1 💌            |  |  |
|             | Flow Control:                                                     | None           |  |  |
|             | Serial Assert:                                                    | XON 💌          |  |  |
|             | Input Buffer Flush Size:                                          | 1460           |  |  |
|             | Serial Escape Mode:                                               | On 💌           |  |  |
|             | Escape String:                                                    | 7E7E7E6473     |  |  |
|             | Serial CLI Default Mode:                                          | CLI 💌          |  |  |
|             | Wireless LAN CLI Escape Mode                                      | e: On 👻        |  |  |

| Field                        | CLI Command        |  |
|------------------------------|--------------------|--|
| Serial Port Bit Rate         | parity-p2          |  |
| Parity                       | parity-p2          |  |
| Data Bits                    | data-bits-p2       |  |
| Stop Bits                    | stop-bit-p2        |  |
| Flow Control                 | flow-p2            |  |
| Serial Assert                | serial-assert-p2   |  |
| Input Buffer Flush Size      | input-size-p2      |  |
| Serial Escape Mode           | esc-mode-serial-p2 |  |
| Escape String                | esc-str-p2         |  |
| Serial CLI Default Mode      | serial-default-p2  |  |
| Wireless LAN CLI Escape Mode | esc-mode-lan-p2    |  |

### **Connection Settings**

URL

/Configuration/Connection Settings

**Description** Configures the data tunnel and network port settings for both serial ports. Includes management of port access and service availability.

| Connection Parameters                           | Current Values |
|-------------------------------------------------|----------------|
| Common Settings                                 |                |
| Connect LED Mode:                               | TCP 🗸          |
| Wireless UDAP Discovery Enabled:                | Enabled 💌      |
| Ethernet UDAP Discovery Enabled:                | Enabled 🔽      |
| Serial Port 1 Connection Settings               |                |
| Tunnel Enabled:                                 | Disabled 💌     |
| Tunnel Port:                                    | 8023           |
| Tunnel Mode:                                    | TCP 🗸          |
| TCP Port:                                       | 2571           |
| TCP Timeout:                                    | 0              |
| TCP Retry Time:                                 | 60             |
| Primary TCP Target Server IP Address:           | 0.0.0.0        |
| Secondary TCP Target Server IP Address:         | 0.0.0.0        |
|                                                 |                |
| UDP Port:                                       | 8023           |
| UDP Receive Port:                               | 8023           |
| UDP Target Server IP Address:                   | 0.0.0.0        |
| UDP Transmit Mode:                              | Disable 👻      |
| Outbound Transmit Type:                         | TCP 💌          |
| Serial Port 2 Connection Settings               |                |
| Tunnel Enabled - Serial Port 2:                 | Disabled 🔽     |
| Tunnel Port - Serial Port 2:                    | 8024           |
| Tunnel Mode - Serial Port 2:                    | TCP ¥          |
| TCP Port - Serial Port 2:                       | 2571           |
| TCP Timeout - Serial Port 2:                    | 0              |
| TCP Retry Time - Serial Port 2:                 | 60             |
| Primary TCP Target Server IP - Serial Port 2:   | 0.0.0.0        |
| Secondary TCP Target Server IP - Serial Port 2: | 0.0.0.0        |
| UDP Port - Serial Port 2:                       | 8024           |
| UDP Receive Port - Serial Port 2:               | 8024           |
|                                                 |                |
| UDP Target Server IP - Serial Port 2:           | 0.0.0.0        |
| UDP Transmit Mode - Serial Port 2:              | Disable 👻      |
| Outbound Transmit Type - Serial Port 2:         | TCP ¥          |
| Port Settings                                   |                |
| HTTP Port Accessable via Wireless:              | Enabled V      |
| Telnet Port Accessable via Wireless:            | Enabled ¥      |
| SSH Port Accessable via Wireless:               | Enabled V      |
| Web Server Port:                                | 80             |
| Default Web Page:                               | index.html     |
| Telnet Port:                                    | 23             |
| Telnet Timeout:                                 | 0              |
| Secure Shell Server Port:                       | 22             |
|                                                 |                |

| Field                           | CLI Command                       |
|---------------------------------|-----------------------------------|
| Connect LED Mode                | wl-con-led                        |
| Wireless UDAP Discovery Enabled | wl-udap                           |
| Ethernet UDAP Discovery Enabled | eth-udap                          |
| Tunnel Enabled                  | wl-tunnel, wl-tunnel-p1           |
| Tunnel Port                     | wl-tunnel-port, wl-tunnel-port-p1 |

| Tunnel Mode                                            | wl-tunnel-mode, wl-tunnel-mode-p1 |
|--------------------------------------------------------|-----------------------------------|
| TCP Port                                               | wl-tcp-port, wl-tcp-port-pl       |
| TCP Timeout                                            | wl-tcp-timeout, wl-tcp-timeout-pl |
| TCP Retry Time                                         | wl-retry-time, wl-retry-time-p1   |
| Primary TCP Target Server IP Address                   | wl-tcp-ip, wl-tcp-ip-pl           |
| Secondary TCP Target Server IP Address                 | wl-tcp-ip2, wl-tcp-ip2-p1         |
| UDP Port                                               | wl-udp-port, wl-udp-port-p1       |
| UDP Receive Port                                       | wl-udp-rxport, wl-udp-rxport-p1   |
| UDP Target Server IP Address                           | wl-udp-ip, wl-udp-ip-p1           |
| UDP Transmit Mode                                      | wl-udp-xmit, wl-udp-xmit-p1       |
| Outbound Transmit Type                                 | wl-xmit-type, wl-xmit-type-p1     |
| Tunnel Enabled – Serial Port 2                         | wl-tunnel-p2                      |
| Tunnel Port – Serial Port 2                            | wl-tunnel-port-p2                 |
| Tunnel Mode – Serial Port 2                            | wl-tunnel-mode-p2                 |
| TCP Port – Serial Port 2                               | wl-tcp-port-p2                    |
| TCP Timeout – Serial Port 2                            | wl-tcp-timeout-p2                 |
| TCP Retry Time – Serial Port 2                         | wl-retry-time-p2                  |
| Primary TCP Target Server IP Address – Serial Port 2   | wl-tcp-ip-p2                      |
| Secondary TCP Target Server IP Address – Serial Port 2 | wl-tcp-ip2-p2                     |
| UDP Port – Serial Port 2                               | wl-udp-port-p2                    |
| UDP Receive Port – Serial Port 2                       | wl-udp-rxport-p2                  |
| UDP Target Server IP Address – Serial Port 2           | wl-udp-ip-p2                      |
| UDP Transmit Mode – Serial Port 2                      | wl-udp-xmit-p2                    |
| Outbound Transmit Type – Serial Port 2                 | wl-xmit-type-p2                   |
| HTTP Port Accessible via Wireless                      | http-port                         |
| Telnet Port Accessible via Wireless                    | telnet-port                       |
| SSH Port Accessible via Wireless                       | ssh-port                          |
| Web Server Port                                        | wl-http-port                      |
| Telnet Port                                            | wl-telnet-port                    |
| Telnet Timeout                                         | wl-telnet-timeout                 |
| Secure Shell Server Port                               | wl-ssh-port                       |
|                                                        |                                   |

## **Ethernet Settings**

URL /Configuration/Ethernet Settings Configures the Ethernet interface for AirborneDirect<sup>™</sup> Ethernet devices. Description Ethernet Parameters Current Values Enable 👻 DHCP Server Enabled: Ethernet Role: Router 💌 MAC Cloning: Disable 💌 Ethernet Port Speed/Duplex: Autonegotiate \* Commit Cancel Defaults Field **CLI Command** DHCP Server Enabled eth-dhcp-server Ethernet Role eth-role MAC Cloning wl-mac-c one Ethernet Port Speed/Duplex eth-m de

# **Wireless Routing Settings**

| URL         | /Configuration/Wireless Routing Settings                                                       |       |                         |                                        |        |                      |         |
|-------------|------------------------------------------------------------------------------------------------|-------|-------------------------|----------------------------------------|--------|----------------------|---------|
| Description | Configures the port forwarding routing rules for the wireless interface                        |       |                         |                                        |        |                      |         |
|             | Wireless Routing Parameters                                                                    |       |                         | Current                                | Values |                      | _       |
|             | Wireless Routing Default: FORW/                                                                | ARD 💌 |                         |                                        |        |                      |         |
|             | Wireless Routing Rule: Protocol:<br>Wireless Routing Rule: Protocol:<br>Add rule Commit Cancel | -     | Port. 2060<br>Port. 555 | Action: FORWARD V<br>Action: FORWARD V |        | Port 244<br>Port 555 | Remove: |
|             |                                                                                                |       |                         |                                        |        |                      |         |
|             | Field                                                                                          |       | CLI Con                 | nmand                                  |        |                      |         |
|             | Wireless Routing Default                                                                       |       | wl-rout                 | te-default                             |        |                      |         |
|             | Add rule [Button]                                                                              |       | wl-rout                 | te                                     |        |                      |         |
|             |                                                                                                |       |                         |                                        |        |                      |         |

# **Ethernet Routing Settings**

| URL         | /Configuration/Ethernet Routing Settings                         |                                                                                                    |   |
|-------------|------------------------------------------------------------------|----------------------------------------------------------------------------------------------------|---|
| Description | Configures the firewall routing rules for the Ethernet interface |                                                                                                    |   |
|             |                                                                  | Current Values           IP: 192.168.1.100         Port 2020         Action: ACCEPT V         Remove: □           IP: 192.168.1.101         Port         Action: ACCEPT V         Remove: □ | 8 |
|             | Field                                                            | CLI Command                                                                                                    |   |
|             | Ethernet Routing Default                                         | eth-route-default                                                                                                    |   |
|             | Add rule [Button]                                                | eth-route                                                                                                    |   |
|             |                                                                  |                                                                                                    |   |

### **Advanced Settings**

URL

/Configuration/Advanced Settings

**Description** Configures the advanced configuration settings for the unit, including authentication usernames and passwords, configuration of SSH, power save setup, GPIO, indicator LED and FTP settings.

| Advanced Parameters                            | Current Values            |  |  |
|------------------------------------------------|---------------------------|--|--|
| Version / User Management                      | oemverstr                 |  |  |
| OEM Defined Version String:                    |                           |  |  |
| Discovery Manufacturer Device Name:            | DPAC-Airborne-IndustrialE |  |  |
| Discovery OEM Device Name:                     | OEM-Cfg1                  |  |  |
| Discovery Device Name:                         | Device                    |  |  |
| Manufacturing User Name:                       |                           |  |  |
| Administrator Password:                        |                           |  |  |
| Manufacturing Password:                        |                           |  |  |
| OEM User Name:                                 |                           |  |  |
| OEM Password:                                  |                           |  |  |
| CFG User Name:                                 |                           |  |  |
| CFG Password:                                  |                           |  |  |
| Regular User Name:                             |                           |  |  |
|                                                |                           |  |  |
| Regular User Password:                         | Disabled V                |  |  |
| Encrypt Wireless Keys:<br>SSH Settings         |                           |  |  |
| SSH Default User Name:                         |                           |  |  |
| SSH Default Password:                          |                           |  |  |
|                                                | 1024                      |  |  |
| SSH Keysize (evenly divisible by 8):           | 1024                      |  |  |
| Power Save Settings<br>Module Power Save Mode: | Active V                  |  |  |
|                                                |                           |  |  |
| Serial Port 1 Inactivity Timer:                |                           |  |  |
| Serial Port 2 Inactivity Timer:                | 0                         |  |  |
| Radio Startup Mode:<br>FTP Settings            | On 💌                      |  |  |
| Internal FTP Server Enabled:                   | Enabled V                 |  |  |
| Internal FTP Server Listen Port:               | 21                        |  |  |
| FTP Server IP Address or Name:                 |                           |  |  |
|                                                |                           |  |  |
| FTP User Name:                                 |                           |  |  |
| FTP Password:                                  |                           |  |  |
| FTP Server Path:                               |                           |  |  |
| FTP File Name:                                 |                           |  |  |
| WLAN Specific Settings                         |                           |  |  |
| Antenna Mode:                                  | Antenna 2 Only 🔽          |  |  |
| Beacons Missed Before Roaming:                 | 6                         |  |  |
| Association Retry Count:                       | 3                         |  |  |
| Association Backoff Time (msec):               | 10000                     |  |  |
| ARP Staleout Time:                             | 120                       |  |  |
| ARP Reachable Time:                            | 120                       |  |  |
| Use Directed Probes:                           | Disabled 💌                |  |  |
| Lost Association Link Timeout:                 | 1                         |  |  |

cont.

| Startup Options                      |            |
|--------------------------------------|------------|
| Startup Message Mode:                | Disabled 💌 |
| Startup Message Text:                | Ready      |
| DHCP Vendor Class ID Strings         |            |
| WLAN DHCP Vendor Class ID String     | 1          |
| Ethernet DHCP Vendor Class ID Stri   | ng:        |
| LED / GPIO Settings                  |            |
| I/O Port F Bit Direction:            | 0xFF       |
| I/O Port F Internal Pullup Resistor: | 0xFF       |
| I/O Port G Bit Direction:            | 0xFF       |
| I/O Port G Internal Pullup Resistor: | 0xFF       |
| Enable LED Signal Strength Meter:    | Disabled 👻 |
| Enable POST LED:                     | Enabled 👻  |
| Enable RF_LINK LED:                  | Enabled 💌  |
| Enable WLN_CFG LED:                  | Enabled 💌  |
| Enable CONN LED:                     | Enabled 💌  |
| Other Advanced Settings              |            |
| Enable Echo for Telnet Sessions:     | Enabled 💌  |
| UDP Server Ping:                     | Disabled 💙 |

|  | Field                               | CLI Command                       |
|--|-------------------------------------|-----------------------------------|
|  | OEM Defined Version String          |                                   |
|  | Discovery Manufacturer Device Name  | name-manuf                        |
|  | Discovery OEM Device Name           | name-oem                          |
|  | Discovery Device Name               | name-device                       |
|  | Manufacturing User Name             | user-manuf                        |
|  | Administrator Password              | pw-root                           |
|  | Manufacturing Password              | pw-manuf                          |
|  | OEM User Name                       | user-oem                          |
|  | OEM Password                        | pw-oem                            |
|  | CFG User Name                       | user-cfg                          |
|  | CFG Password                        | pw-cfg                            |
|  | Regular User Name                   | user                              |
|  | Regular User Password               | pw                                |
|  | Encrypt Wireless Keys               | cfg-encrypt                       |
|  | SSH Default User                    | ssh-default-user                  |
|  | SSH Default Password                | ssh-default-password              |
|  | SSH Keysize (evenly divisible by 8) | ssh-keysize                       |
|  | Module Power Save Mode              | pm-mode                           |
|  | Serial Port 1 Inactivity Timer      | wl-sleep-timer, wl-sleep-timer-p1 |
|  | Serial Port 2 Inactivity Timer      | wl-sleep-timer-p2                 |
|  | Radio Startup Mode                  | radio-startup                     |
|  | Internal FTP Server Enabled         | ftp-server                        |
|  | Internal FTP Server Listen Port     | ftp-server-listen-port            |
|  | FTP Server IP Address or Name       | ftp-server-address                |
|  | FTP User Name                       | ftp-user                          |
|  | FTP Password                        | ftp-password                      |
|  | FTP Server Path                     | ftp-server-path                   |
|  | FTP Filename                        | ftp-filename                      |
|  | Antenna Mode                        | wl-ant                            |
|  | Beacons Missed Before Roaming       | wl-beacons-missed                 |

| Association Retry Count              | wl-assoc-retries   |
|--------------------------------------|--------------------|
| Association Backoff Time (msec)      | wl-assoc-backoff   |
| ARP Staleout Time                    | arp-staleout-time  |
| ARP Reachable Time                   | arp-reachable-time |
| Use Directed Probes                  | wl-specific-scan   |
| Lost Association Link Timeout        | wl-link-timeout    |
| Startup Message Mode                 | startup-msg        |
| Startup Message Text                 | startup-text       |
| WLAN DHCP Vendor Class ID String     | wl-dhcp-vendorid   |
| Ethernet DHCP Vendor Class ID String | eth-dhcp-vendorid  |
| I/O Port F Bit Direction             | io-dir-f           |
| I/O Port F Internal Pullup Resistor  | io-pullup-f        |
| I/O Port G Direction                 | io-dir-g           |
| I/O Port G Internal Pullup Resistor  | io-pullup-g        |
| Enable LED Signal Strength Meter     | led-mode           |
| Enable POST LED                      | post-led           |
| Enable RF_LINK LED                   | rf-link-led        |
| Enable WLN_CFG LED                   | wln-cfg-led        |
| Enable CONN LED                      | conn-led           |
| Enable Echo for Telnet Sessions      | telnet-echo        |
| UDP Server Ping                      | wl-udp-ping        |
|                                      |                    |

## **Upload Configuration File**

URL /Configuration/Upload Configuration File

**Description** Allows user, OEM or encrypted configuration files to be uploaded to the device.

#### Upload a Configuration File to the Module

|                                  | Browse |
|----------------------------------|--------|
| Select the destination filename: |        |
| User Configuration               |        |
| C Encrypted Configuration        |        |
| O OEM Configuration              |        |

| Field                         | CLI Command                            |
|-------------------------------|----------------------------------------|
| Upload Configuration [button] | put-cfg                                |
| User Config                   | <pre>put-cfg user_config.txt</pre>     |
| Encrypted Configuration       | <pre>put-cfg user_enc_config.uue</pre> |
| OEM Configuration             | <pre>put-cfg oem_config.txt</pre>      |

### **List Configuration File**

URL /Configurat

/Configuration/List Configuration File

| Description | Displays a list of the configuration files saved to the device. |
|-------------|-----------------------------------------------------------------|
|             |                                                                 |

|                                                    | Configuratio                                           | <u> </u>    |  |  |  |
|----------------------------------------------------|--------------------------------------------------------|-------------|--|--|--|
| oem config.txt<br>user config.txt<br>2 Files<br>12 | 270 bytes<br>75 bytes<br>345 bytes<br>23904 bytes free |             |  |  |  |
|                                                    |                                                        |             |  |  |  |
| Field                                              |                                                        | CLI Command |  |  |  |
| Displayed Page                                     | e                                                      | list-cfg    |  |  |  |
|                                                    |                                                        |             |  |  |  |

# **Delete Configuration File**

| URL         | /Configuration/Delete Configuration                           | on File              |  |  |  |  |
|-------------|---------------------------------------------------------------|----------------------|--|--|--|--|
| Description | Allows configuration files saved to the device to be deleted. |                      |  |  |  |  |
|             |                                                               | tion File From Flash |  |  |  |  |
|             | Choose a Configuration File to Delete:                        |                      |  |  |  |  |
|             | Choose a Configuration File 💟 Delete File                     |                      |  |  |  |  |
|             |                                                               |                      |  |  |  |  |
|             | Field                                                         | CLI Command          |  |  |  |  |
|             | Delete File [Button]                                          | del-cfg              |  |  |  |  |
|             |                                                               |                      |  |  |  |  |

#### **Active Configuration**

URL /Configuration/Active Configuration

**Description** Displays the current configuration settings being used by the device.

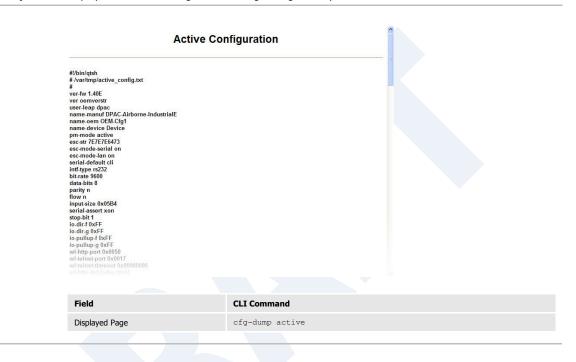

### **User Configuration**

| URL         | /Configuration/User Configuration                                                         |               |  |  |  |
|-------------|-------------------------------------------------------------------------------------------|---------------|--|--|--|
| Description | Displays the contents of the user_config.txt configuration file.                          |               |  |  |  |
|             | User Co<br>#//bin/qtsh<br>#/var/etc/config/user_config.txt<br>#<br>name-oem Quatech_DP501 | nfiguration   |  |  |  |
|             | Field                                                                                     | CLI Command   |  |  |  |
|             | Displayed Page                                                                            | cfg-dump user |  |  |  |
|             |                                                                                           |               |  |  |  |

### **OEM Configuration**

 URL
 /Configuration/OEM Configuration

 Description
 Displays the contents of the oem\_config.txt configuration file.

| OEI                                                                                                    |              |  |
|----------------------------------------------------------------------------------------------------|--------------|--|
| #//bin/qtsh<br># /var/etc/config/user_config.txt<br>#<br>wl-seid Cisco1100WPA<br>wl-security wpa-psk<br>wl-route-default forward<br>eth-route-default accept |              |  |
| Field                                                                                                    | CLI Command  |  |
| Displayed Page                                                                                                    | cfg-dump oem |  |
|                                                                                                    |              |  |

### **Factory Configuration**

URL /Configuration/Factory Configuration

**Description** Displays the factory configuration settings. These are the default settings delivered from the Quatech factory.

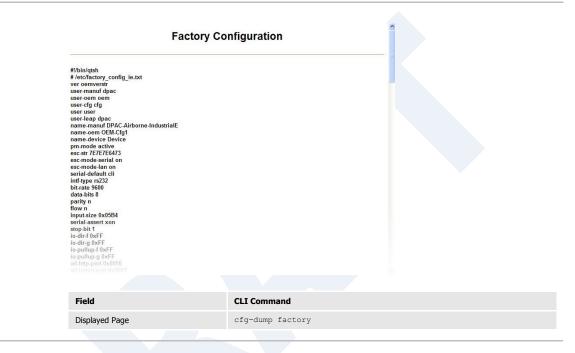

#### **WPA Configuration**

URL /Configuration/WPA Configuration

**Description** Displays the current security configuration settings being used by the device.

| WP                                                                                                    | A Configuration | × |
|----------------------------------------------------------------------------------------------------|-----------------|---|
| #<br>#/var/tmp/wpa_supplicant.conf<br>#<br>ctrl_interface=/var/run/wpa_supplicant<br>eapol_version=1<br>ap_scan=1<br>fast_reauth=1<br>assoc_backoff=10<br>network={<br>scan_ssid=1<br>work=0<br>scid=~Cisco1100WPA"<br>scan_ssid=1<br>work=0<br>key_moutPA.PSK<br>proto-WPA<br>proto-WPA<br>pro |                 |   |
| Field                                                                                                    | CLI Command     |   |
| Displayed Page                                                                                                    | cfg-dump wpa    |   |
|                                                                                                    |                 |   |

#### **List Certificates**

| URL         | /Certificates/List Certificates                                                                           |                    |                                                                                                    |                 |                          |                            |  |
|-------------|----------------------------------------------------------------------------------------------------|--------------------|----------------------------------------------------------------------------------------------------|-----------------|--------------------------|----------------------------|--|
| Description | Displays a list of the certificates saved to the device. This is the home page for the Certificates link. |                    |                                                                                                    |                 |                          |                            |  |
|             |                                                                                                    |                    |                                                                                                    |                 | CONNECT WITH RELIABILITY |                            |  |
|             | لا Configuration لا Status                                                                                | Ne لا Certificates | twork الا Maintenance                                                                                                    |                 |                          |                            |  |
|             | Upload Certificate                                                                                        |                    | Cert                                                                                                    | ificate File Li | sting                    |                            |  |
|             | Delete Certificate                                                                                        | TrustedCA.per      | and the second second se |                 |                          |                            |  |
|             |                                                                                                    | 1 File             | s 1280 bytes<br>124928 bytes free                                                                                                    |                 |                          |                            |  |
|             |                                                                                                    |                    |                                                                                                    |                 |                          |                            |  |
|             |                                                                                                    |                    |                                                                                                    |                 |                          |                            |  |
|             |                                                                                                    |                    |                                                                                                    |                 |                          |                            |  |
|             | QUATECH INC.<br>1.330.655.9000: phone<br>1.800.553.1170: toll free<br>1.330.655.9070: sales fax           |                    |                                                                                                    |                 |                          |                            |  |
|             |                                                                                                    |                    |                                                                                                    |                 |                          |                            |  |
|             | <                                                                                                    |                    |                                                                                                    | Quatech         | I <u>Contact us</u>      | 1 <u>Technical Support</u> |  |
|             |                                                                                                    |                    | -                                                                                                    |                 |                          | © 2009-2011 Quatech, In    |  |
|             | Field                                                                                                    |                    | CLI Command                                                                                                    |                 |                          |                            |  |
|             | Displayed Page                                                                                            |                    | list-cert                                                                                                    |                 |                          |                            |  |

## **Upload Certificate**

| URL         | /Certificates/Upload Ce                                                                            | ertificate         |                              |                    |                        |                            |
|-------------|----------------------------------------------------------------------------------------------------|--------------------|------------------------------|--------------------|------------------------|----------------------------|
| Description | Enables certificates and private keys to be uploaded to the device.                                |                    |                              |                    |                        |                            |
|             | <b>QUATEC</b><br>A DAG TECHROLOGIES                                                                | COMPANY            |                              |                    | CONNECT W              | /ITH RELIABILITY           |
|             | ک لا Configuration لا Status Configuration                                                         | Certificates 니 Ne  | twork ビ Maintenance          |                    |                        |                            |
|             | Upload Certificate Upload a Certi                                                                  |                    |                              | Certificate to the | e <mark>Modul</mark> e |                            |
|             | Delete Certificate                                                                                 | Select a Certifica | te File to upload and save o | n the module:      | Browse                 |                            |
|             |                                                                                                    | Upload Certifi     | Cancel                       |                    |                        |                            |
|             |                                                                                                    |                    |                              |                    |                        |                            |
|             |                                                                                                    |                    |                              |                    |                        |                            |
|             |                                                                                                    |                    |                              |                    |                        |                            |
|             | QUATECH INC.<br>1.330.655.9000 : phone<br>1.800.553.1170 : to// free<br>1.330.655.9070 : sa/es fax |                    |                              |                    |                        |                            |
|             |                                                                                                    |                    |                              |                    |                        |                            |
|             | <                                                                                                  |                    |                              | Quatech            | Contact us             | 1 <u>Technical Support</u> |
|             |                                                                                                    |                    |                              |                    |                        | © 2009-2011 Quatech, Inc.  |
|             | Field                                                                                              |                    | CLI Command                  |                    |                        |                            |
|             | Upload Certificate [Button]                                                                        |                    | put-cert                     |                    |                        |                            |

#### **Delete Certificate**

| URL         | /Certificates/Delete C                                               | ertificate           |                      |                |                          |                                                                               |
|-------------|----------------------------------------------------------------------|----------------------|----------------------|----------------|--------------------------|-------------------------------------------------------------------------------|
| Description | Allows certificates sto                                              | ored on the dev      | vice to be deleted.  |                |                          |                                                                               |
|             |                                                                      |                      |                      |                | CONNECT WITH RELIABILITY |                                                                               |
|             | ک Configuration کا Status                                            | Netw لا Netw         | ork ۲ Maintenance    |                |                          |                                                                               |
|             | Upload Certificate                                                   |                      | Delete a Cert        | ificate File F | rom Flash                |                                                                               |
|             | List Certificates Delete Certificate                                 | Choose a Certificat  | e File to Delete:    |                |                          |                                                                               |
|             |                                                                      | Choose a Certificate | e File 💙 Delete File |                |                          |                                                                               |
|             |                                                                      |                      |                      |                |                          |                                                                               |
|             |                                                                      |                      |                      |                |                          |                                                                               |
|             |                                                                      |                      |                      |                |                          |                                                                               |
|             |                                                                      |                      |                      |                |                          |                                                                               |
|             | QUATECH INC.<br>1.330.655.9000 : phone<br>1.800.553.1170 : toll free |                      |                      |                |                          |                                                                               |
|             | 1.330.655.9070 : sales fax                                           |                      |                      |                |                          |                                                                               |
|             | <                                                                    |                      |                      |                |                          |                                                                               |
|             |                                                                      |                      |                      | Quatech        | I <u>Contact us</u>      | <ul> <li><u>Technical Support</u></li> <li>© 2009-2011 Quatech, In</li> </ul> |
|             |                                                                      |                      |                      |                |                          |                                                                               |
|             | Field                                                                |                      | CLI Command          |                |                          |                                                                               |
|             | Delete Certificate [Button]                                          |                      | del-cert             |                |                          |                                                                               |

## **Network (Home Page)**

| URL         | /Network                                                                                          |                                                                                                    |                                                                                                    |                     |                         |
|-------------|---------------------------------------------------------------------------------------------------|----------------------------------------------------------------------------------------------------|----------------------------------------------------------------------------------------------------|---------------------|-------------------------|
| Description | Home page for the r                                                                               | etwork related pages.                                                                                                    |                                                                                                    |                     |                         |
|             |                                                                                                   |                                                                                                    | tenance                                                                                                    | CONNECT V           | /ITH RELIABILITY        |
|             | Discover Airborne Modules<br>Scan for Access Points                                               |                                                                                                    | Module Status                                                                                                    | S                   |                         |
|             |                                                                                                   | Module Firmware Version:<br>Radio Firmware Version:<br>Link Status:<br>SSID:<br>MAC Address:<br>BSSID:<br>Transmit Rate (Mb/s):<br>Signal Level (dBm):<br>Noise Level (dBm):<br>IP Address:<br>Subnet Mask:<br>Default Gateway:<br>Primary DNS:<br>Secondary DNS:<br>Up Time (Sec): | 1.40E<br>5.0.21.p1-210.<br>Connected<br>Ciscol100WPA<br>00D86B7784C5<br>00131A16AC10<br>54<br>-44<br>-90<br>192.168.1.199<br>255.255.255.0<br>192.168.1.3<br>192.168.1.3<br>0.0.0.0<br>112838 |                     |                         |
|             | QUATECH INC,<br>1.330.655.9000 : phone<br>1.800.653.170 : toll free<br>1.330.655.9070 : sales fax |                                                                                                    |                                                                                                    |                     |                         |
|             |                                                                                                   |                                                                                                    | Quatoch                                                                                                    | L Contact us        | 1 Technical Support     |
|             |                                                                                                   |                                                                                                    | Quatech                                                                                                    | I <u>Contact us</u> | © 2009-2011 Quatech, In |
|             | Field                                                                                             | CLI Comma                                                                                                    | nd                                                                                                    |                     |                         |
|             | Displayed Page                                                                                    | wl-info                                                                                                    |                                                                                                    |                     |                         |
|             |                                                                                                   |                                                                                                    |                                                                                                    |                     |                         |

#### **Discover Airborne Modules**

| URL         | /Network/Discover Airl                                                                                                    | borne Module         | es             |                                              |              |                                    |                  |  |
|-------------|----------------------------------------------------------------------------------------------------|----------------------|----------------|----------------------------------------------|--------------|------------------------------------|------------------|--|
| Description | Displays a list of Airborne devices, with IP address, device type and Wireless or Ethernet MAC address, visible to the device on the current network.                                                                                                    |                      |                |                                              |              |                                    |                  |  |
|             |                                                                                                    | COMPANY              |                |                                              | C            | ONNECT WITH <b>Re</b>              | LIABILITY        |  |
|             | ש Status א Configuration ש Configuration ש Co | Certificates ≌ Net   | Maintenance لا | Discover R                                   | esults       |                                    |                  |  |
|             | Scarror Access Points                                                                                                    | Device Name          | (              | IP Address                                   |              | Device Type                        | FW Ver           |  |
|             |                                                                                                    | OEM-Cfg1<br>OEM-Cfg1 |                | <u>192.168.1.102</u><br><u>192.168.1.146</u> |              | DIRECT-ETHERNET<br>DIRECT-ETHERNET |                  |  |
|             | QUATECH INC.<br>1.330.655.9000 : phone<br>1.800.653.1170 : foll free<br>1.330.655.9070 : sales fax                                                                                                    |                      |                |                                              |              |                                    |                  |  |
|             |                                                                                                    |                      |                |                                              |              |                                    |                  |  |
|             |                                                                                                    |                      |                | Quated                                       | <u>n I (</u> |                                    | echnical Support |  |
|             |                                                                                                    |                      |                |                                              |              |                                    |                  |  |
|             | Field                                                                                                    |                      | CLI Command    |                                              |              |                                    |                  |  |

#### **Scan for Access Points**

| URL         | /Network/Scan for Acce                                                                           | ess Poin    | nts                    |                                                                                                    |
|-------------|--------------------------------------------------------------------------------------------------|-------------|------------------------|----------------------------------------------------------------------------------------------------|
| Description | Displays a list of wirele                                                                        | ss netw     | orks with              | in range of the device                                                                                                    |
|             | QUATEC                                                                                           |             |                        | CONNECT WITH RELIABILITY                                                                                                    |
|             | Status کا Configuration کا Co                                                                    | ertificates | Network لا             | Naintenance                                                                                                    |
|             | Discover Airborne Modules<br>Scan for Access Points                                              |             |                        | Scan Results                                                                                                    |
|             | QUATECH INC.<br>1.30.655.900 : phone<br>1.800.553.1170 : poil Free<br>1.320.655.9070 : sales fax | vlanO       | Cell 02 -<br>Cell 03 - | <pre>sted :<br/>Mddress: 00:13:1A:16:AC:10<br/>SSSD:"Ciscol100WPA"<br/>Mode:Managed<br/>Frequency:2.412 GHz (Channel 1)<br/>Duality:0/10 Sigmal level=-44 dBm Noise level=-89 dBm<br/>Encryption key:on<br/>Bit Rates:1 Mb/s; 2 Mb/s; 5.5 Mb/s; 6 Mb/s; 36 Mb/s<br/>48 Mb/s; 54 Mb/s<br/>Extra:upa_ie=dd180050f20101000050f20201000050f2021000<br/>Sxtra:urmm_ie=dd180050f2020100050f20201000050f2022000<br/>Sxtra:urmm_ie=dd180050f2020101810003a4000027a4000042435e0062322f00<br/>Sxtra:urmm_ie=dd180050f2020101810003a4000027a4000042435e0062322f00<br/>Sxtra:urmm_ie=dd180050f2020101810003a4000027a4000042435e0062322f00<br/>Sxtra:urmm_ie=dd180050f2020101810003a4000027a4000042435e0062322f00<br/>Sxtra:urmm_ie=dd180050f2020101810003a4000027a4000042435e0062322f00<br/>Sxtra:urmm_ie=dd180050f2020100005ac020000fac040100000fac020000<br/>Sxtra:urmp_ie=dd180050f20101000050f202020000fac040100000fac020000<br/>Sxtra:urpa_ie=dd18005f20101000050f202020000fac040100000fac020000<br/>Sxtra:urpa_ie=dd18005f20101000050f202020000fac020000fac020000<br/>Sxtra:urpa_ie=dd18005f20101000050f202020000fac040100000fac020000<br/>Sxtra:urpa_ie=dd18005f20101000050f20202000050f20200000fac020000<br/>Sxtra:urpa_ie=dd18005f20101000050f2020200005af20200000fac020000<br/>Sxtra:urmm_ie=dd18005f20101000050f2020200000fac020000fac020000<br/>Sxtra:urmm_ie=dd18005f20101000050f202000000fac020000fac020000fac02000<br/>Sxtra:urmm_ie=dd18005f20101000050f202020000fac040100000fac02000<br/>Sxtra:urmm_ie=dd18005f20101000050f20200000fac020000fac020000fac02000<br/>Sxtra:urmm_ie=dd18005f2020100000fac020000fac020000fac020000fac02000<br/>Sxtra:urmm_ie=dd18005f20201000000fac020000fac020000fac020000fac02000<br/>Sxtra:urmm_ie=dd18005f20201000000fac020000fac020000fac020000fac02000<br/>Sxtra:urmm_ie=dd18005f20201000000fac020000fac020000fac02000<br/>Sxtra:urm_iup=dd18005f20000fac020000fac00000fac020000fac02000<br/>Sxtra:urm_iup=dd18005f20000fac020000fac00000fac020000fac020000fac02000<br/>Sxtra:urm_iup=dd18005f200000fac020000fac020000fac00000fac02000<br/>Sxtra:urm_iup=dd18005f20000fac020000fac00000fac020000fac020000fac020000fac020000fac020000fac020000fac020000fac00000fac020000fac020000fac020000fac020000fac020000fac020000fac020000fac</pre> |
|             | <                                                                                                |             |                        | Extra:wpa_ie=dd160050f20101000050f20201000050f20201000050f202<br>Extra:wmmu ie=dd180050f2020101010003a3000027a4000042435e0062322f00                                                                                                    |
|             |                                                                                                  |             |                        | Quatech I <u>Contact us I Technical Support</u><br>© 2009-2011 Quatech, Inc                                                                                                    |
|             | Field                                                                                            |             | CLI                    | Command                                                                                                    |
|             | Displayed Page                                                                                   |             | wl-                    | can                                                                                                    |

## **Maintenance (Home Page)**

| URL         | /Maintenance                                                                                     |                                  |                                                                                                    |                                                                                                    |       |            |                            |
|-------------|--------------------------------------------------------------------------------------------------|----------------------------------|----------------------------------------------------------------------------------------------------|----------------------------------------------------------------------------------------------------|-------|------------|----------------------------|
| Description | Home page for the n                                                                              | naintenance r                    | elated pages.                                                                                                    |                                                                                                    |       |            |                            |
|             |                                                                                                  |                                  |                                                                                                    |                                                                                                    |       | CONNECT W  | ITH RELIABILITY            |
|             | Configuration لا Status لا                                                                       | Nertificates کا Ne               | etwork الا Maintenance                                                                                                    |                                                                                                    |       |            |                            |
|             | Update Module Firmware<br>Reset to Factory Defaults                                              |                                  | Sy                                                                                                    | stem Informa                                                                                                    | ation |            |                            |
|             | Restart Module<br>Blink the POST LED<br>Stop Blinking the POST LED<br>Change Module Personality  | FW Partition D<br>FW Partition P | <pre>version:<br/>Space:<br/>Used:<br/>k Space Used:<br/>Free:<br/>votal Disk Space:<br/>isk Space Used:<br/>vercent Disk Space Used:<br/>visk Space Free:<br/>v Used:</pre> | 1.40E<br>5.0,21.p1-210.<br>1.3.0<br>2.6.32.25<br>224256<br>100352<br>45%<br>123904<br>4418560<br>1024<br>0%<br>4417536<br>14340208<br>13328384<br>92%<br>1019904<br>114601 |       |            |                            |
|             | QUATECH IIIC.<br>1.330.655.9000: phone<br>1.800.553.1170: toll free<br>1.330.655.9070: sales fax |                                  |                                                                                                    |                                                                                                    |       |            |                            |
|             |                                                                                                  |                                  |                                                                                                    |                                                                                                    |       |            |                            |
|             |                                                                                                  | >                                |                                                                                                    |                                                                                                    |       |            |                            |
|             | 6                                                                                                |                                  |                                                                                                    | Quatech                                                                                                    | 1     | Contact us | I <u>Technical Support</u> |
|             |                                                                                                  |                                  |                                                                                                    |                                                                                                    |       |            | © 2009-2011 Quatech, In    |
|             | Field                                                                                            |                                  | CLI Command                                                                                                    |                                                                                                    |       |            |                            |
|             | Displayed Page                                                                                   |                                  | sys-info                                                                                                    |                                                                                                    |       |            |                            |
|             |                                                                                                  |                                  |                                                                                                    |                                                                                                    |       |            |                            |

#### **Update Module Firmware**

| URL         | /Maintenance/Update N                                                                                      | 1odule Firmwa    | re                                          |                      |                     |                          |
|-------------|----------------------------------------------------------------------------------------------------|------------------|---------------------------------------------|----------------------|---------------------|--------------------------|
| Description | Enables module firmwa                                                                                      | are to be updat  | ed.                                         |                      |                     |                          |
|             | A DPAC TECHNOLOGIE                                                                                         |                  | vork کا Maintenance                         |                      | CONNECT W           | ITH RELIABILITY          |
|             | Update Module Firmware<br>Reset to Factory Defaults                                                        |                  | Upload Fi                                   | irmware to           | the Module          |                          |
|             | Restart Module<br>Blink the POST LED                                                                       | Current Firmware | Version = 1.40E<br>e image file to load and | d then click "Load N | ew Firmware"        |                          |
|             | Stop Blinking the POST LED<br>Change Module Personality                                                    | Load New Firm    | ware Cancel                                 |                      | E                   | rowse                    |
|             |                                                                                                    |                  |                                             |                      |                     |                          |
|             | <u>QUATECH INC.</u><br>1.330.655.9000 : phone<br>1.800.655.31470 : toil free<br>1.330.655.9070 : sales fax |                  |                                             |                      |                     |                          |
|             | <                                                                                                    |                  |                                             | Quatech              | I <u>Contact us</u> | 1 Technical Support      |
|             |                                                                                                    |                  |                                             | austern              | contactula          | © 2009-2011 Quatech, Inc |
|             | Field                                                                                                    | CL               | I Command                                   |                      |                     |                          |
|             | Load New Firmware [Button                                                                                  | ] up             | date                                        |                      |                     |                          |

CONNECT WITH RELIABILITY

### **Reset Factory Defaults**

| URL         | /Maintenance/Reset Factory Defaults                                                                                        |
|-------------|----------------------------------------------------------------------------------------------------|
| Description | Returns device to factory defaults. If oem_config.txt is present this will take precedence over the factory configuration. |

#### Quatech

| Update Module Firmware                                                                             | Reset the Module to Factory Defaults                                                                                                    |
|----------------------------------------------------------------------------------------------------|----------------------------------------------------------------------------------------------------|
| Reset to Factory Defaults Restart Module Blink the POST LED                                        | Resetting the module to factory defaults removes all user specified configuration settings and resets all passwords to the factory defaults. |
| Stop Blinking the POST LED                                                                         | Reset the module to factory defaults?                                                                                                    |
| Change Module Personality                                                                          | Yes No                                                                                                    |
| QUATECH INC.<br>1.330.655.9000 : phone<br>1.800.553.1170 : toll free<br>1.330.655.9070 : sales fax |                                                                                                    |
|                                                                                                    | Quatech   Contact us   Technical Supp                                                                                                    |
|                                                                                                    | © 2009-2011 Quated                                                                                                    |
|                                                                                                    |                                                                                                    |
| Field                                                                                              | CLI Command                                                                                                    |

#### **Restart Module**

| URL         | /Maintenance/Restart Module                                                                     |                                                                                                |
|-------------|-------------------------------------------------------------------------------------------------|------------------------------------------------------------------------------------------------|
| Description | Restarts device.                                                                                |                                                                                                |
|             | QUATECH<br>A drag technologies company                                                          | CONNECT WITH RELIABILITY                                                                       |
|             | Certificates لا Status لا Configuration لا                                                      | د Network الا Maintenance                                                                      |
|             | Update Module Firmware<br>Reset to Factory Defaults                                             | Restart the Module                                                                             |
|             | Restart Module<br>Blink the POST LED<br>Stop Blinking the POST LED                              | Restarting the module will cause any unsaved chages to be lost. Restart the module?            |
|             | Change Module Personality                                                                       | Yes No                                                                                         |
|             |                                                                                                 |                                                                                                |
|             |                                                                                                 |                                                                                                |
|             | QUATECH INC.<br>1.330.655.9000: phone<br>1.800.553.1170: toll free<br>1.330.655.9070: sales fax |                                                                                                |
|             | < >                                                                                             |                                                                                                |
|             |                                                                                                 | Quatech <sup>I</sup> <u>Contact us</u> I <u>Technical Support</u><br>© 2009-2011 Quatech, Inc. |
|             | Field                                                                                           | CLI Command                                                                                    |
|             | Yes [Button]                                                                                    | restart                                                                                        |

#### **Blink the POST LED**

| Description | Starts the POST LED blir                                                                           | nking. This      | identifies the specifie | c device bein  | g communicated      | l with.                                          |
|-------------|----------------------------------------------------------------------------------------------------|------------------|-------------------------|----------------|---------------------|--------------------------------------------------|
|             | CUATEC<br>A DPAG TECHNOLOGIES C                                                                    |                  |                         |                | CONNECT W           | ITH RELIABILITY                                  |
|             | Configuration کا Configuration کا C                                                                | ا لا ertificates | Network ۲ Maintenance   |                |                     |                                                  |
|             | Update Module Firmware<br>Reset to Factory Defaults                                                |                  | Bli                     | nk POST I      | LED                 |                                                  |
|             | Restart Module<br>Blink the POST LED<br>Stop Blinking the POST LED                                 |                  | Blinking of th          | ne POST L      | ED turned C         | N                                                |
|             | Change Module Personality                                                                          |                  |                         |                |                     |                                                  |
|             |                                                                                                    |                  |                         |                |                     |                                                  |
|             |                                                                                                    |                  |                         |                |                     |                                                  |
|             | QUATECH INC.<br>1.330.655.9000 : phone<br>1.800.555.1170 : toll free<br>1.330.655.9070 : sales fax |                  |                         |                |                     |                                                  |
|             | <                                                                                                  |                  |                         |                |                     |                                                  |
|             |                                                                                                    |                  |                         | <u>Quatech</u> | I <u>Contact us</u> | <u>Technical Support</u> © 2009-2011 Quatech, In |
|             | Field                                                                                              |                  | CLI Command             |                |                     |                                                  |
|             | Displayed Page                                                                                     |                  | blink-post-led on       |                |                     |                                                  |

### **Stop Blinking the POST LED**

| URL         | /Maintenance/Stop Blinking the                                                                      | POST LED                                                                                       |
|-------------|----------------------------------------------------------------------------------------------------|------------------------------------------------------------------------------------------------|
| Description | Stops the POST LED blinking.                                                                        |                                                                                                |
|             | QUATECH<br>A DAG TECHROLOGIES COMPANY                                                               | CONNECT WITH RELIABILITY                                                                       |
|             | Configuration الا Status الا Status الا                                                             | V Network لا Maintenance                                                                       |
|             | Update Module Firmware<br>Reset to Factory Defaults                                                 | Blink POST LED                                                                                 |
|             | Restart Module<br>Blink the POST LED<br>Stop Blinking the POST LED                                  | Blinking of the POST LED turned OFF                                                            |
|             | Change Module Personality                                                                           |                                                                                                |
|             |                                                                                                    |                                                                                                |
|             |                                                                                                    |                                                                                                |
|             | QUATECH INC.<br>1.330.655.9000 : phone<br>1.800.655.31710 : toll free<br>1.330.655.9070 : sales fax |                                                                                                |
|             |                                                                                                    |                                                                                                |
|             |                                                                                                    | Quatech <sup>I</sup> <u>Contact us</u> I <u>Technical Support</u><br>© 2009-2011 Quatech, Inc. |
|             | Field                                                                                               | CLI Command                                                                                    |
|             | Displayed Page                                                                                      | blink-post-led off                                                                             |

#### **Change Module Personality**

URL /Maintenance/Change Module Personality Description Allows devices personality to be modified, including the enabling or disabling of ports. Quatech CONNECT WITH RELIABILITY Lertificates Lonfiguration Lertificates ⊾ Network Maintenance د **Change Module Personality** Update Module Firmware Reset to Factory Defaults Restart Module Current Module Personality = Industrial Ethernet Blink the POST LED Module Personality Stop Blinking the POST LED OUART Change Module Personality O Direct Serial O Direct Ethernet O SPI O Industrial Serial Industrial Ethernet **Enabled Ports** Serial Port 1 Serial Port 2 Ethernet QUATECH INC. 1.330.655.9000 : Debug Port phone 1.800.553.1170 : toll free 1.330.655.9070 : sales fax Commit Cancel < > **Quatech** Contact us Technical Support © 2009-2011 Quatech, Inc **CLI Command** Field Module Personality [Heading] device-type serial-port, serial-port-p1 Serial Port 1 [Check Box] Serial Port 2 [Check Box] seriual-port-p2 Ethernet [Check Box] ethernet-port Debug Port [Check Box] debug-port

#### 25.0 Certification & Regulatory Approvals

The unit complies with the following agency approvals:

| Table 47 - | Regulatory | Approvals |
|------------|------------|-----------|
|------------|------------|-----------|

| Country                        | Standard                                    | Status   |
|--------------------------------|---------------------------------------------|----------|
|                                | FCC Part 15                                 |          |
| North America<br>(US & Canada) | Sec. 15.107, 15.109, 15.207, 15.209, 15.247 | Complete |
| (,                             | Modular Approval                            |          |
|                                | CISPR 16-1 :1993                            |          |
| Europe                         | ETSI EN 300 328 Part 1 V1.2.2 (2000-07)     | Complete |
|                                | ETSI EN 300 328 Part 2 V1.1.1 (2000-07)     |          |
|                                | ARIB STD-T71 v1.0, 14 (Dec 2000)            |          |
| Japan                          | ARIB RCR STD-T33 (June 19, 1997)            | Pending  |
|                                | ARIB STD-T66 v2.0 (March 28, 2002)          |          |

#### 25.1 FCC Statement

This equipment has been tested and found to comply with the limits for a Class B digital device, pursuant to Part 15 of the FCC Rules. These limits are designed to provide reasonable protection against harmful interference in a residential installation. This equipment generates uses and can radiate radio frequency energy and if not installed and used in accordance with the instructions, may cause harmful interference to radio communications. However, there is no guarantee that interference will not occur in a particular installation. If this equipment does cause harmful interference to radio or television reception, which can be determined by turning the equipment off and on, the user is encouraged to try to correct the interference by one or more of the following measures:

- Reorient or relocate the receiving antenna.
- Increase the separation between the equipment and receiver.
- Connect the equipment to an outlet on a circuit different from that to which the receiver is connected.
- Consult the dealer or an experienced radio/TV technician for assistance.

#### 25.2 FCC RF Exposure Statement

To satisfy RF exposure requirements, this device and its antenna must operate with a separation distance of a least 20 cm from all persons and must not be colocated or operating in conjunction with any other antenna or transmitter.

#### 25.3 Information for Canadian Users (IC Notice)

This device has been designed to operate with an antenna having a maximum gain of 5dBi for 802.11b/g band. An antenna having a higher gain is strictly prohibited per regulations of Industry Canada. The required antenna impedance is 50 ohms.

To reduce potential radio interference to other users, the antenna type and its gain should be so chosen that the equivalent isotropically radiated power (EIRP) is not more than required for successful communication.

Operation is subject to the following two conditions: (1) this device may not cause interference, and (2) this device must accept any interference, including interference that may cause undesired operation of the device.

#### 25.4 FCC/IC Modular Approval

This document describes the Airborne WLN FCC modular approval and the guidelines for use as outlined in FCC Public Notice (DA-00-1407A1).

The ABDG-XX-DP501 is covered by the following modular grants:

| Country            | Standard                                    | Grant         |  |
|--------------------|---------------------------------------------|---------------|--|
|                    | FCC Part 15                                 | F4AWLNG551    |  |
| North America (US) | Sec. 15.107, 15.109, 15.207, 15.209, 15.247 |               |  |
|                    | Modular Approval                            |               |  |
| Canada             | RSS 210                                     |               |  |
|                    | Modular Approval                            | 3913A-WLNG551 |  |

Table 48 - Modular Approval Grant Numbers

By providing FCC modular approval on the Airborne WLN modules, the customers are relieved of any need to perform FCC part15 subpart C Intentional Radiator testing and certification, except where they wish to use an antenna that is not already certified.

Quatech supports a group of pre-approved antenna; use of one of these antennas eliminates the need to do any further subpart C testing or certification. If an antenna is not on the list, it is a simple process to add it to the pre-approved list without having to complete a full set of emissions testing. Please contact Quatech Technical support for details of our qualification processes.

Please note that as part of the FCC requirements for the use of the modular approval, the installation of any antenna must require a professional installer. This is to prevent any non-authorized antenna being used with the radio. There are ways to support this requirement but the most popular is to utilize a non-standard antenna connector, this designation includes the reverse polarity versions of the most popular RF antenna types (SMA, TNC, etc.). For more details please contact Quatech.

The following documents are associated with this applications note:

- FCC Part 15 Radio Frequency Devices
- FCC Public Notice DA-00-1407A1 (June 26<sup>th</sup>, 2000)

Quatech recommends that during the integration of the radio, into the customers system, that any design guidelines be followed. Please contact Quatech Technical Support if you have any concerns regarding the hardware integration.

Contact Quatech Technical support for a copy of the FCC and IC grant certificates, the test reports and updated approved antenna list.

#### 25.5 Regulatory Test Mode Support

The Airborne Device Server includes support for all FCC, IC and ETSI test modes required to perform regulatory compliance testing on the module, please contact Quatech Technical Support for details on enabling and using these modes.

#### 26.0 Physical & Environmental Approvals

The device has passed the following primary physical and environmental tests. The test methods referenced are defined in SAE J1455 Aug1994.

| Test                                    | Reference         | Conditions                                               |  |
|-----------------------------------------|-------------------|----------------------------------------------------------|--|
| Temperature Range<br>(Operational)      | Table 1B, Type 2b | -40°C to +85°C                                           |  |
| Temperature Range (Non-<br>Operational) |                   | -50°C to +125°C                                          |  |
| L Lumai alita e                         | Cost 4 2 2        | 0-95%RH @ 38°C condensing                                |  |
| Humidity                                | Sect 4.2.3        | Fig 4a – 8 hours active humidity cycle                   |  |
|                                         | Sect 4.8          | Operational: 0-12,000ft (62 KPa absolute pressure)       |  |
| Altitude                                |                   | Non-operational: 0-40,000ft (18.6 KPa absolute pressure) |  |
| Vibration                               | Sect 4.9          | Operational: 2.4 Grms, 10-1K Hz, 1hr per axis            |  |
|                                         |                   | Non-operational: 5.2 Grms, 10-1K Hz, 1hr per axis        |  |
| Shock                                   | Sect 4.10         | Operational: 20Gs MAX, 11ms half-sine pulse              |  |
| Product Drop                            | Sect 4.10.3.1     | 1m onto concrete, any face or corner, 1 drop             |  |
|                                         |                   | 32 inches onto concrete on each face and corner.         |  |
| Packaging Drop                          | Sect 4.10.2.1     | Packaged in 'for transit' configuration.                 |  |

 Table 49 - Mechanical Approvals

Test reports are available from Quatech Technical Support, please contact directly for the latest documentation.

#### 27.0 Change Log

The following table indicates all changes made to this document:

| Version | Date      | Section | Change Description                                                                       | Author |
|---------|-----------|---------|------------------------------------------------------------------------------------------|--------|
| 1.0     | 2/2/2011  | -       | Initial Release                                                                          | СНМ    |
| 1.1     | 2/18/2011 | 4.0     | Added product pictures                                                                   | ACR    |
|         |           | 6.1     | Table 1: Added RS232 Power on pin 9 pin out.                                             |        |
|         |           | 6.6     | Added section                                                                            |        |
|         |           | 12.0    | Table 14: Added User and password dialog box to step 6. Matches AMC v0.72 functionality. |        |
|         |           | 14.0    | Table 18: Added User and password dialog box to step 6. Matches AMC v0.72 functionality. |        |
|         |           | 16.0    | Table 21: Updated <b>wl-security</b> information.                                        |        |
|         |           | 21.0    | Table 42: Updated step 1 to match AMC v0.72 functionality.                               |        |
|         |           | 22.0    | Added section                                                                            |        |
|         |           | 24.4    | Changed reference to ABDG from WLNG                                                      |        |

Free Manuals Download Website <u>http://myh66.com</u> <u>http://usermanuals.us</u> <u>http://www.somanuals.com</u> <u>http://www.4manuals.cc</u> <u>http://www.4manuals.cc</u> <u>http://www.4manuals.cc</u> <u>http://www.4manuals.com</u> <u>http://www.404manual.com</u> <u>http://www.luxmanual.com</u> <u>http://aubethermostatmanual.com</u> Golf course search by state

http://golfingnear.com Email search by domain

http://emailbydomain.com Auto manuals search

http://auto.somanuals.com TV manuals search

http://tv.somanuals.com